# **Монитор Dell UltraSharp 32 HDR PremierColor—UP3221Q**

Ръководство на потребителя

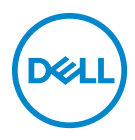

**Модел: UP3221Q Регулаторен модел: UP3221Qb**

# **Забележки, внимание и предупреждения**

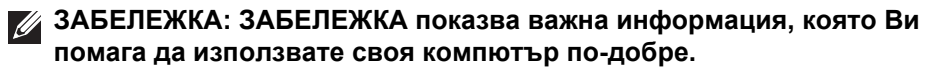

**ВНИМАНИЕ: ВНИМАНИЕ показва потенциална повреда на хардуера или загуба на данни, ако инструкциите не се следват.**

**ПРЕДУПРЕЖДЕНИЕ: ПРЕДУПРЕЖДЕНИЕ показва възможност за материални щети, телесна повреда или смърт.**

**Авторско право © 2020 г. Dell Inc. Всички права запазени.** Този продукт е защитен от американски и международни закони за авторското право и интелектуалната собственост. Dell™ и логото на Dell са търговски марки на Dell Inc. в САЩ и/или други юрисдикции. Thunderbolt™ и логото Thunderbolt™ са търговски марки на Intel Corporation в САЩ и/или други страни. USB Type- $C^{\circledR}$  и USB- $C^{\circledR}$  са регистрирани търговски марки на USB Implementers Forum. Всички други марки и имена, посочени тук, могат да са търговски марки на съответните компании.

2020 - 09

Rev. A00

# **Съдържание**

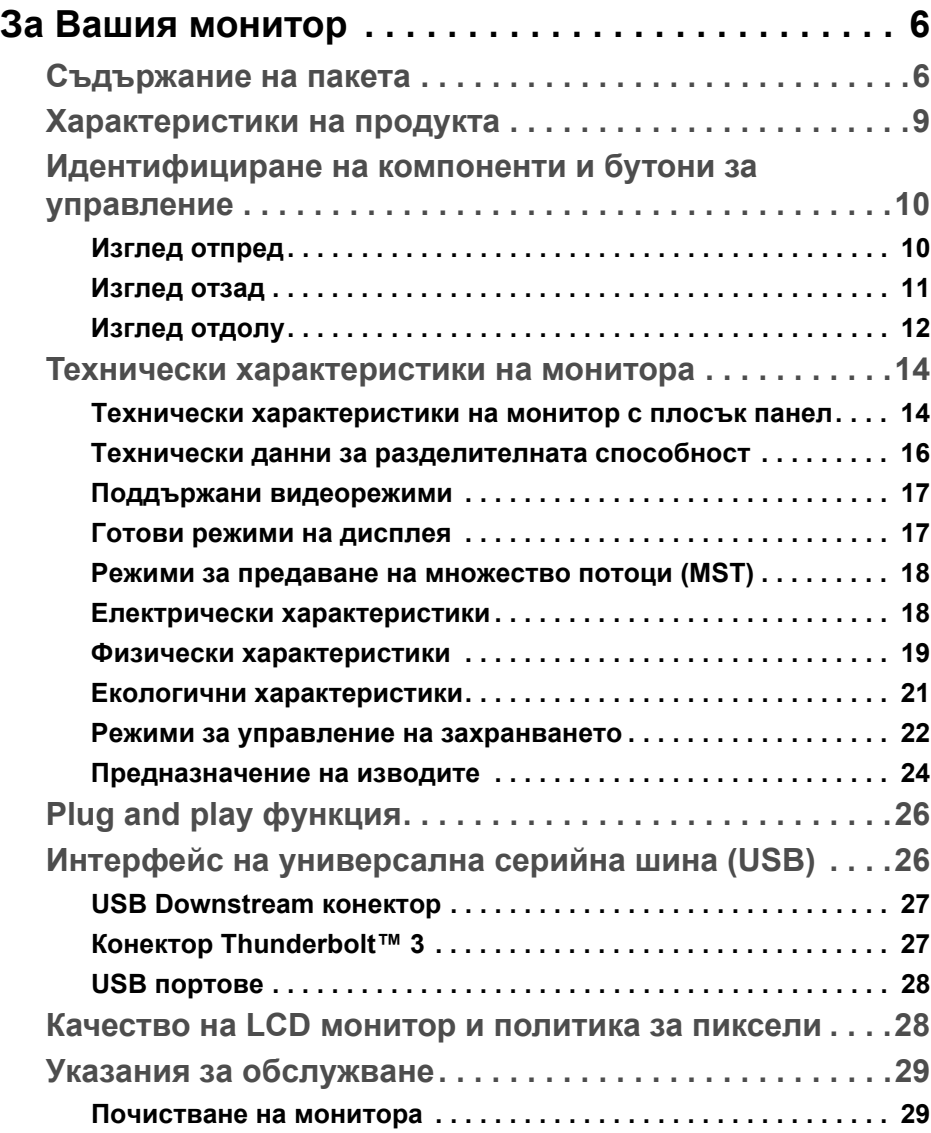

(dell

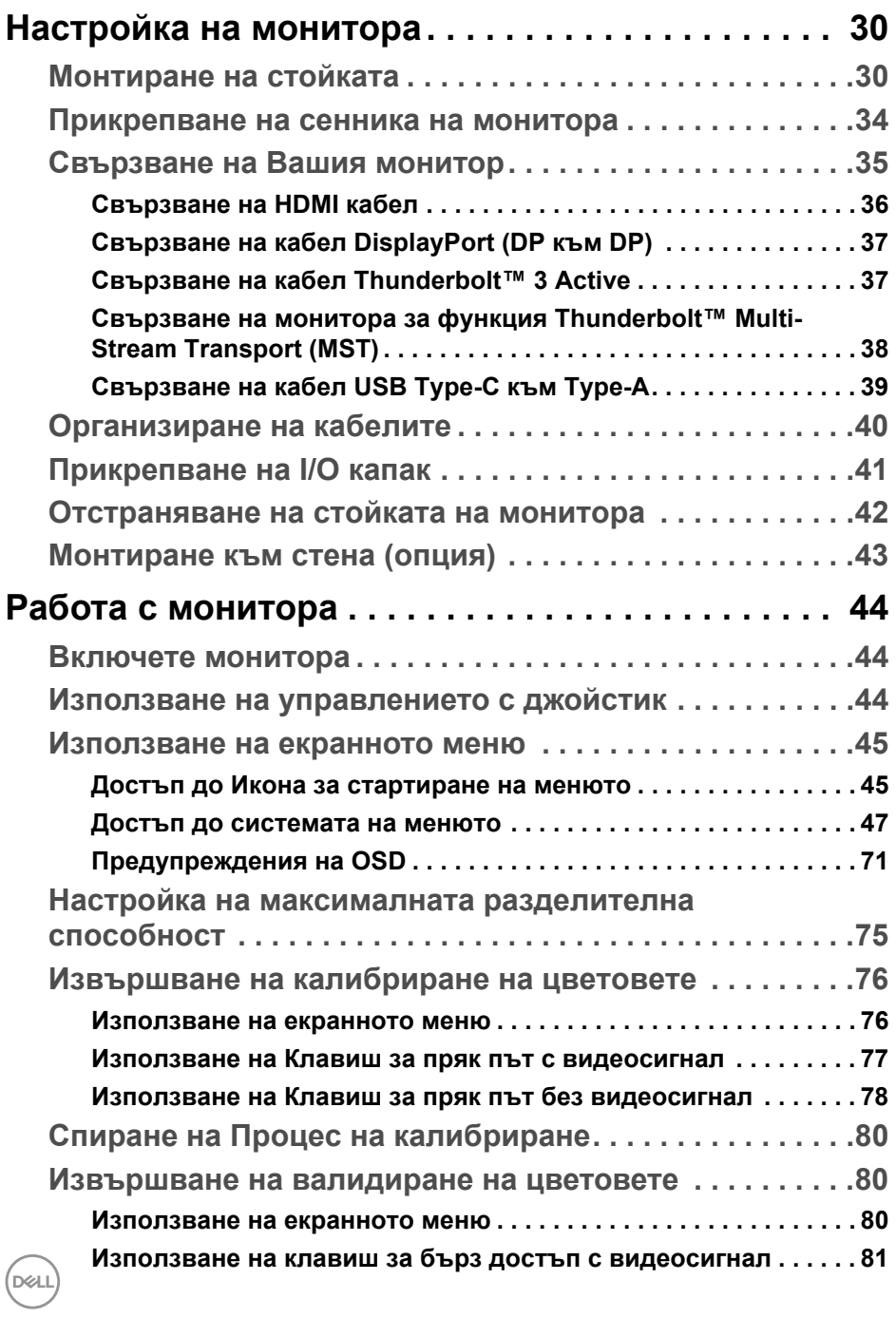

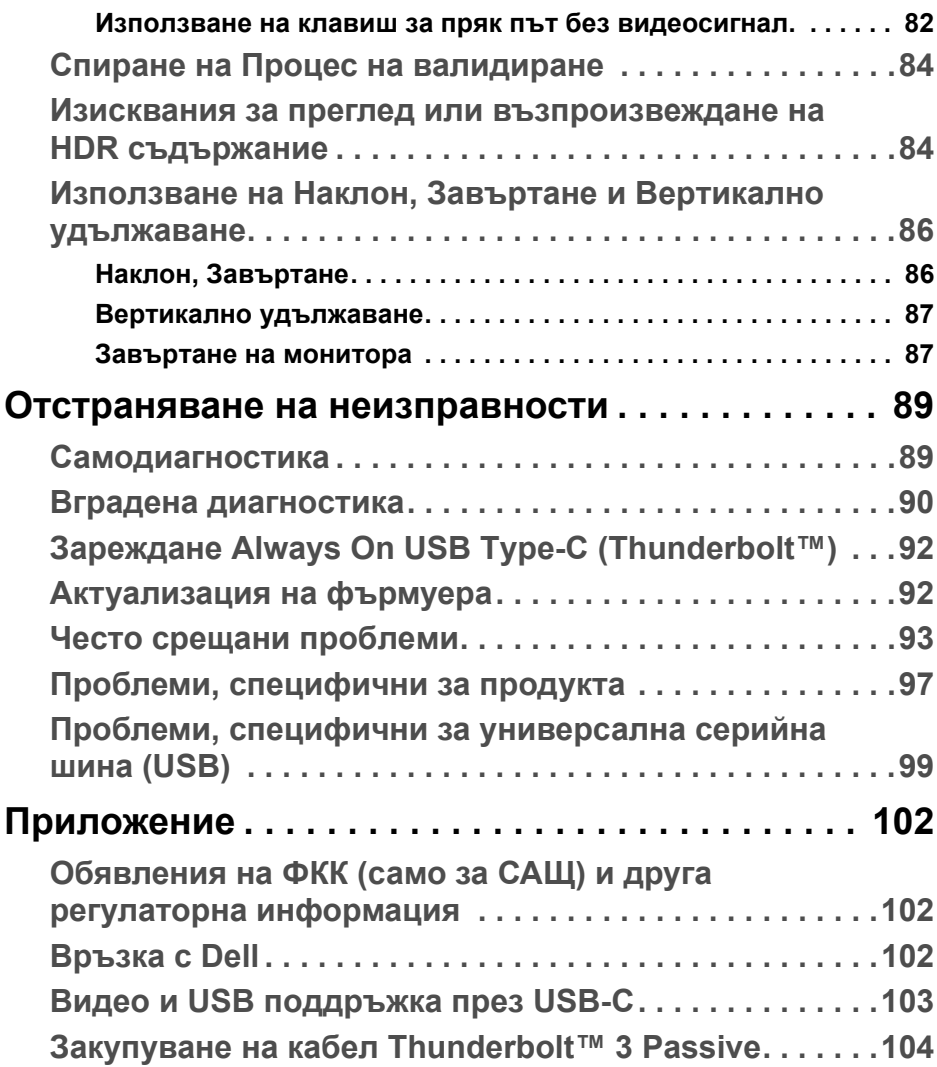

 **│ 5**

**DELL** 

# <span id="page-5-0"></span>**За Вашия монитор**

### <span id="page-5-1"></span>**Съдържание на пакета**

Вашият монитор се предоставя с компонентите, показани по-долу. Уверете се, че сте получили всички компоненти и **[Връзка](#page-101-3) с Dell** ако нещо липсва.

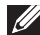

**ЗАБЕЛЕЖКА: Някои елементи може да се предлагат като опция и да не са изпратени с Вашия компютър. Някои функции или мултимедия може да не са достъпни във всички страни.**

**ЗАБЕЛЕЖКА: За монтаж с друга стойка, обърнете се към ръководството на съответната стойка за инструкции относно инсталирането й.** 

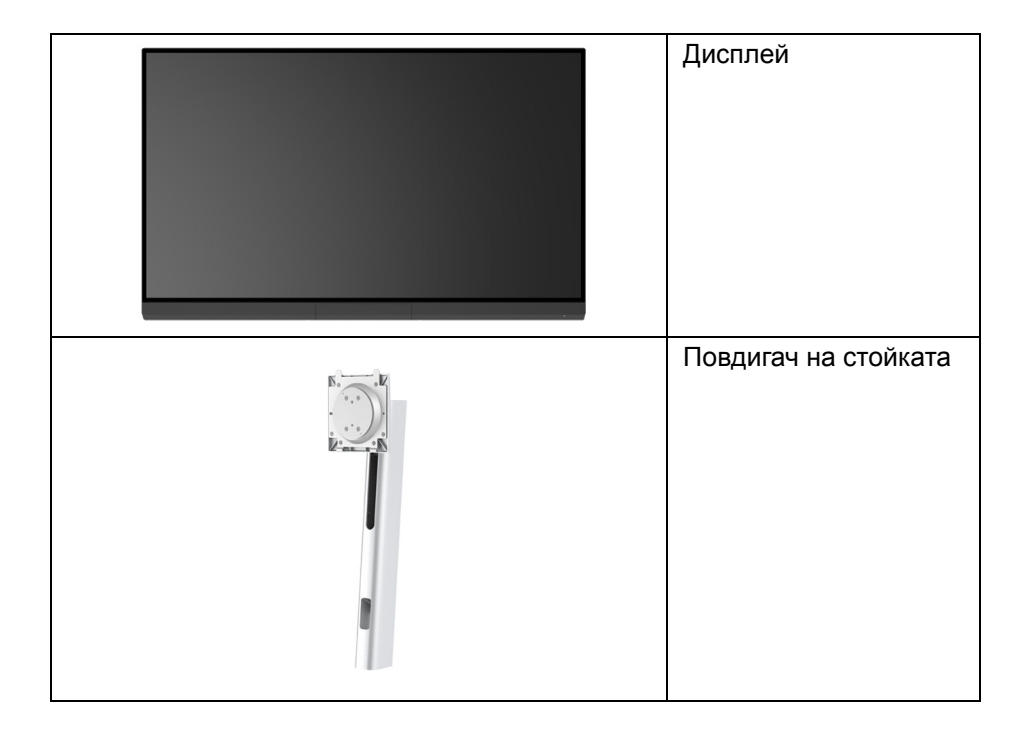

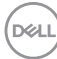

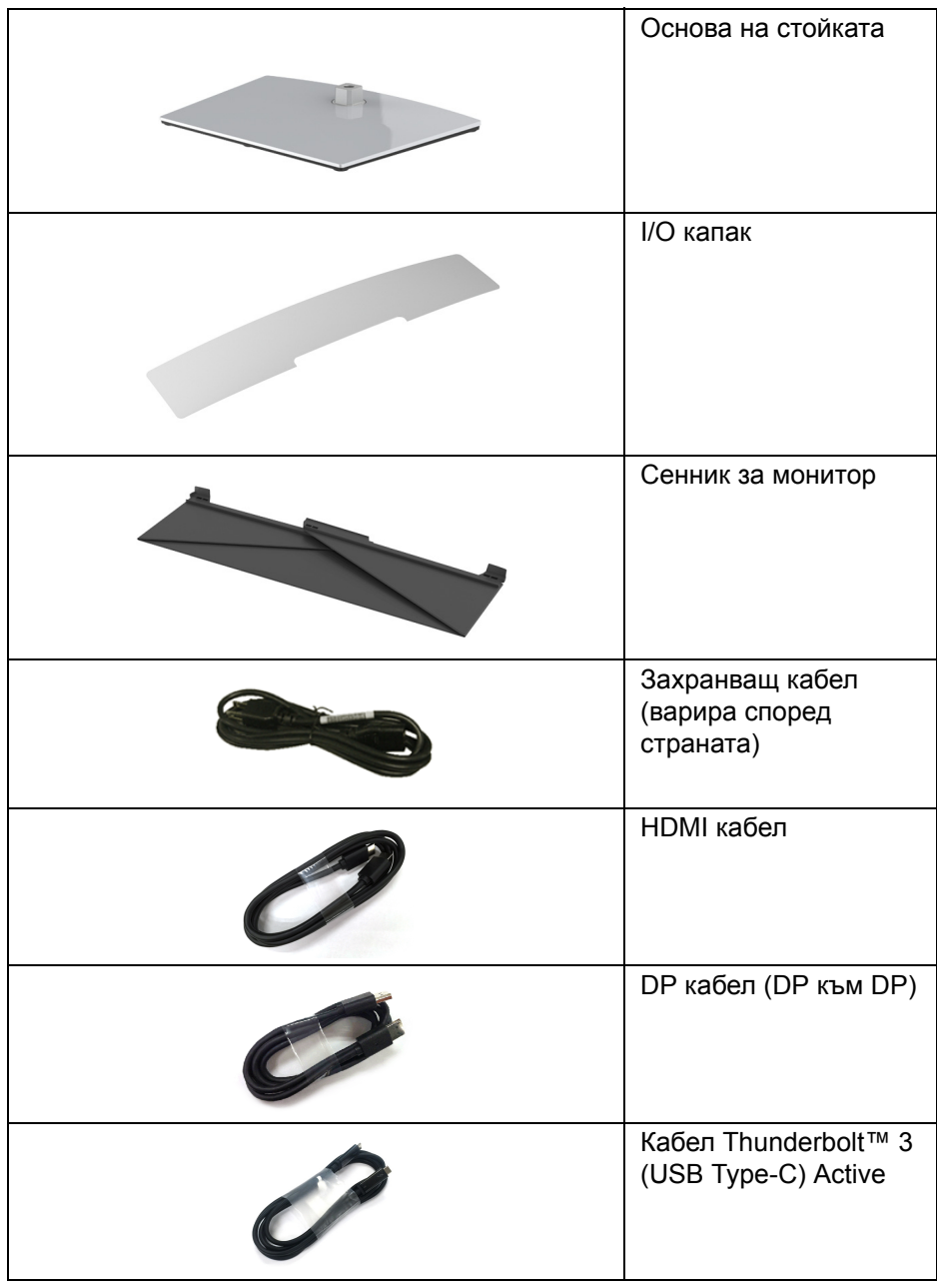

 $(1)$ 

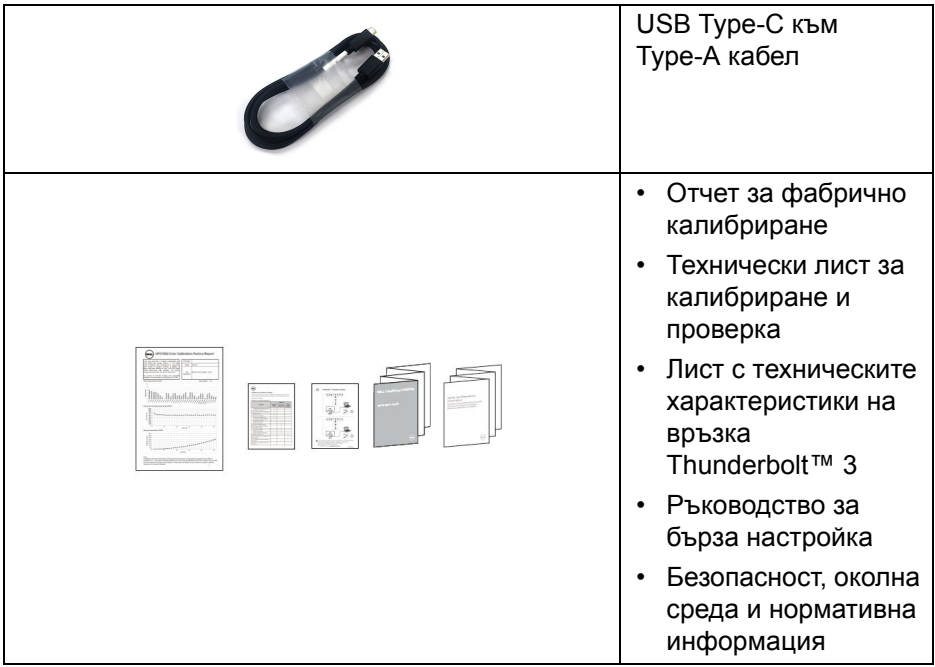

 $($ DELL $)$ 

# <span id="page-8-0"></span>**Характеристики на продукта**

Дисплеят с плосък панел **Dell UP3221Q** има активна матрица, тънък слой транзистор (TFT), течнокристален дисплей (LCD) и mini LED подсветка. Функциите на монитора включват:

- 80,01 cm (31,5 in) видима област на дисплея (измерена по диагонала). Разделителна способност 3840 x 2160 (16:9) плюс поддръжка на цял екран за по-ниските разделителни способности.
- Широк зрителен ъгъл, за да разрешите преглед от седящо или изправено положение.
- Цветова гама CIE1976 DCI-P3 99,8% със средна стойност на ∆E < 2.
- Изберете ръчно Gamma (Гама)/White Point (Бяла точка)/Color Gamut (Цветова гама)/Luminance (Осветеност) чрез опциите за Color Space (Цветово пространство) User 1 (Потребител 1), User 2 (Потребител 2) или User 3 (Потребител 3).
- Ръчен режим на HDR без HDR сигнал чрез опции User 1 (Потребител 1), User 2 (Потребител 2) или User 3 (Потребител 3), дава възможност за избор на сила на HDR EOTF между ST.2084(PQ) и HLG.
- Калибрирайте настройките User 1 (Потребител 1), User 2 (Потребител 2) или User 3 (Потребител 3) направо в CAL 1 или CAL 2.
- Поддържа източници HDMI, DP и Thunderbolt™ 3.
- Връзката HDMI, DP и Thunderbolt™ 3 поддържа 10-битов цвят.
- Буфериране на кадри позволява видео 24/25 Hz да се показва на 48/50 Hz при 10-битов цвят.
- Единичен Thunderbolt™ 3 за захранване (до 90 W) на съвместим ноутбук по време на получаване на видеосигнал и данни.
- Вградена функция за калибриране на цветовете.
- Функция Multi-Stream Transport (MST) чрез връзка Thunderbolt™ 3.
- Възможност за настройка на наклон, завъртане, ос и вертикално удължаване.
- Ултратънкия панел намалява промеждутъка от панелите при използване на много монитори, което позволява по-лесна настройка с елегантно зрително изживяване.
- Отстраняема стойка и монтажни отвори 100 mm на Video Electronics Standards Association (VESA™) за гъвкави решения за монтаж.

DØL

- Функция "Plug and play", ако се поддържа от Вашата система.
- Настройки на екранното меню за лесно конфигуриране и оптимизиране на екрана.
- Поддържа Джойстик, Захранване и Заключване на цветовете чрез екранното меню.
- Гнездо за заключващ механизъм.
- Захранване 0,5 W при режим на готовност в спящ режим.
- Поддържа режим за избор на Picture by Picture (PBP).

#### <span id="page-9-0"></span>**Идентифициране на компоненти и бутони за управление**

#### <span id="page-9-1"></span>**Изглед отпред**

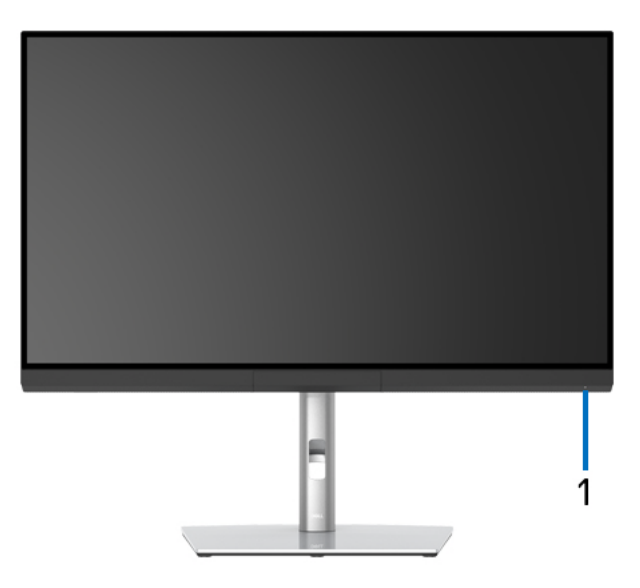

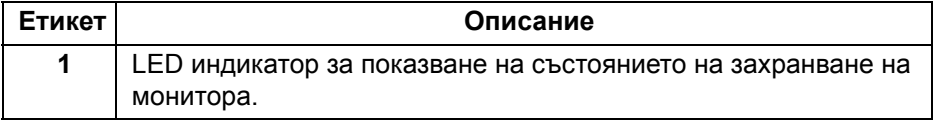

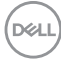

#### <span id="page-10-0"></span>**Изглед отзад**

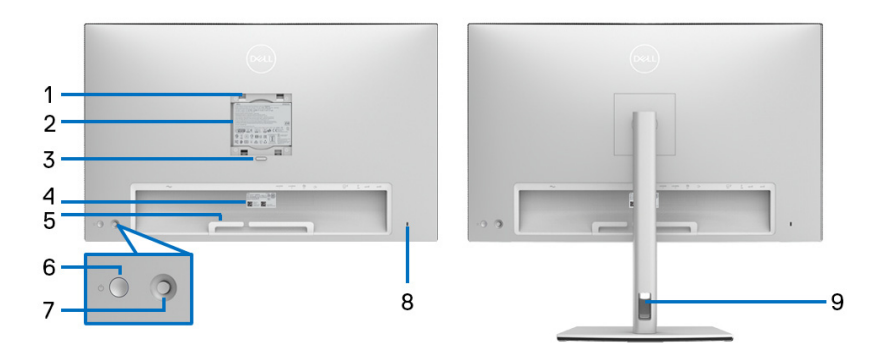

#### **Изглед отзад без стойка и със стойка на монитора**

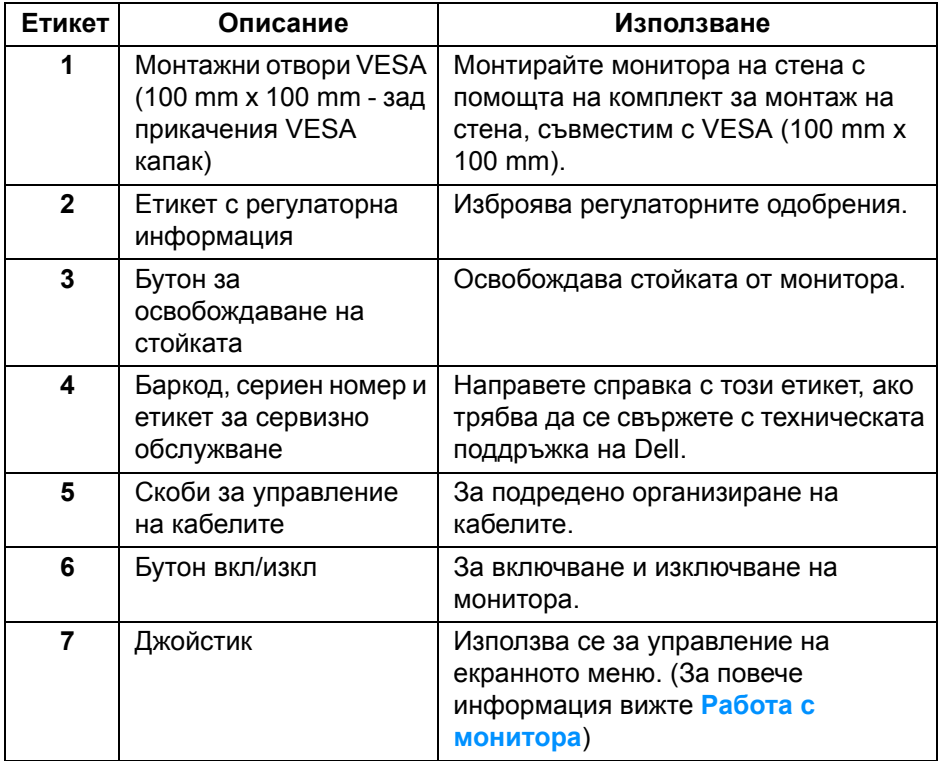

.<br>D¢Ll

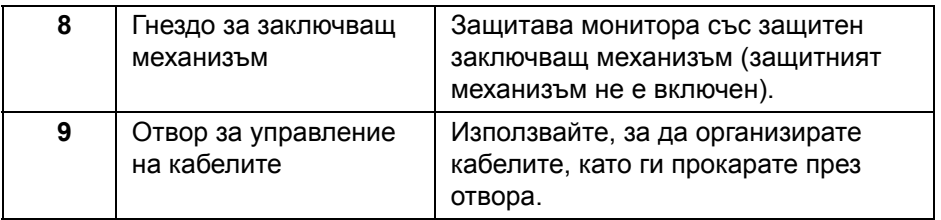

#### <span id="page-11-0"></span>**Изглед отдолу**

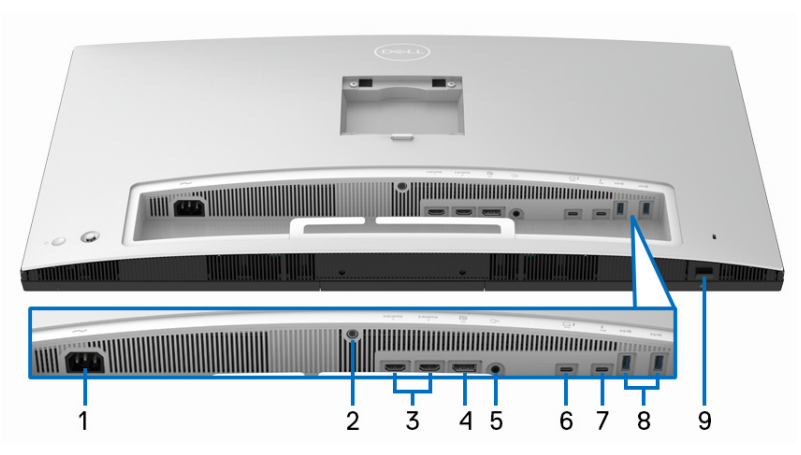

#### **Изглед отдолу без стойката на монитора**

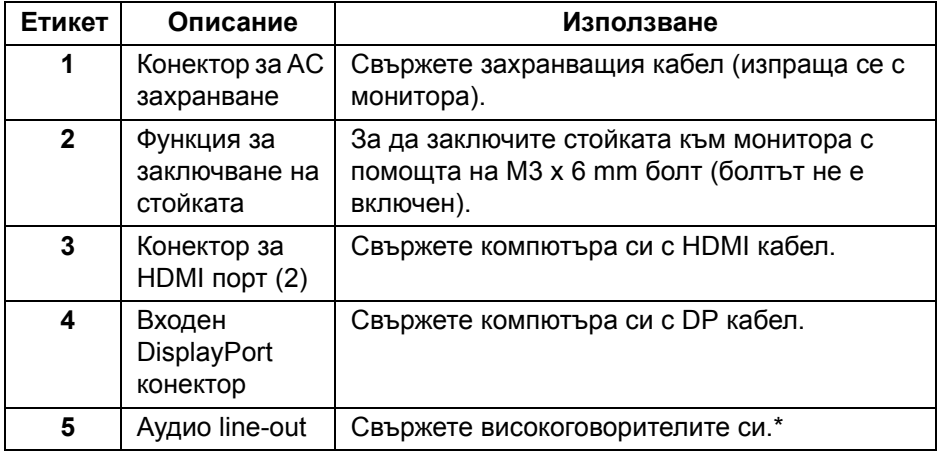

(dell

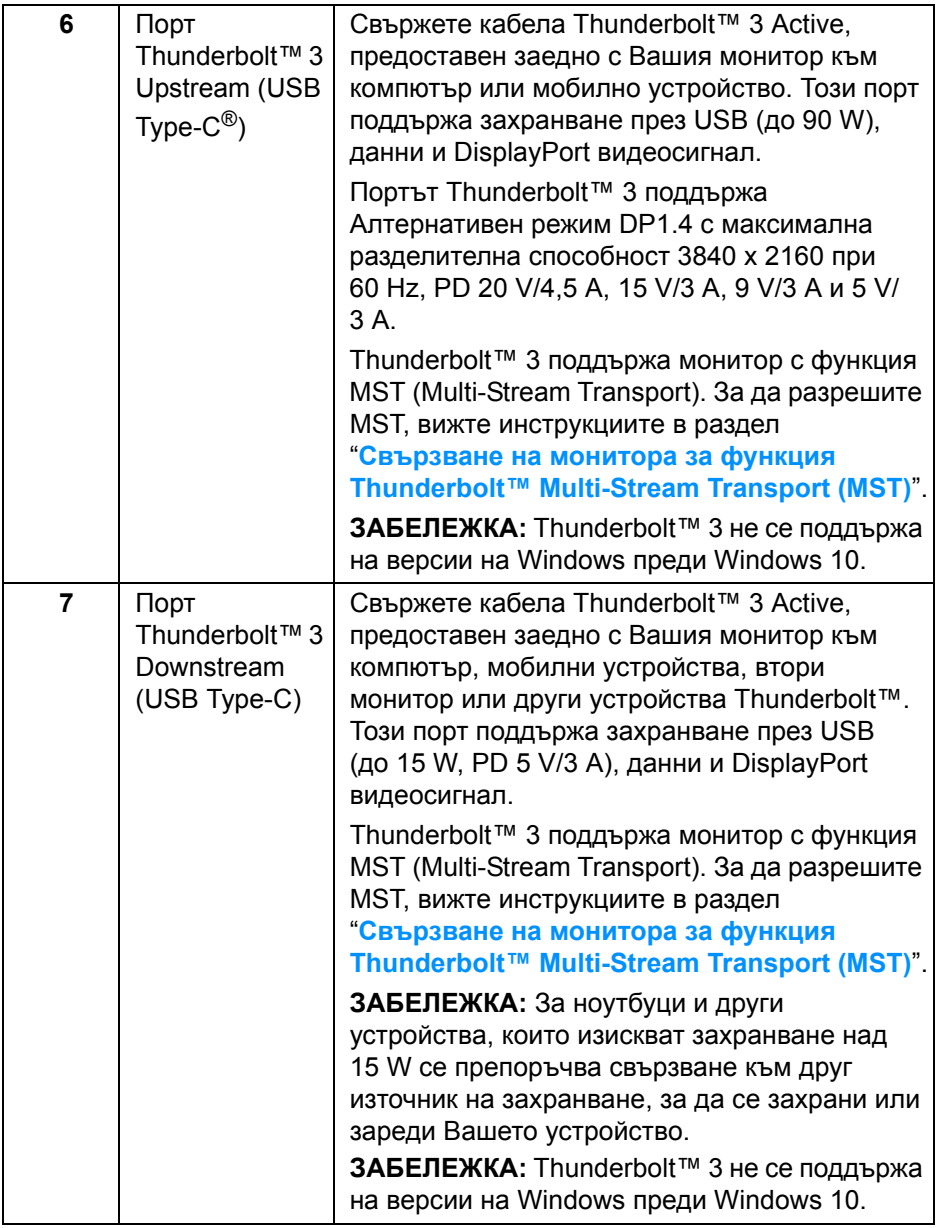

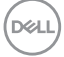

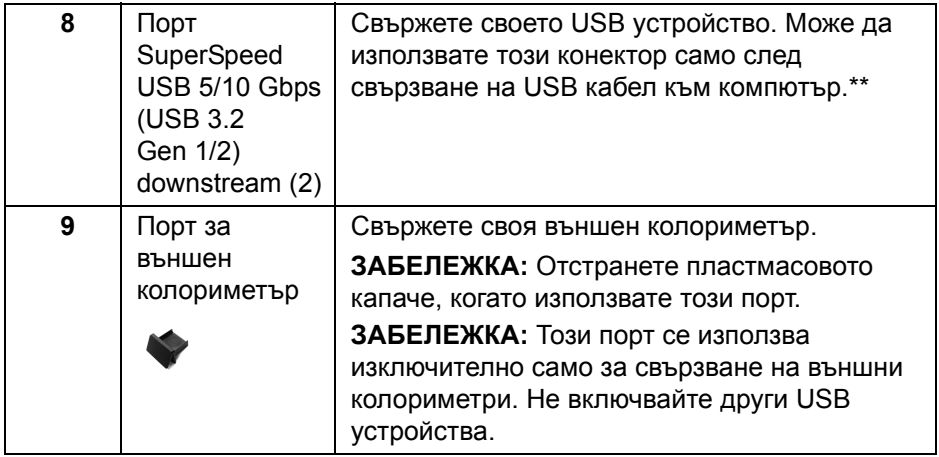

\*Използването на слушалки не се поддържа за аудио line out конектор.

\*\*За да избегнете интерференция със сигнала при свързване на USB устройство към USB downstream порт, НЕ се препоръчва да свързвате други USB устройства към съседните портове.

#### <span id="page-13-0"></span>**Технически характеристики на монитора**

<span id="page-13-1"></span>**Технически характеристики на монитор с плосък панел**

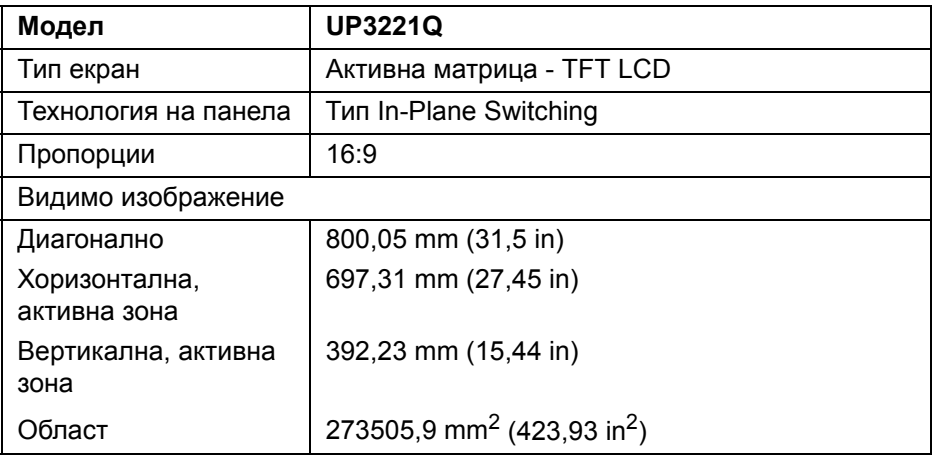

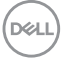

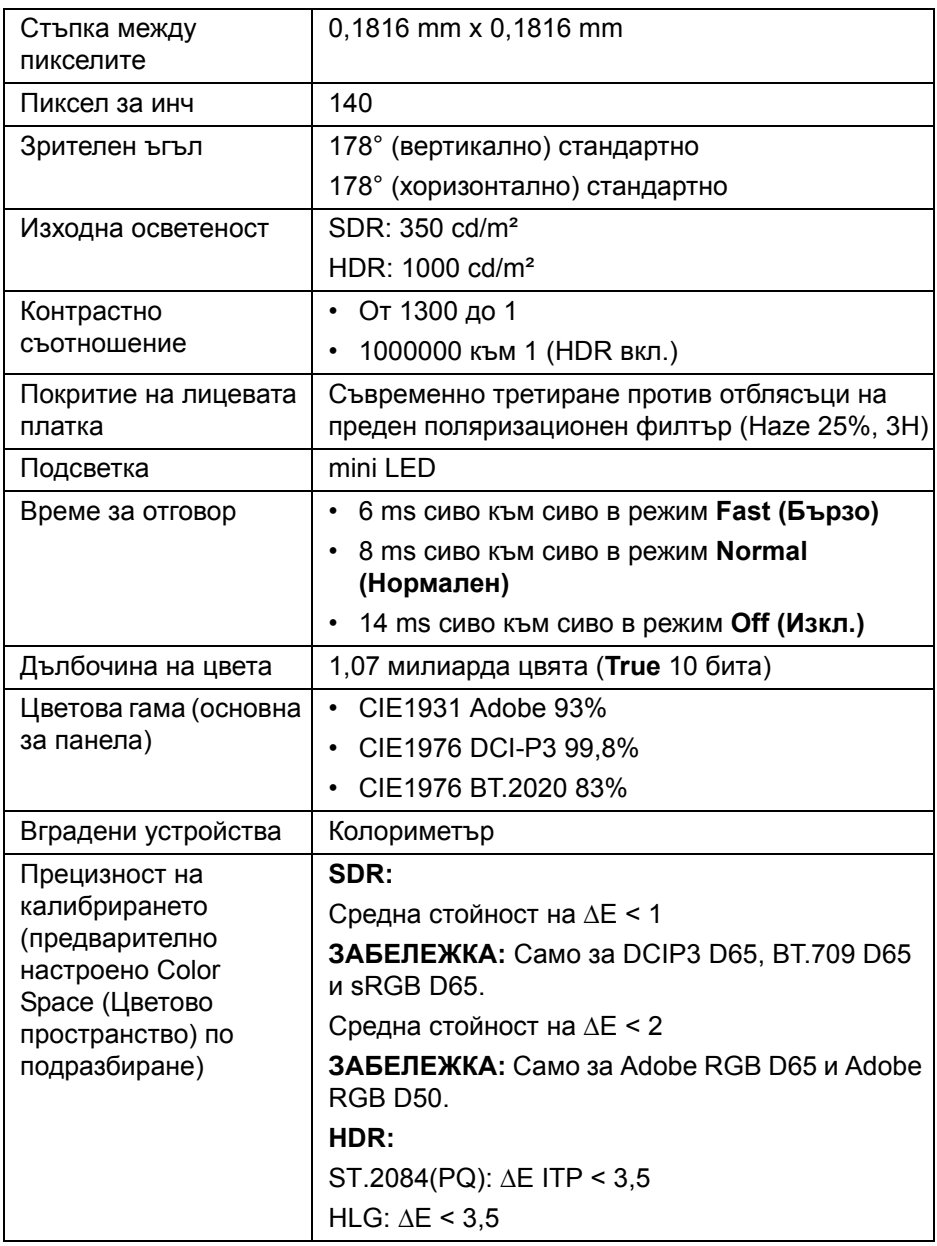

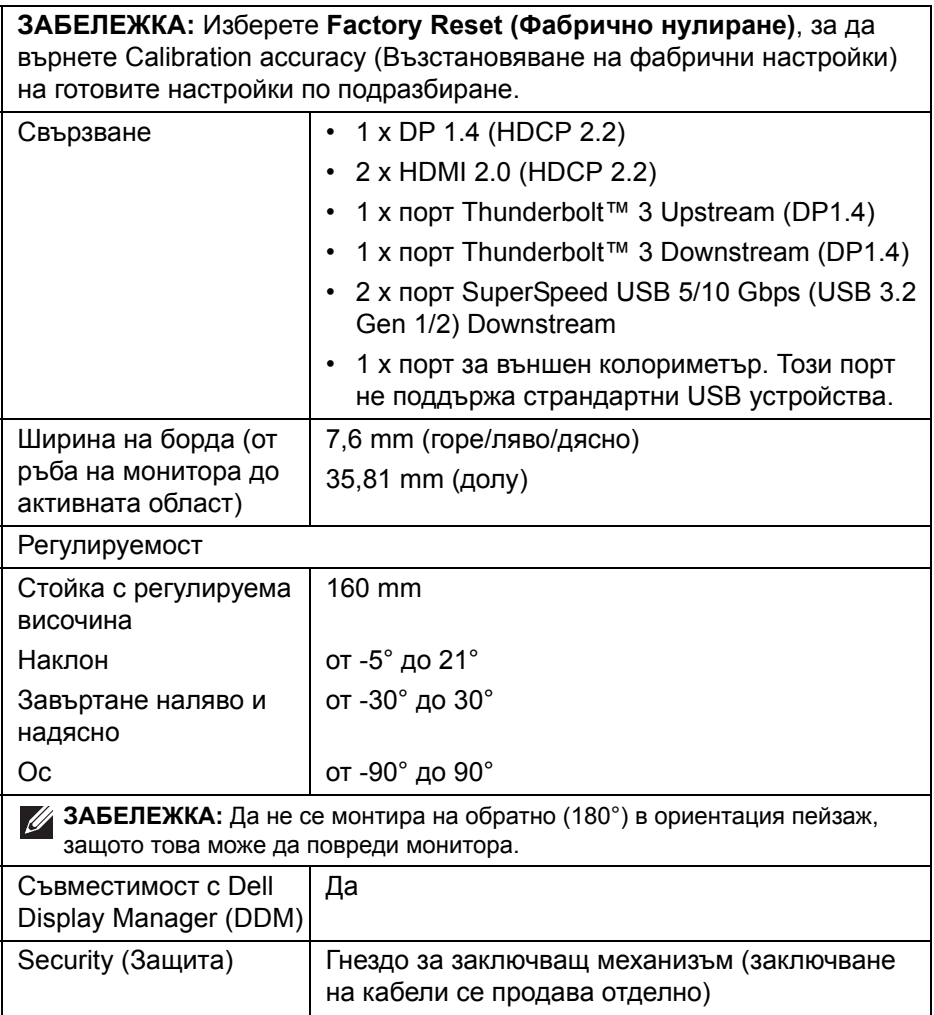

#### <span id="page-15-0"></span>**Технически данни за разделителната способност**

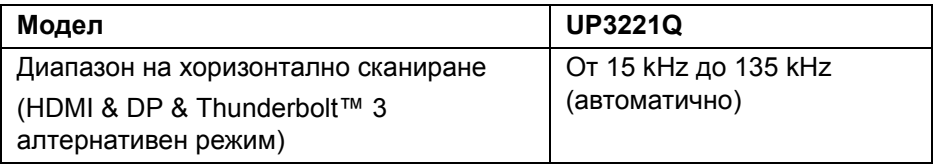

 $($ DELL $)$ 

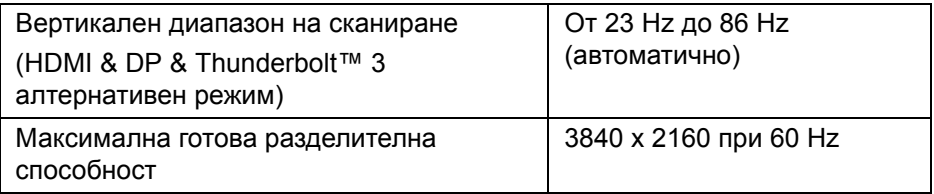

#### <span id="page-16-0"></span>**Поддържани видеорежими**

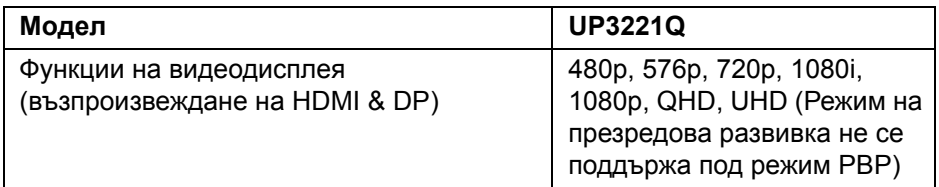

#### <span id="page-16-1"></span>**Готови режими на дисплея**

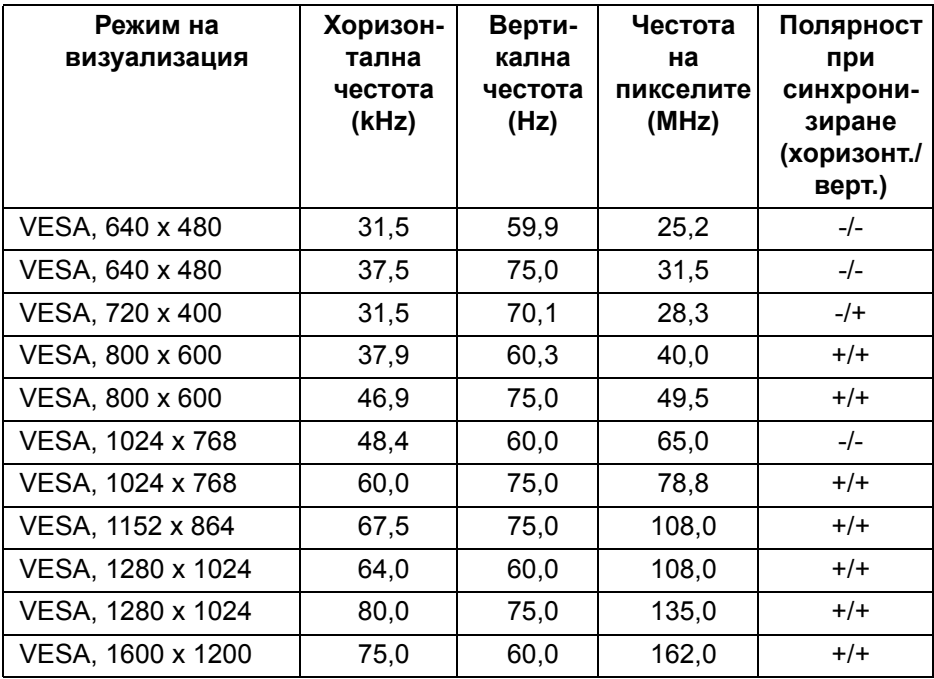

 $(\overline{DEL}$ 

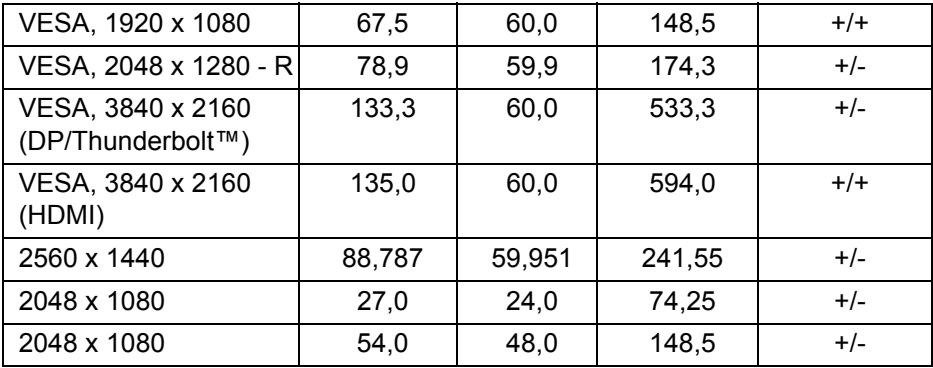

<span id="page-17-0"></span>**Режими за предаване на множество потоци (MST)**

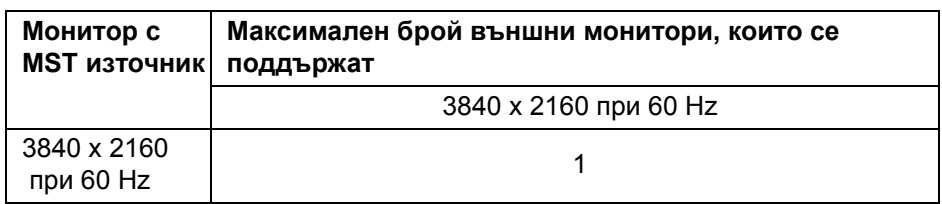

**ЗАБЕЛЕЖКА: Използвайте кабелите, предоставени с Вашия монитор за връзка Thunderbolt™ Multi-Stream Transport (MST). Вижте Свързване на монитора за функция [Thunderbolt™ Multi-](#page-37-1)[Stream Transport \(MST\)](#page-37-1) за подробности относно свързването.**

#### <span id="page-17-1"></span>**Електрически характеристики**

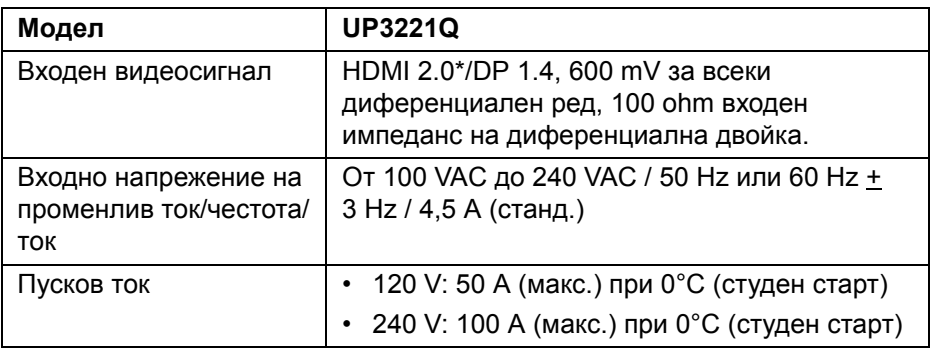

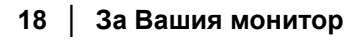

DØLI

\*Няма поддръжка за допълнителна HDMI 2.0 спецификация, включително HDMI Ethernet Channel (HEC), Audio Return Channel (ARC), стандарт за 3D формат и разделителни способности и стандартна 4K разделителна способност за цифрово кино.

#### <span id="page-18-0"></span>**Физически характеристики**

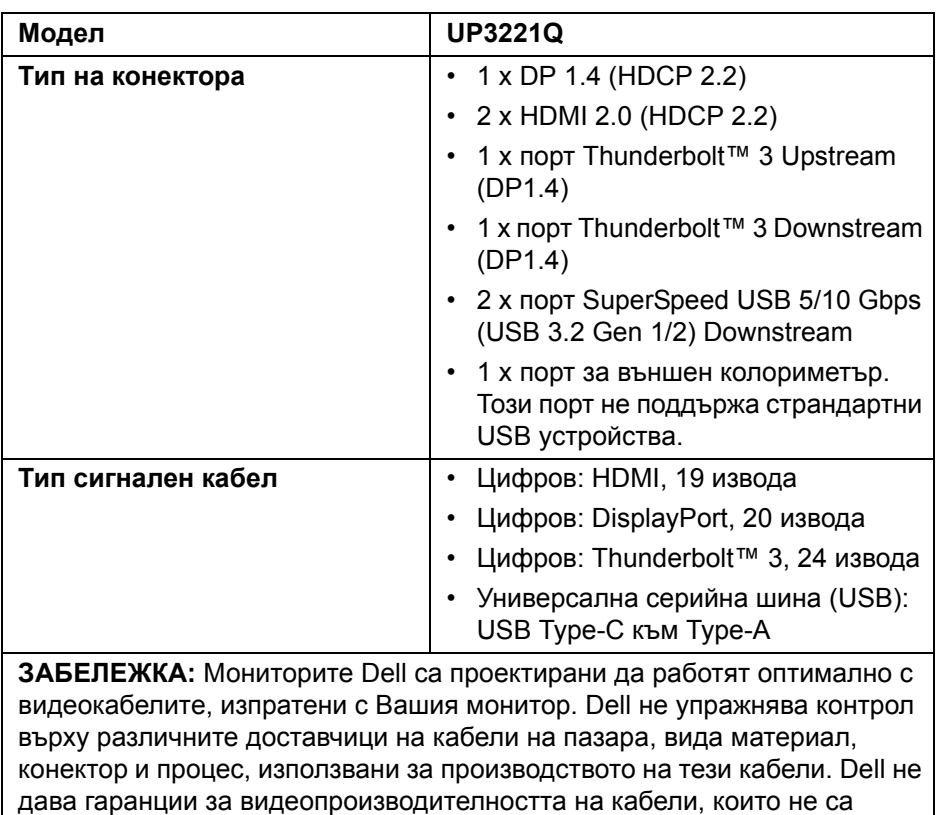

изпратени заедно с Вашия монитор Dell.

DEL

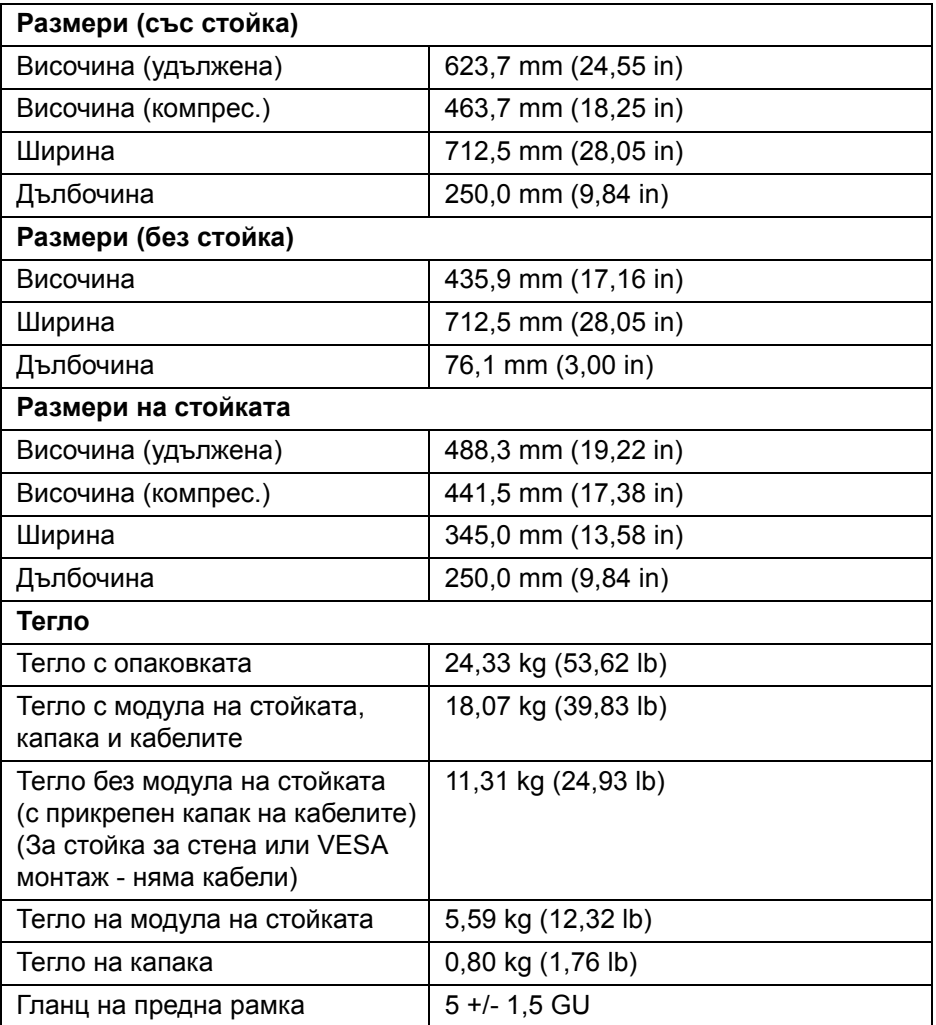

#### <span id="page-20-0"></span>**Екологични характеристики**

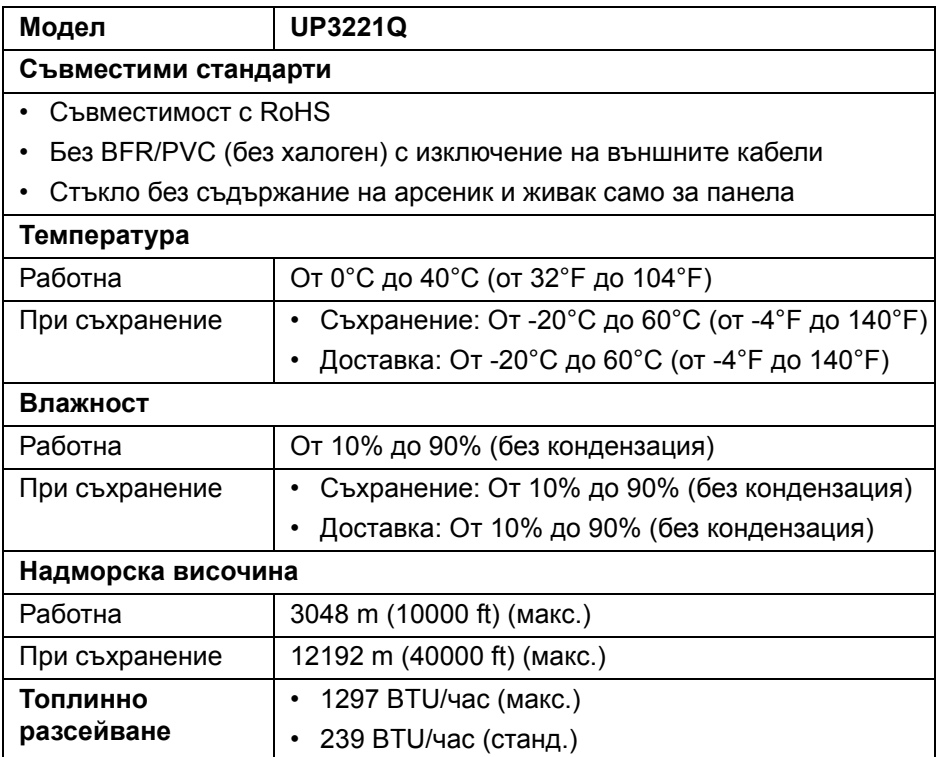

 $(\overline{DZL}$ 

#### <span id="page-21-0"></span>**Режими за управление на захранването**

Ако имате VESA DPM™ карта, съвместима с дисплея или сте инсталирали софтуер на компютъра си, мониторът автоматично ще намали консумацията на енергия при неактивност. Това се нарича *Режим на готовност*\*. Ако компютърът открие въвеждане от клавиатурата, мишката или други входни устройства, мониторът автоматично възобновява функционирането. Таблицата по-долу показва консумацията на енергия и сигналите при използване на функцията за автоматично намаляване на консумацията на енергия:

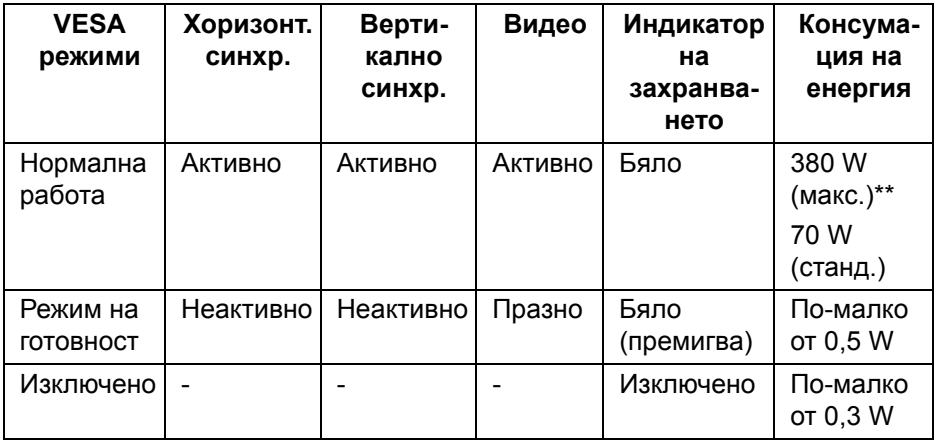

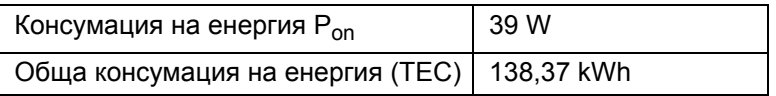

\*Нулева консумация на енергия в ИЗКЛ. режим може да бъде постигната само чрез изваждане на основните кабела от монитора.

\*\*Макс. консумация на енергия с макс. осветеност и активно USB свързване.

Този документ е само за информационни цели и отразява резултатите в лабораторни условия. Вашият продукт може да е с различна производителност в зависимост от софтуера, компонентите и периферните устройства, които сте поръчали, и няма задължение да се актуализира такава информация. Съответно, клиентът не трябва да разчита на тази информация при вземането на решения за електрическите допуски или по друг начин. Няма гаранции за точността или пълнотата - нито изрични, нито подразбиращи се.

**DEA** 

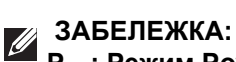

**Pon: Режим Power consumption of On Mode (Консумация на енергия във включен режим), измерена спрямо тестов метод Energy Star.**

**TEC: Обща консумация на енергия в kWh, измерена с помощта на тестов метод Energy Star.**

OSD функционира само при нормална работа. Когато е натиснат **Джойстик** в Режим на готовност, ще се появи следното съобщение:

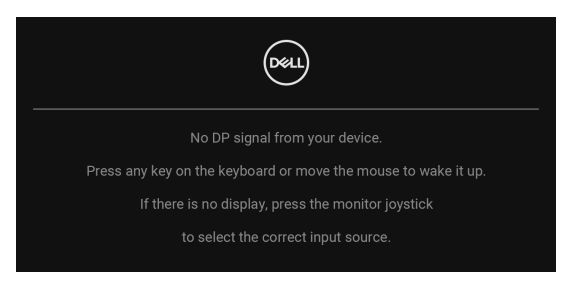

Активирайте компютъра и монитора, за да получите достъп до OSD.

**ЗАБЕЛЕЖКА: Съобщението може да се различава в зависимост от свързания входен сигнал.**

#### <span id="page-23-0"></span>**Предназначение на изводите**

#### **DisplayPort конектор**

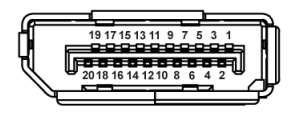

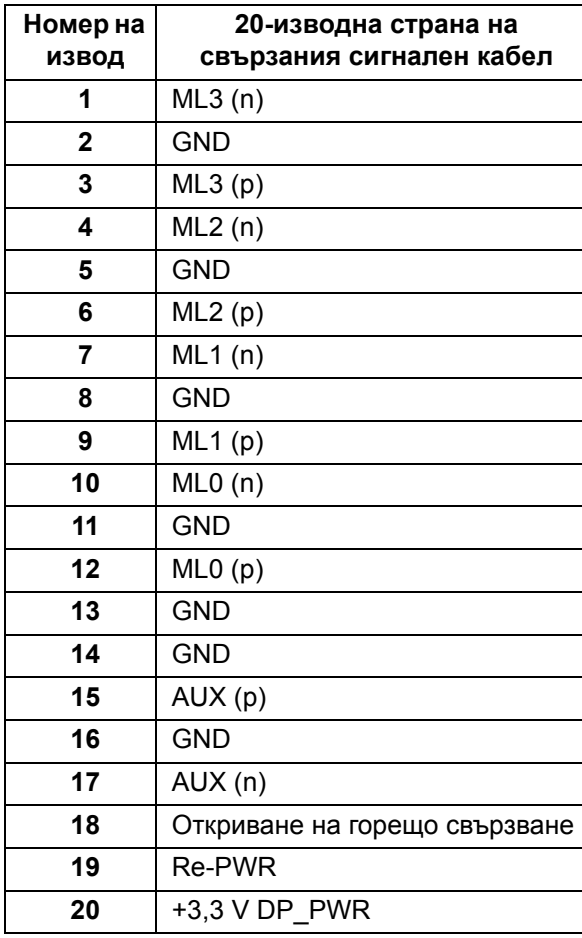

(dell

#### **HDMI конектор**

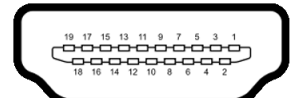

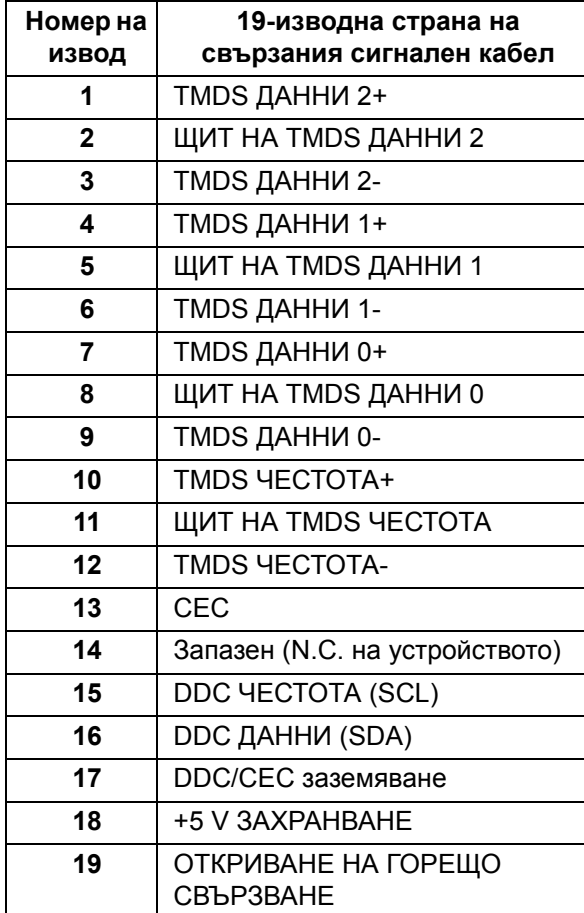

(dell

# <span id="page-25-0"></span>**Plug and play функция**

Можете да инсталирате монитора в система, съвместима с функцията Plug and Play. Мониторът автоматично предоставя на компютърна система Данни за идентификация на разширен дисплей (EDID) чрез Канал за данни на дисплея (DDC) протоколи, така че системата може сама да се конфигурира и да оптимизира настройките на монитора. Повечето инсталации на монитора са автоматични, можете да изберете различни настройки, ако желаете. За повече информация относно промяната на настройките на монитора вижте **Работа с [монитора](#page-43-3)**.

# <span id="page-25-1"></span>**Интерфейс на универсална серийна шина (USB)**

Този раздел Ви дава информация за USB портовете, налични на Вашия монитор.

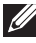

#### **ЗАБЕЛЕЖКА: Този монитор е съвместим със SuperSpeed USB 5/10 Gbps (USB 3.2 Gen 1/2).**

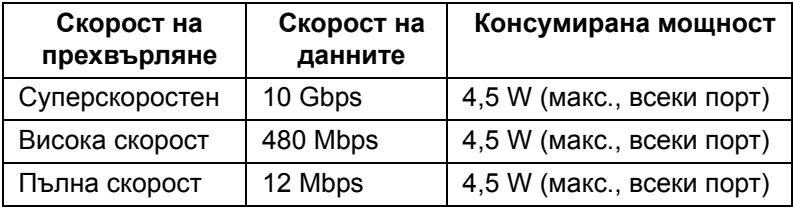

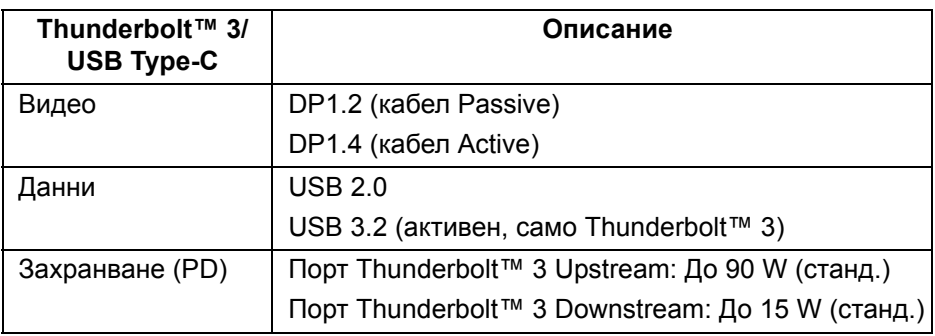

#### **ЗАБЕЛЕЖКА: USB Type-C видео изисква компютър, съвместим с алтернативен режим Type-C.**

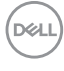

**ЗАБЕЛЕЖКА: За поддръжка на алтернативен режим USB Type-C, уверете се, че компютърът-източник е съвместим с функция Алтернативен режим.**

<span id="page-26-0"></span>**USB Downstream конектор**

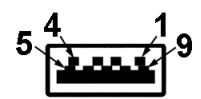

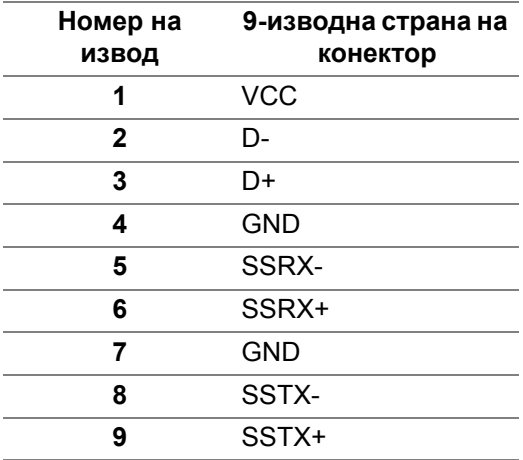

#### <span id="page-26-1"></span>**Конектор Thunderbolt™ 3**

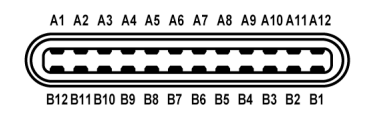

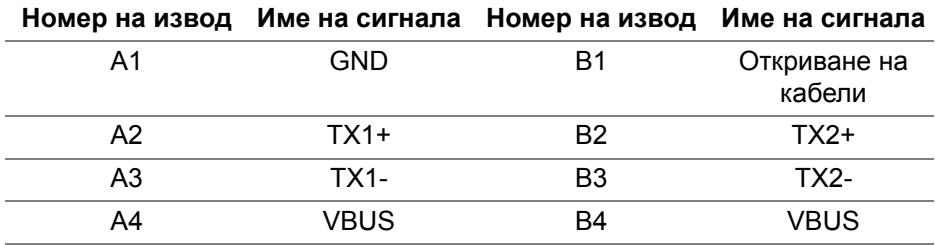

**D**<sup></sup>

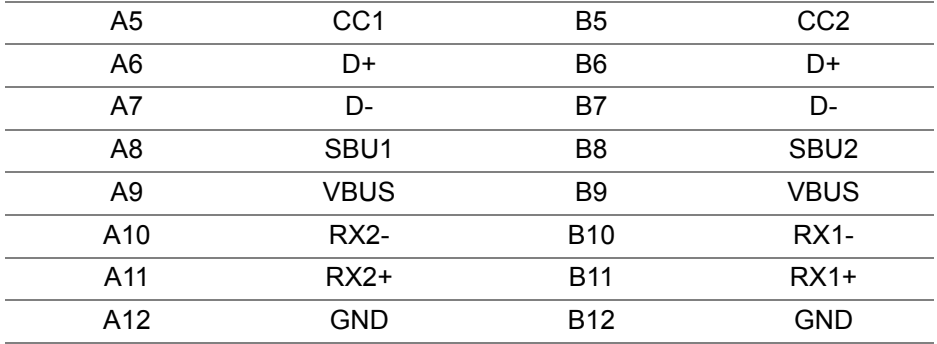

#### <span id="page-27-0"></span>**USB портове**

- 1 x Thunderbolt™ 3 downstream (съвместимост с USB Type-C) долу
- 1 x Thunderbolt™ 3 upstream (съвместимост с USB Type-C) долу
- 2 х Порт SuperSpeed USB 5/10 Gbps (USB 3.2 Gen 1/2) downstream долу
- **ЗАБЕЛЕЖКА: Функционалността SuperSpeed USB 5/10 Gbps (USB 3.2 Gen 1/2) изисква компютър, съвместим със SuperSpeed USB 5/10 Gbps (USB 3.2 Gen 1/2).**
- **ЗАБЕЛЕЖКА: USB интерфейсът на монитора работи, само когато мониторът е Вкл. или в Режим на готовност. Ако изключите монитора и след това го включите, на свързаните периферни устройства може да са им необходими няколко секунди за възобновяване на нормалната функционалност.**

#### <span id="page-27-1"></span>**Качество на LCD монитор и политика за пиксели**

По време на производствения процес на LCD монитора, не е необичайно за един или повече пиксели да останат непроменени, което е трудно забележимо и не засяга качеството на дисплея или използваемостта. За повече информация относно Политиката за качество на мониторите на Dell и Политиката за пикселите, вижте уеб сайта за поддръжка на Dell: **http://www.dell.com/pixelguidelines**.

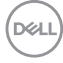

## <span id="page-28-0"></span>**Указания за обслужване**

#### <span id="page-28-1"></span>**Почистване на монитора**

**ВНИМАНИЕ: Прочетете и следвайте Инструкции за [безопасност](#page-101-4) преди почистване на монитора.**

#### **ПРЕДУПРЕЖДЕНИЕ: Преди почистване на монитора, изключете захранващия кабел на монитора от електрическия контакт.**

За най-добри практики следвайте инструкциите в списъка по-долу докато разопаковате, почиствате или боравите с монитора:

- За да почистите своя антистатичен екран, леко навлажнете меко и чисто парче плат с вода. Ако е възможно използвайте специална кърпа за почистване на екран или разтвор, подходящ за антистатични покрития. Не използвайте бензол, разтворител, амоняк, абразивни почистващи препарати или сгъстен въздух.
- Използвайте леко навлажнено, топло парче плат за почистване на монитора. Избягвайте използването на какъвто и да било почистващ препарат, защото някои препарати оставят бяла следа по монитора.
- Ако забележите бял прах, когато разопаковате монитора си, избършете го с кърпа.
- Трябва да боравите внимателно с монитор си, защото по-тъмните на цвят монитори се драскат по-лесно и белите драскотини са повидими в сравнение с по светлите монитор.
- За да се запази най-доброто качество на изображението на монитора, използвайте динамично променящ се скрийнсейвър и изключете монитора, когато не се използва.

# <span id="page-29-0"></span>**Настройка на монитора**

### <span id="page-29-1"></span>**Монтиране на стойката**

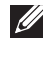

**ЗАБЕЛЕЖКА: Когато мониторът се изпраща от фабриката, стойката е отделена.**

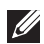

**ЗАБЕЛЕЖКА: Това е приложимо за монитор със стойка. При закупуване на друга стойка, обърнете се към ръководството на съответната стойка за инструкции относно инсталирането й.**

**ВНИМАНИЕ: Не отстранявайте монитора от кутията преди да поставите стойката.**

Монтиране на стойката на монитора:

- **1.** Следвайте инструкциите върху страничните крила на кашона, за да извадите стойката от горното уплътнение, което я крепи.
- **2.** Отстранете повдигача на стойката, основата на стойката, I/O капака и капака от уплътнението.

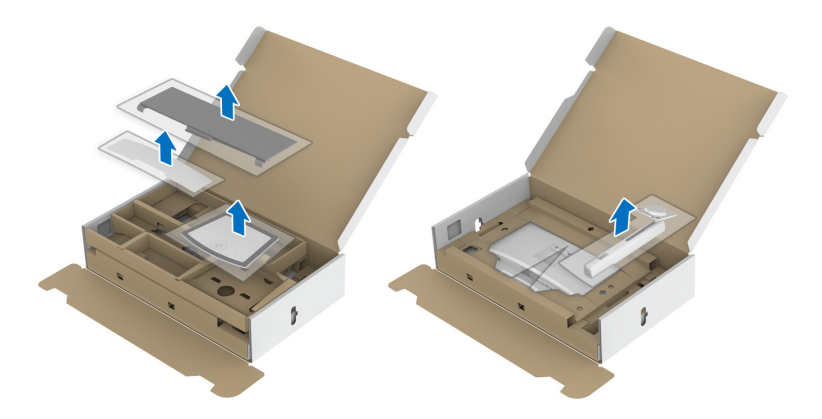

- **3.** Вкарайте блоковете на основата на стойка в гнездото на стойката докрай.
- **4.** Повдигнете дръжката на винта и я завъртете по часовниковата стрелка.

**5.** След затягането на винта сгънете ръкохватка, така че да влезе във вдлъбнатината и да не стърчи.

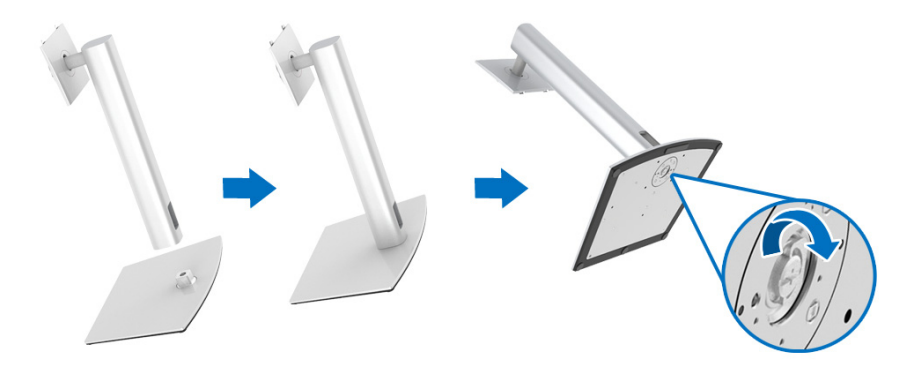

**6.** Повдигнете капака, както е показано, за да откриете зоната VESA за блока на стойката.

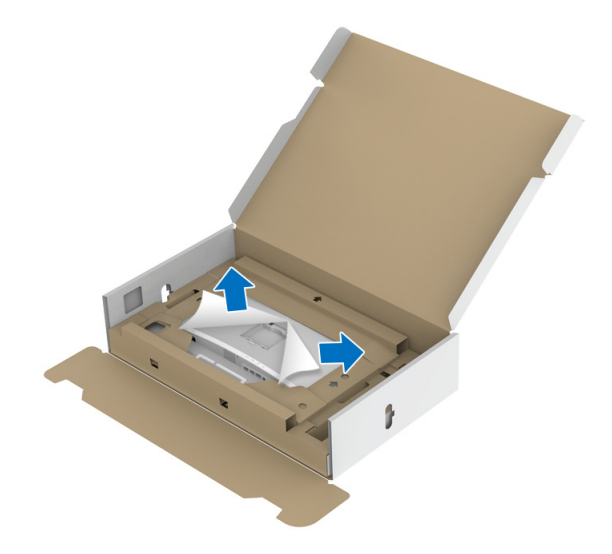

- **7.** Прикрепете блока на стойката към монитора.
	- **a.** Напаснете двете щифта в горната част на стойката към жлеба на гърба на монитора.
	- **b.** Натиснете стойката надолу, докато щракне на място.

DØL

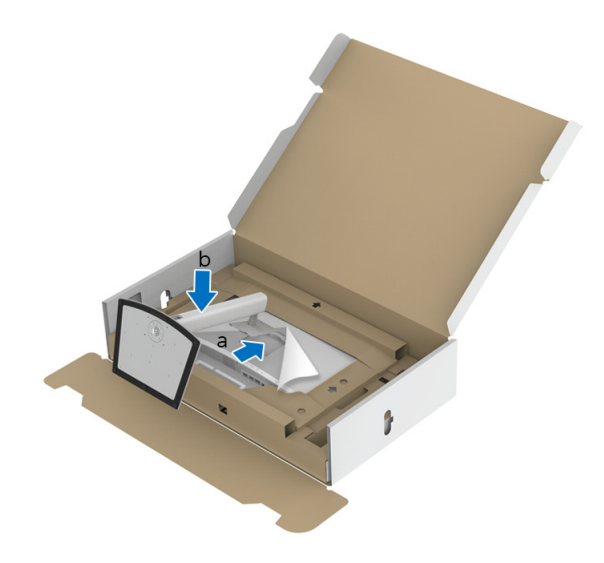

**8.** Поставете монитора изправен, като защитното уплътнение е прикрепено.

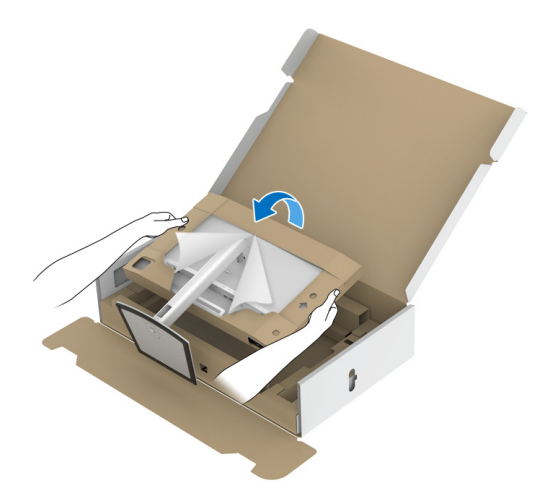

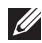

**ЗАБЕЛЕЖКА: Повдигнете монитора внимателно, за да се предотвратите подхлъзване или падане.**

**ВНИМАНИЕ: Не дръжте и не повдигайте монитора, като държите тавата на колориметъра, когато местите монитора.**

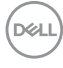

**9.** Разкъсайте ципа в средата на защитното уплътнение, след което отстранете защитното уплътнение отляво и отдясно на монитора.

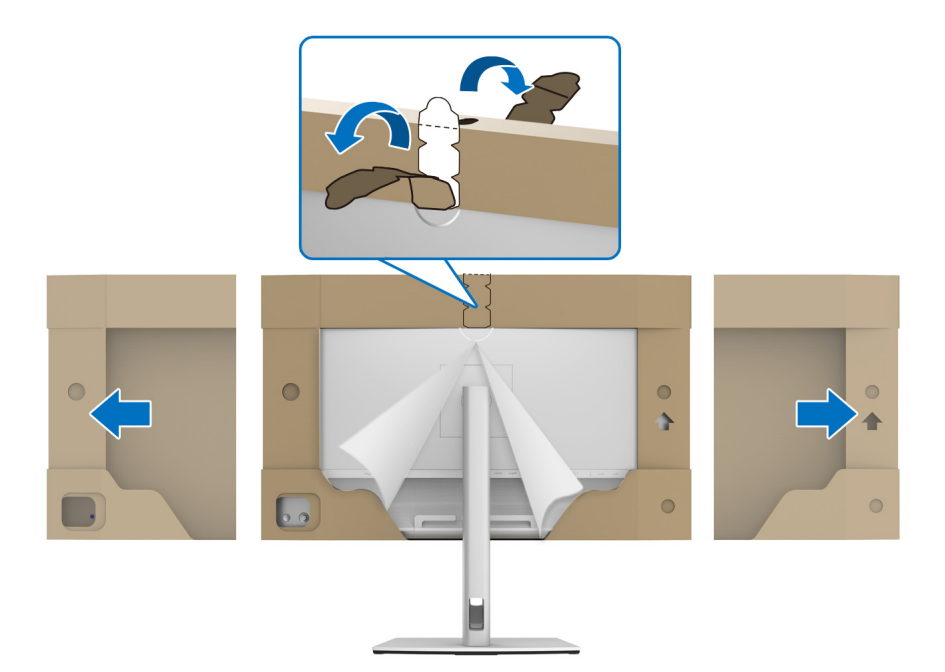

**10.** Отстранете капака от монитора.

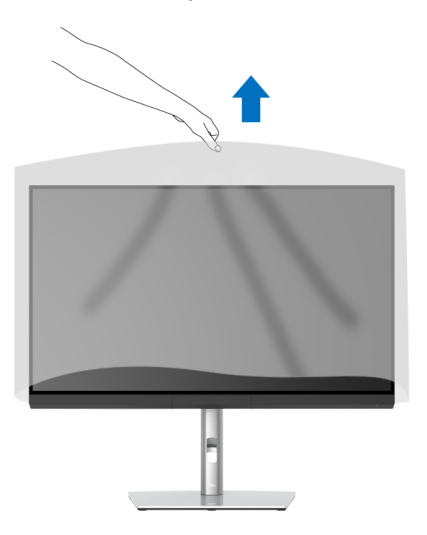

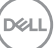

### <span id="page-33-0"></span>**Прикрепване на сенника на монитора**

Инсталиране на сенника на монитора:

**1.** Извадете сенника, предоставен заедно с монитора.

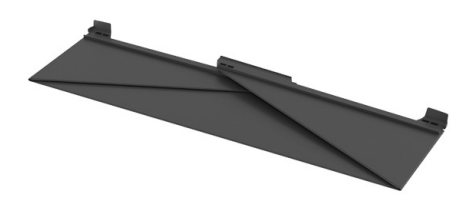

**2.** Разгънете сенника с "U"-образни ленти с канали на двете крила, сочещи навътре.

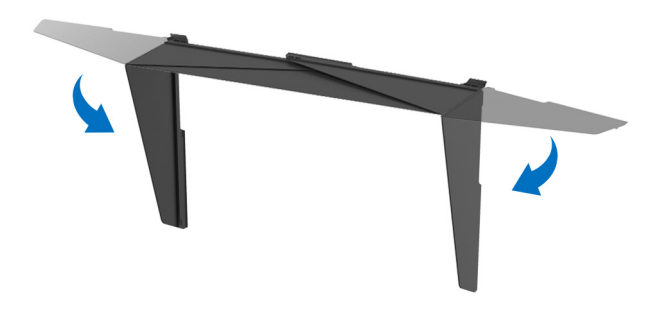

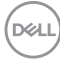

**3.** Подравнете страната на монитора с "U"-образни ленти с канали.

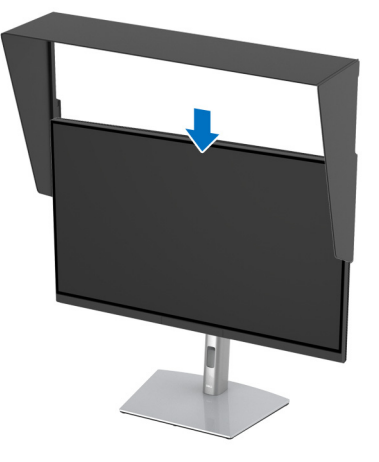

**4.** Плъзнете сенника докрай.

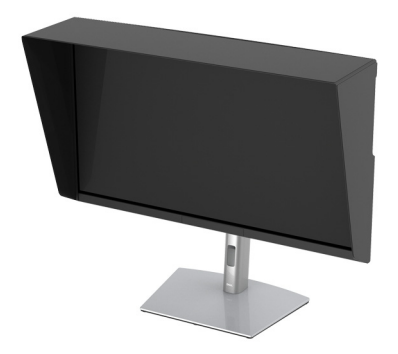

#### <span id="page-34-0"></span>**Свързване на Вашия монитор**

- **ПРЕДУПРЕЖДЕНИЕ: Преди да започнете процедурите в този раздел, следвайте Инструкции за [безопасност](#page-101-4).**
- **ЗАБЕЛЕЖКА: Не свързвайте всички кабели към компютъра едновременно.**

Свързване на монитора към компютъра:

- **1.** Изключете компютъра и извадете захранващия кабел.
- **2.** Свържете кабел HDMI/DP/Thunderbolt™ 3 Active от монитора към Вашия компютър или устройство.DØ

**Настройка на монитора │ 35**

#### <span id="page-35-0"></span>**Свързване на HDMI кабел**

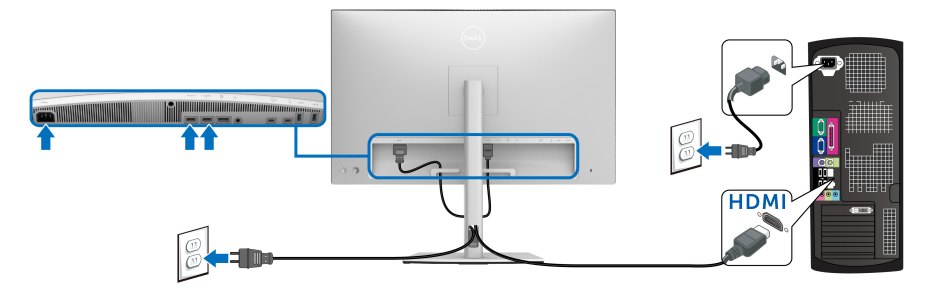

- **ЗАБЕЛЕЖКА: Фабричната настройка по подразбиране в UP3221Q е HDMI 2.0. Ако мониторът не може да покаже съдържание след свързване на HDMI кабел, следвайте процедурите по-долу за промяна на настройките от HDMI 2.0 на HDMI 1.4:**
	- Натиснете бутона **Джойстик**, за да активирате екранното меню.
	- Превключете **Джойстик**, за да маркирате **Input Source (Източник на входен сигнал)**, след което натиснете джойстика, за да влезете в подменюто.
	- Превключете **Джойстик**, за да маркирате **HDMI**.
	- Натиснете и задръжте **Джойстик** за около 10 секунди и ще се появи съобщението за конфигуриране на HDMI.
	- Превключвайте **Джойстик**, за да изберете **Yes (Да)** и променете настройката.

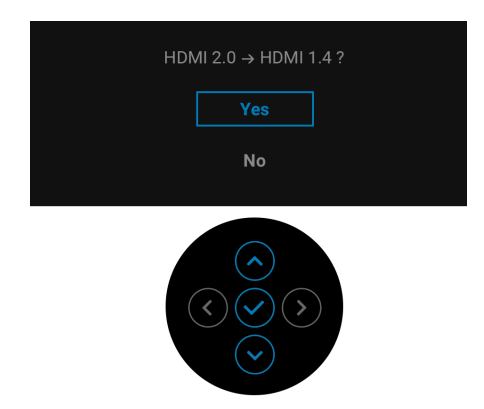

Повторете стъпките по-горе, за да промените настройките на HDMI формата, ако е необходимо.

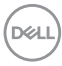
## **Свързване на кабел DisplayPort (DP към DP)**

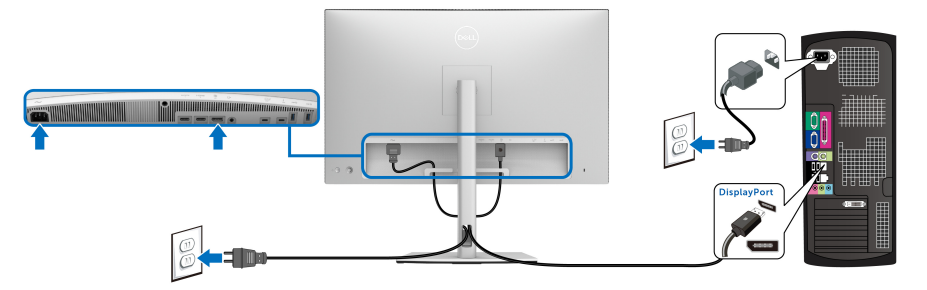

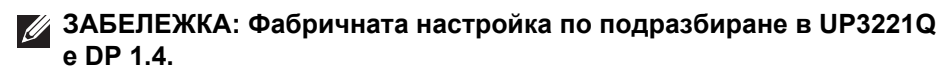

### **Свързване на кабел Thunderbolt™ 3 Active**

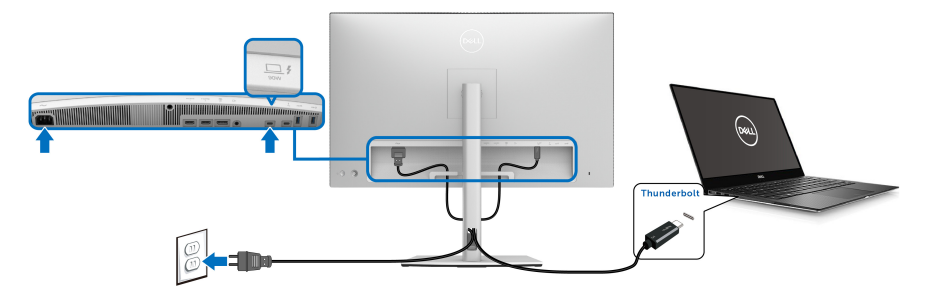

# **ЗАБЕЛЕЖКА: Използвайте само кабел Thunderbolt™ 3 Active, предоставен с монитора.**

- Този порт поддържа алтернативен режим DP1.4.
- Порт, съвместим със захранване Thunderbolt™ 3 (PD версия 3.0) предоставя захранване до 90 W.
- Ако Вашият ноутбук изисква повече от 90 W за работа и ако батерията е изтощена, той може да се захрани или зареди с USB PD порта на UP3221Q.
- Thunderbolt™ 3 не се поддържа на версии на Windows преди Windows 10.

**ЗАБЕЛЕЖКА: Мониторът UP3221Q се изпраща с кабел USB-C Thunderbolt™ 3 Active. Кабелът USB-C DP не е включен. Ако използвате компютър с връзка USB-C DP, закупете кабел USB-C DP допълнително. За допълнителна информация посетете: [www.dell.com/UP3221Q](http://www.dell.com/UP3221Q)**

**D**<sup></sup>

## **Свързване на монитора за функция Thunderbolt™ Multi-Stream Transport (MST)**

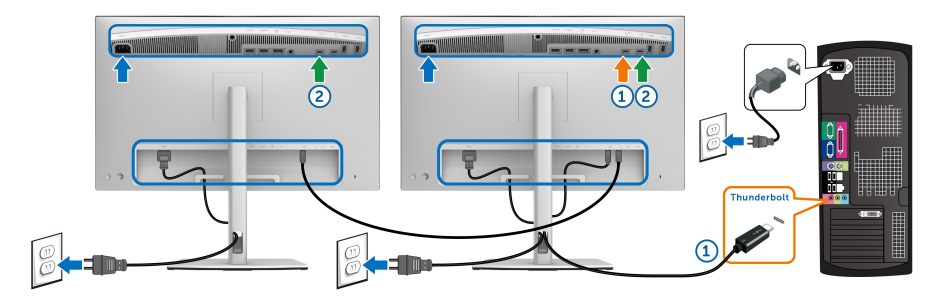

## **ЗАБЕЛЕЖКА: UP3221Q поддържа функция Thunderbolt™ MST. За използване на тази функция, Вашият компютър трябва да поддържа функция Thunderbolt™.**

Фабричната настройка по подразбиране в UP3221Q е Алтернативен режим DP1.4.

За настройка на връзка MST, използвайте само кабела Thunderbolt™ 3 Active, предоставен с Вашия монитор, и извършете следните стъпки:

- **1.** Изключете компютъра и извадете захранващия кабел.
- **2.** Свържете кабела Thunderbolt™ 3 Active от порта Thunderbolt™ upstream на монитор 1 към Вашия компютър или устройство.
- **3.** Свържете другия кабел Thunderbolt™ 3 Active/Passive или кабела USB Type-C от порта Thunderbolt™ downstream на Монитор 1 към порта Thunderbolt™ upstream на Монитор 2. Вижте следната таблица за наличните видове кабели.

Може да използвате следния тип кабел за връзка MST:

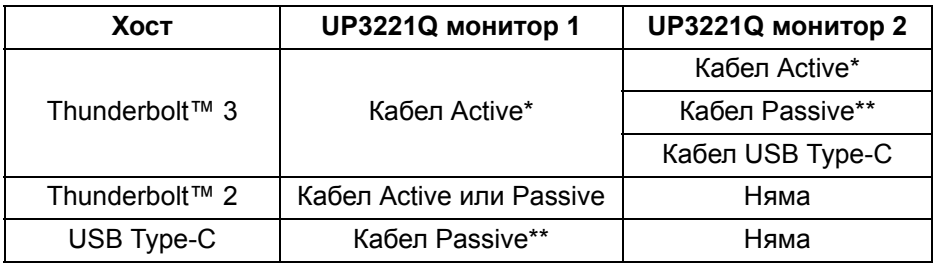

\*Кабел Thunderbolt™ 3 (USB Type-C) Active \*\*Кабел Thunderbolt™ 3 (USB Type-C) Passive

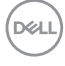

**ЗАБЕЛЕЖКА: Използвайте само кабела Thunderbolt™ 3 Active, предоставен с Вашия монитор.**

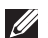

**ЗАБЕЛЕЖКА: Ако използвате компютър с връзка USB-C DP, закупете кабел USB-C DP допълнително. За допълнителна информация посетете: <http://www.dell.com>.**

**ЗАБЕЛЕЖКА: За информация относно закупуване на кабел Thunderbolt™ 3 Passive отидете на: [Закупуване](#page-103-0) на кабел [Thunderbolt™ 3 Passive](#page-103-0).**

## **Свързване на кабел USB Type-C към Type-A**

**ЗАБЕЛЕЖКА: За да се предотврати повреждане или загуба на данни, преди изключване на USB upstream порта, уверете се, че компютърът НЕ използва USB устройства за съхранение, които са свързани към порта Thunderbolt™ 3 upstream на монитора.**

След като приключите със свързването на кабела DisplayPort/HDMI, следвайте процедурите по-долу, за да свържете кабела USB Type-C към Type-A към компютъра и да завършите настройката на монитора си:

- **1.** Свързване на компютъра: свържете порта Thunderbolt™ 3 upstream с USB Type-C края на кабела (предоставения кабел).
- **2.** Свържете края USB Type-A на кабела към подходящ USB порт на компютъра.
- **3.** Свържете USB периферни устройства към портовете SuperSpeed USB 5/10 Gbps (USB 3.2 Gen 1/2) downstream на монитора.

## **ЗАБЕЛЕЖКА: Скоростта на прехвърляне за тази връзка е 5 Gbps.**

**4.** Включете захранващия кабел на компютъра и монитора в намиращ се наблизо контакт.

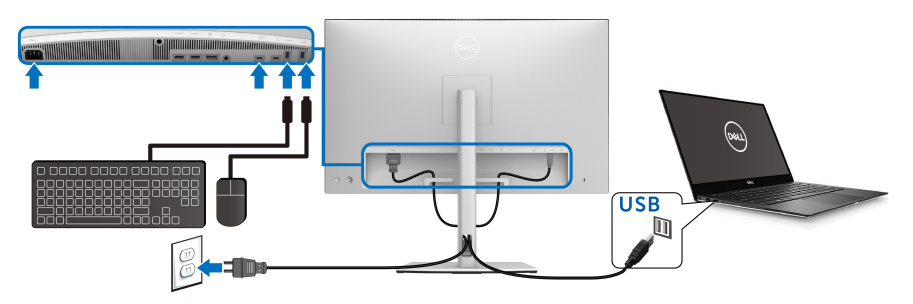

DØL

- **5.** Включете монитора и компютъра. Ако мониторът показва образ, инсталацията е завършена. Ако няма образ, вижте **Често срещани [проблеми](#page-92-0)**.
- **6.** Използвайте гнездото за кабел на стойката на монитора за организиране на кабелите.
- **ЗАБЕЛЕЖКА: USB връзката предлага само прехвърляне на данни през USB в този сценарий.**
- **ВНИМАНИЕ: Фигурите са показани само с илюстративна цел. Разположението на компютъра може да е различно.**

## **Организиране на кабелите**

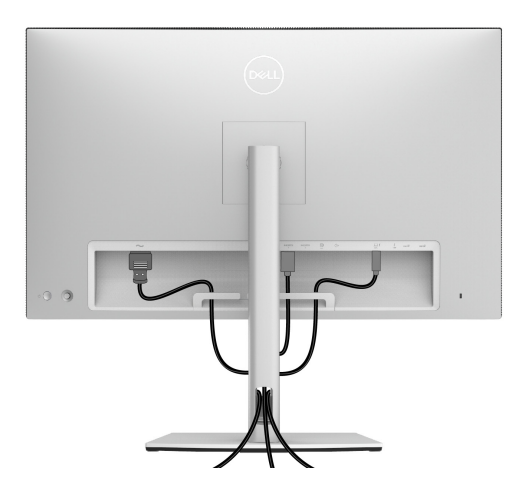

След като свържете всички необходими кабели към монитора и компютъра (вж. **[Свързване](#page-34-0) на Вашия монитор** относно свързване на кабелите), организирайте всички кабели както е показано по-горе.

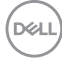

# **Прикрепване на I/O капак**

Подравнете и поставете I/O капака в рамките на вграденото отделение.

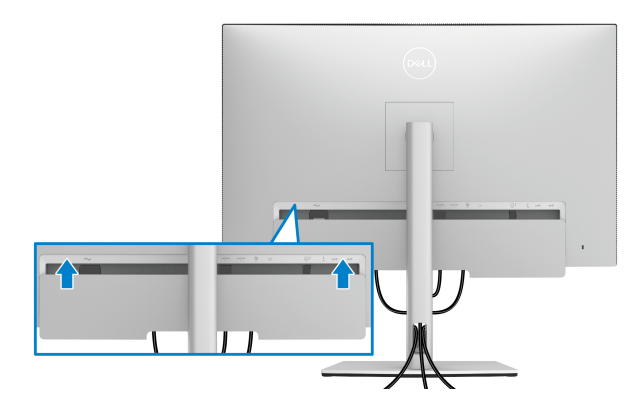

**ЗАБЕЛЕЖКА: Уверете се, че всички кабели преминават през щипката за управление на кабели на монитора.**

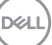

# **Отстраняване на стойката на монитора**

**ЗАБЕЛЕЖКА: За да избегнете драскотини и повреда по извития LCD екрана докато премахвате стойката, уверете се, че мониторът е поставен върху мека и чиста пяна. Прекият контакт с твърди обекти може да повреди извития монитор.**

**ЗАБЕЛЕЖКА: Това е приложимо за монитор със стойка. При закупуване на друга стойка, обърнете се към ръководството на съответната стойка за инструкции относно инсталирането й.**

Отстраняване на стойката:

- **1.** Поставете монитора върху мек плат или възглавница.
- **2.** Натиснете и задръжте бутона за освобождаване на стойката.
- **3.** Натиснете и повдигнете капака на заключващия механизъм и отстранете капака.

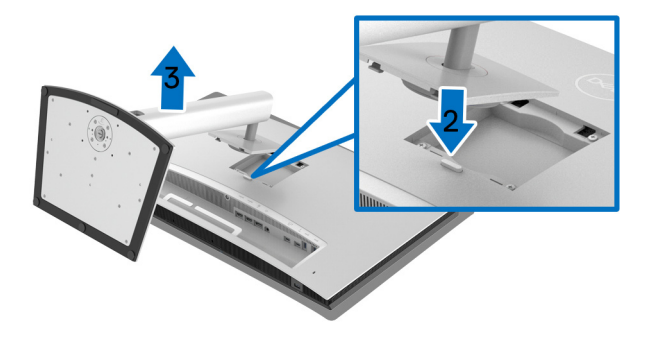

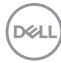

# **Монтиране към стена (опция)**

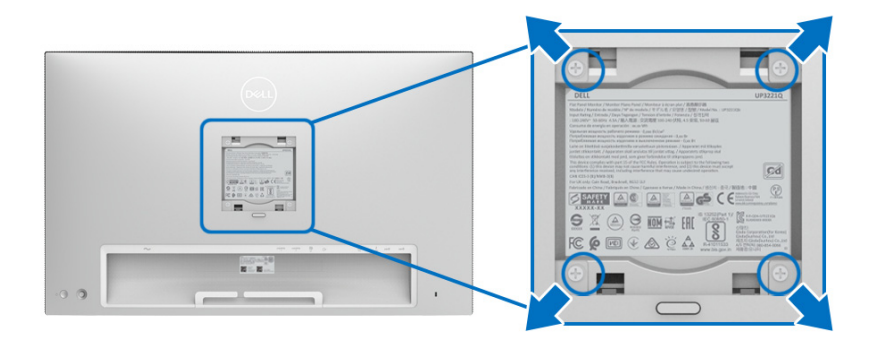

(Размер на болтовете: M4 x 10 mm).

Вижте инструкциите включени в комплекта за монтаж на стена, съвместим с VESA.

- **1.** Поставете панела на монитора върху мека и равна повърхност или възглавница върху стабилна, равна маса.
- **2.** Отстранете стойката.
- **3.** Използвайте кръстата отвертка, за да отстраните болтовете от пластмасовия капак.
- **4.** Монтирайте монтажната конзола от комплекта за монтаж на стена към монитора.
- **5.** Монтирайте монитора на стената като следвате инструкциите, включени в комплекта за монтаж на стена.
- **ЗАБЕЛЕЖКА: Използвайте само стойка за монтаж на стена със скоба, одобрена от UL и с макс. тегло/натоварване 45,24 kg.**

**D**<sup></sup>

# **Работа с монитора**

# **Включете монитора**

Натиснете **Бутона на захранването**, за да включите монитора.

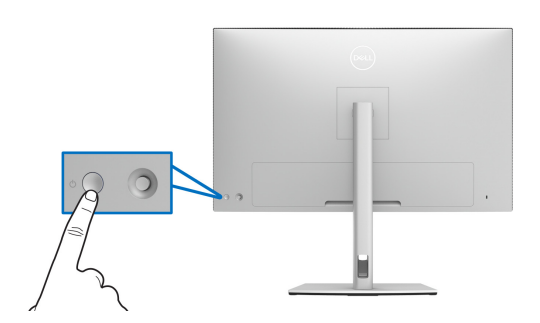

# **Използване на управлението с джойстик**

Използвайте управлението с **Джойстик** на гърба на монитора, за да регулирате екранното меню.

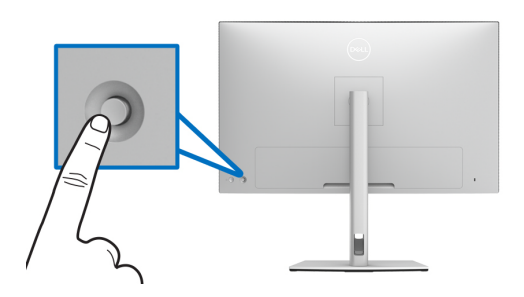

- **1.** Натиснете бутона на **Джойстик**, за да стартирате екранното меню.
- **2.** Преместете **Джойстик** нагоре/надолу/наляво/надясно, за да превключите между различните опции.
- **3.** Натиснете бутона на **Джойстик** отново за потвърждаване на настройките и изход.

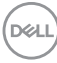

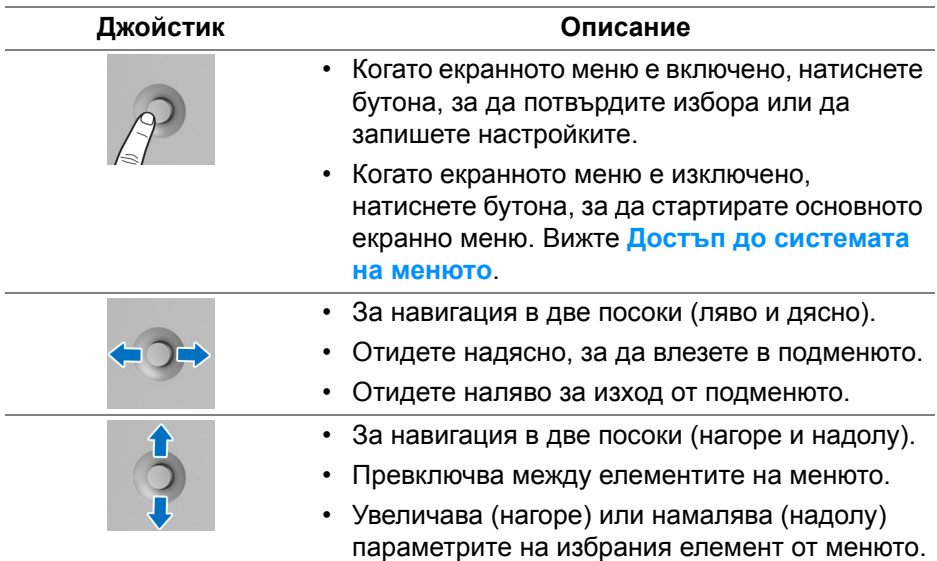

# <span id="page-44-0"></span>**Използване на екранното меню**

## **Достъп до Икона за стартиране на менюто**

Натиснете или превключете **Джойстик**, за да стартирате Икона за стартиране на менюто.

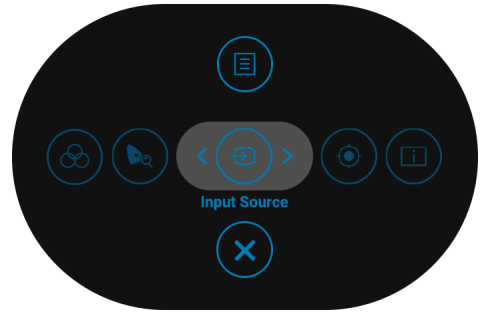

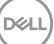

Следната таблица описва функциите на Икона за стартиране на менюто:

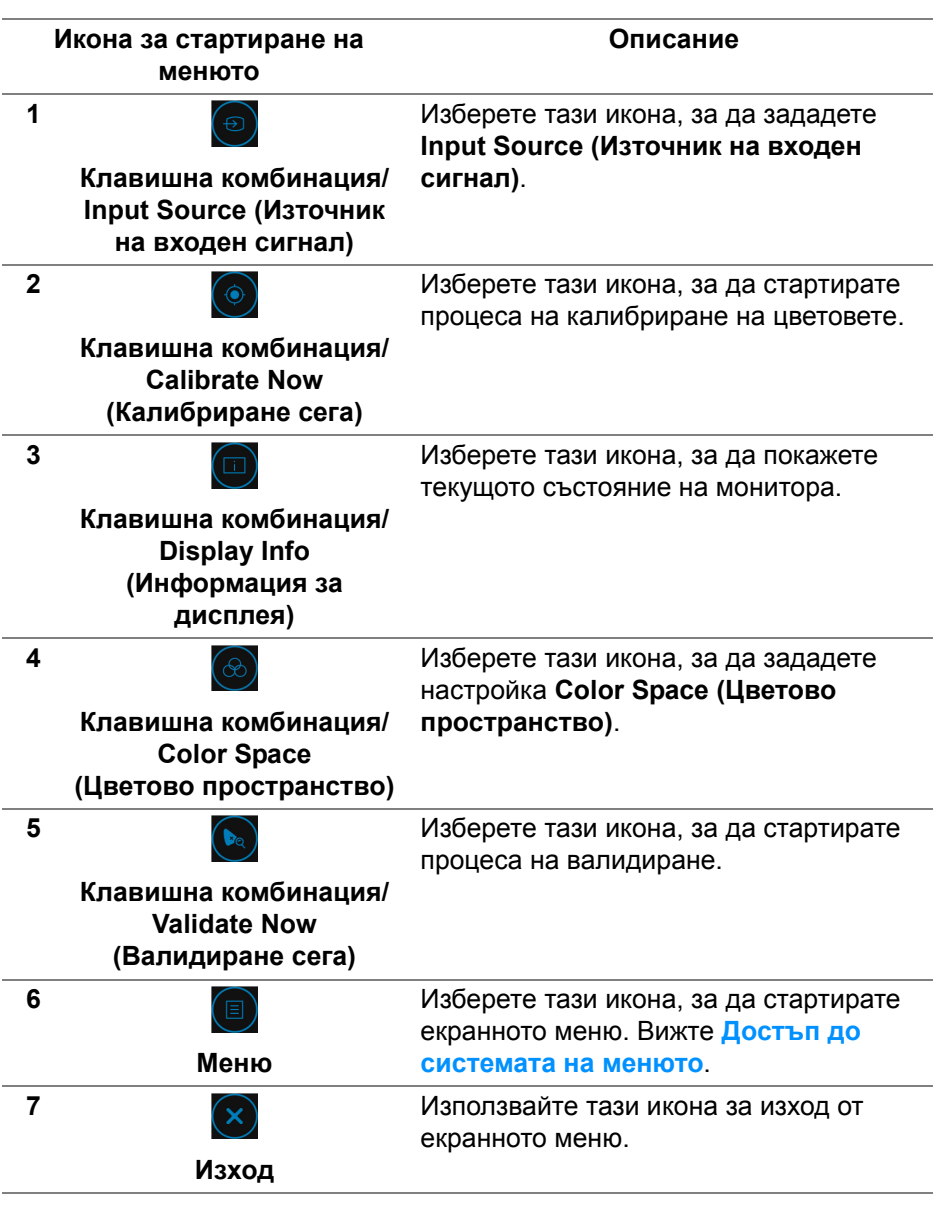

**46 │ Работа с монитора**

(dell

#### <span id="page-46-0"></span>**Достъп до системата на менюто**

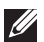

**ЗАБЕЛЕЖКА: Ако промените настройките, след което отидете или в друго меню, или излезете от OSD менюто, мониторът автоматично записва тези настройки. Промените също се записват, ако промените настройките и след това изчакате OSD менюто да изчезне.**

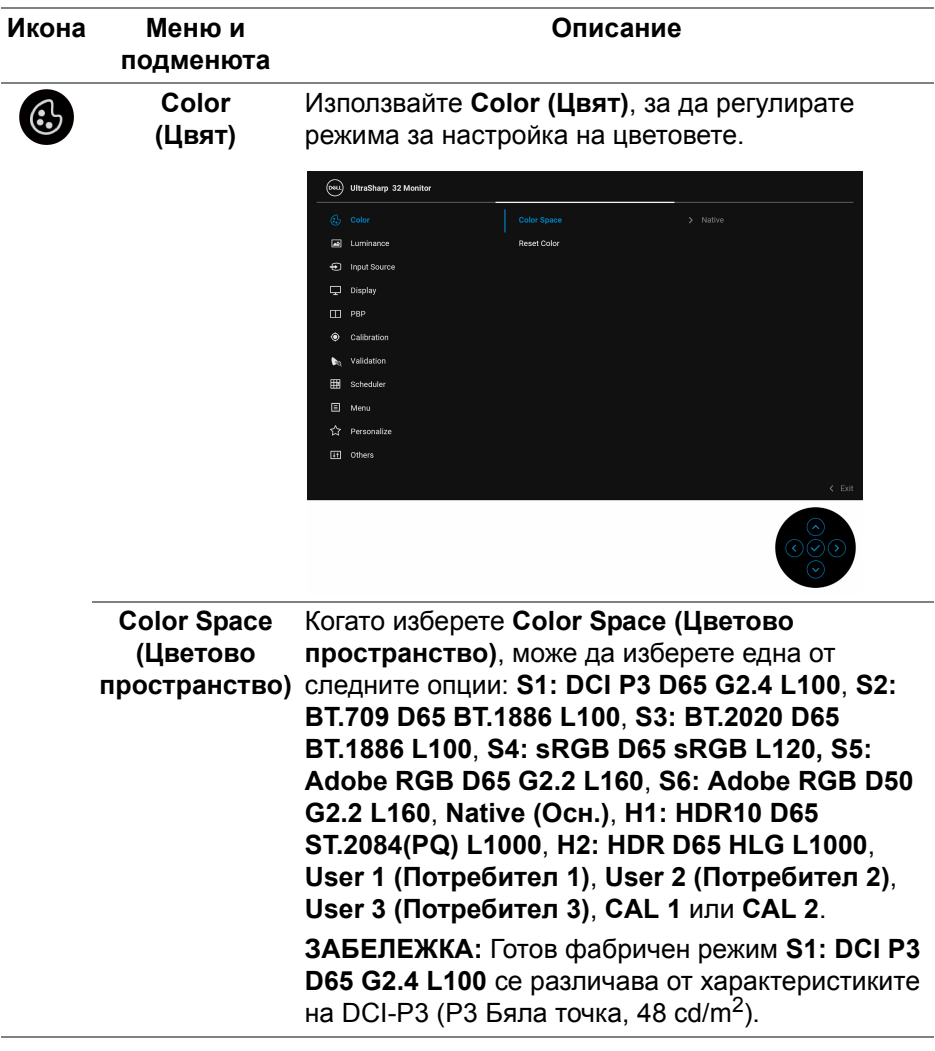

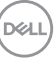

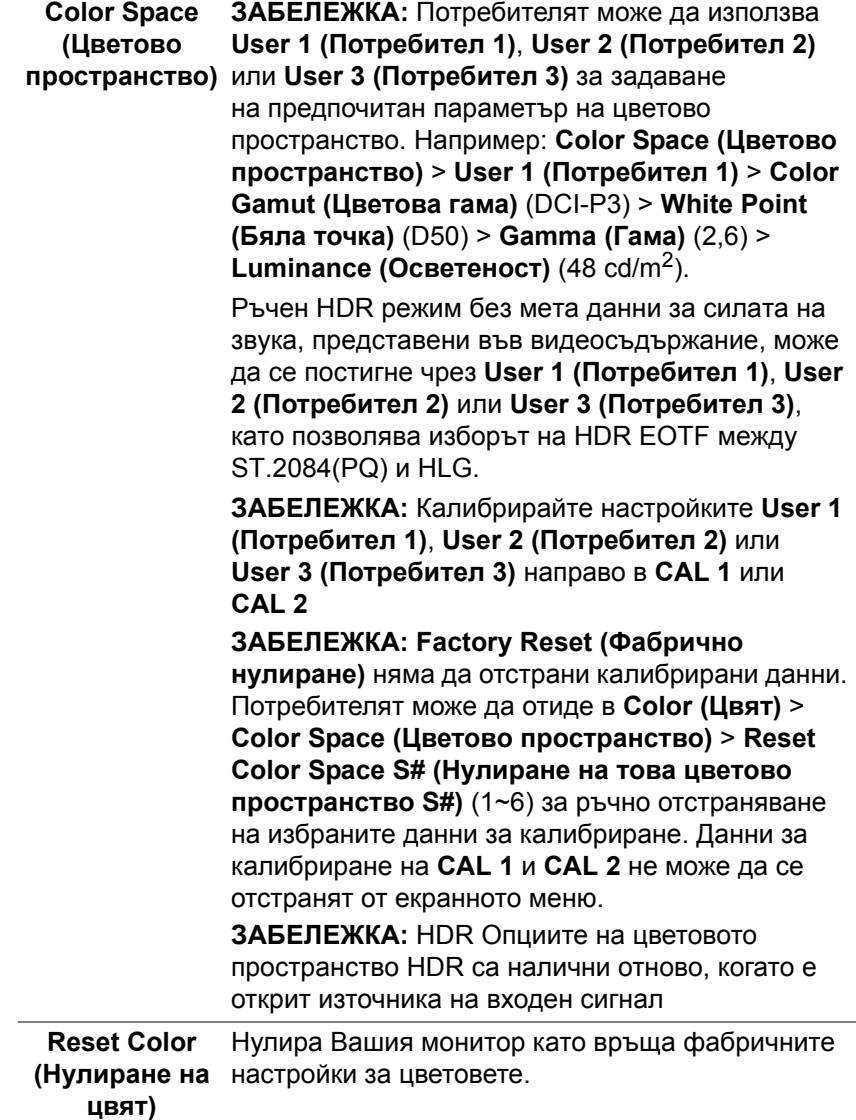

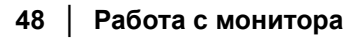

**DELL** 

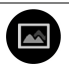

**Luminance (Осветеност) Luminance (Осветеност)** регулира осветеността на подсветката.

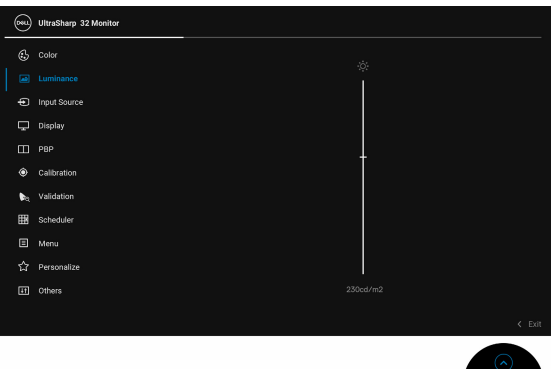

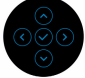

Преместете **Джойстик** нагоре, за да увеличите осветеността или преместете **Джойстик)** надолу, за да намалите контраста (мин. 45/макс. 350).

**ЗАБЕЛЕЖКА:** Промени, направени в меню **Luminance (Осветеност)** ще бъдат записани в готово цветово пространство.

**ЗАБЕЛЕЖКА:** Опцията **Luminance (Осветеност)** става сива, когато **Color Space (Цветово пространство)** е **CAL 1** или **CAL 2**.

DØL

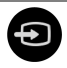

**Input Source (Източник на входен сигнал)**

Използвате менюто **Input Source (Източник на входен сигнал)**, за да изберете между различните видеоизточници, които могат да бъдат свързани към монитора Ви.

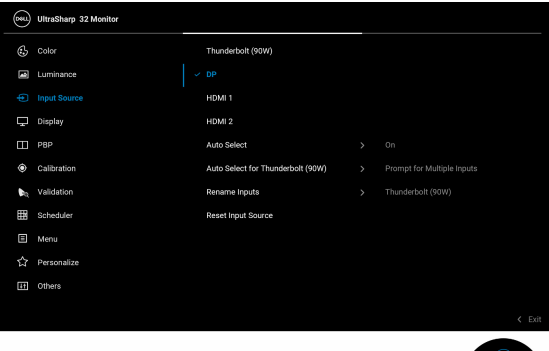

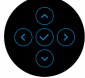

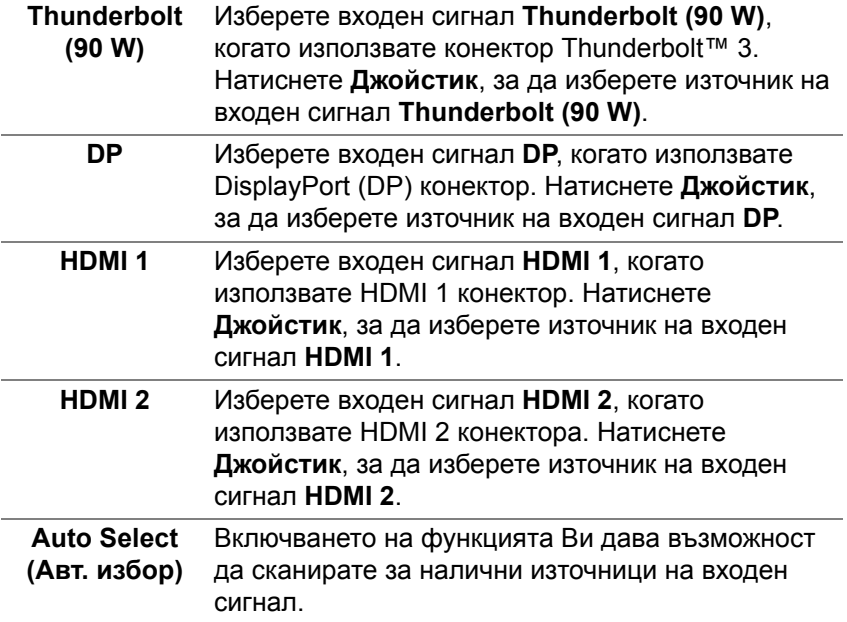

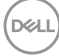

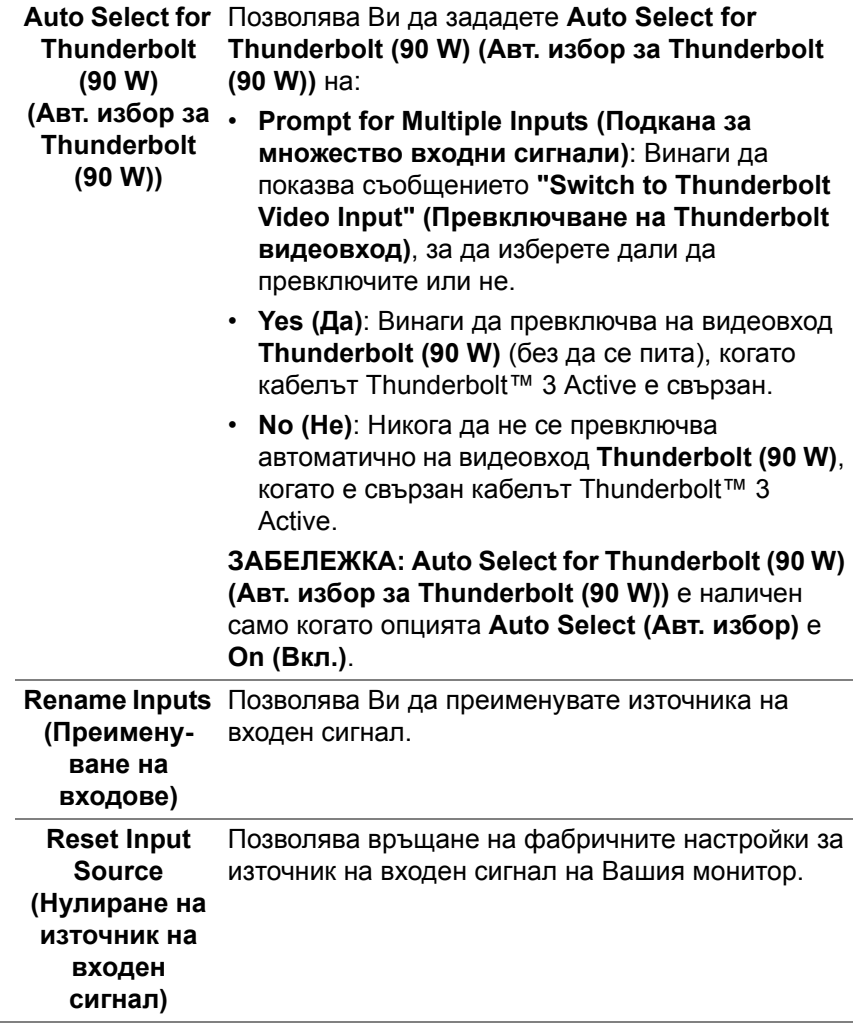

 $(\nabla \times L)$ 

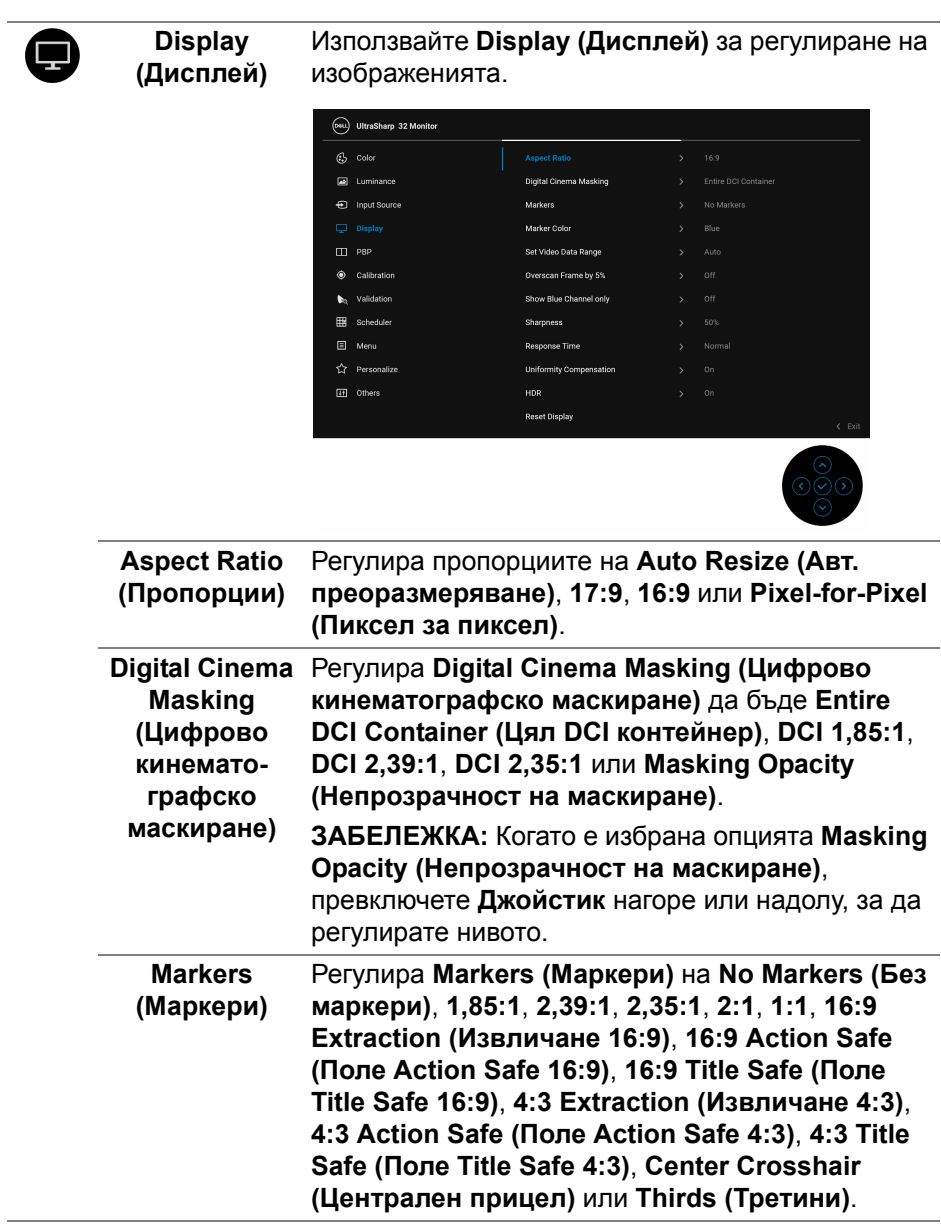

 $($ DELL

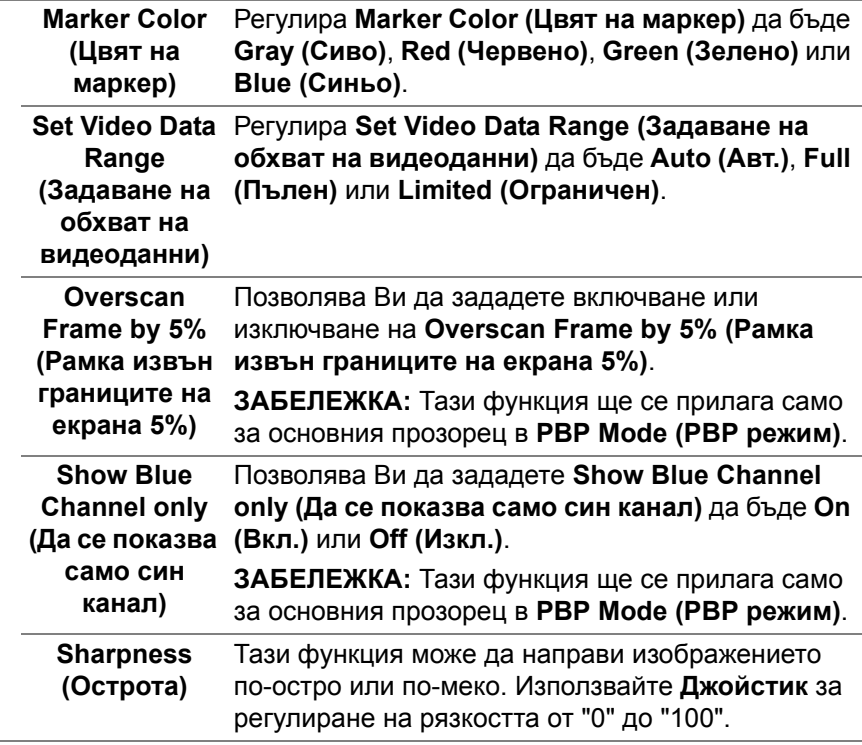

**DELL** 

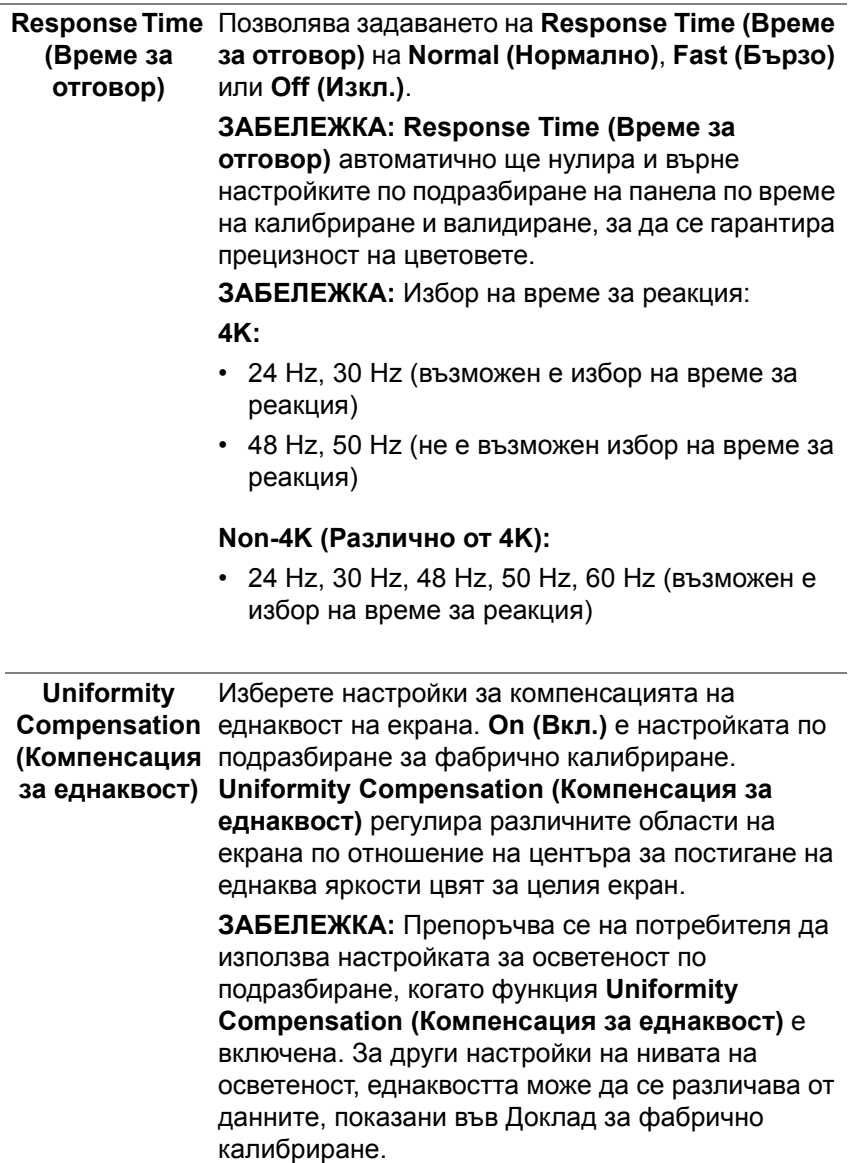

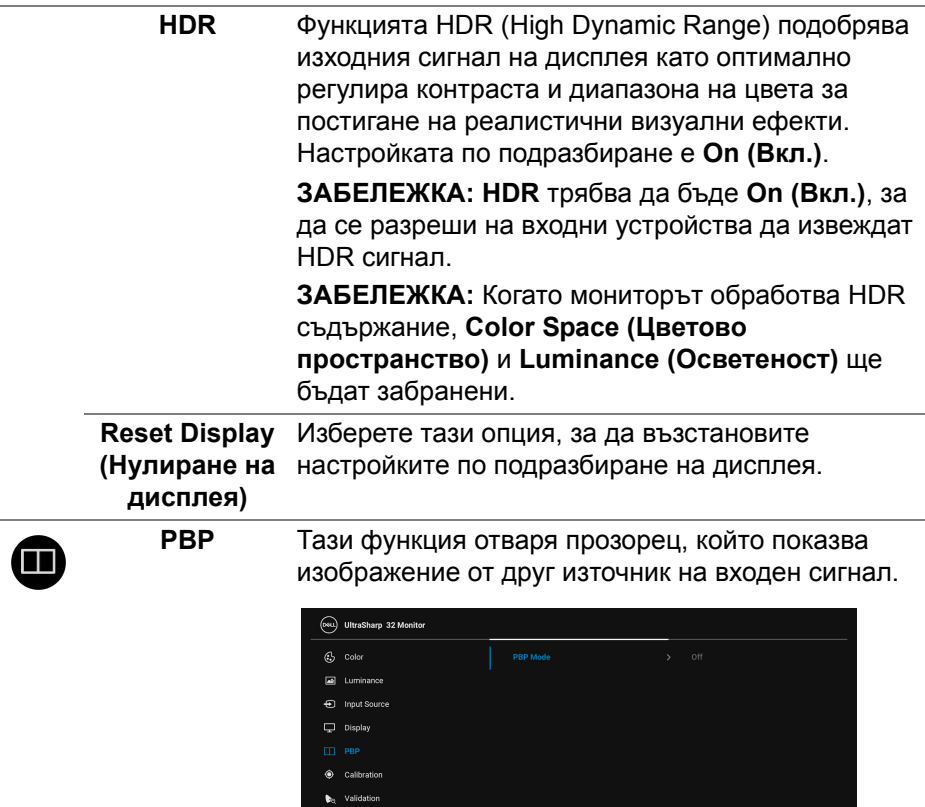

EM Scheduler  $\Box$  Menu Personalize [iii] Others

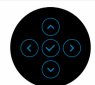

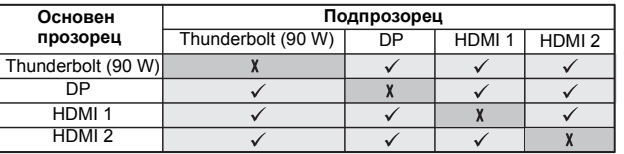

 $(\alpha)$ 

**PBP Mode (PBP режим)** Регулира режим **PBP** (Picture by Picture) между **AA**, **AB** или **Off (Изкл.)**.

> Натиснете **Джойстик**, за да разрешите режим PBP.

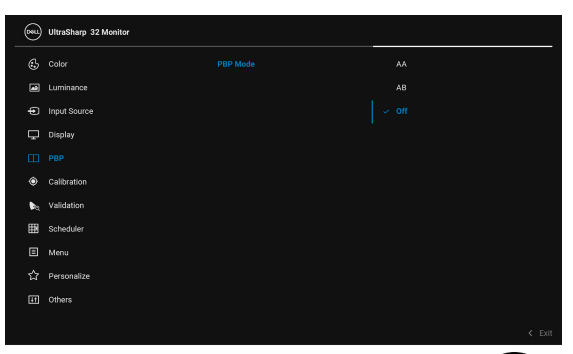

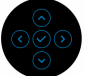

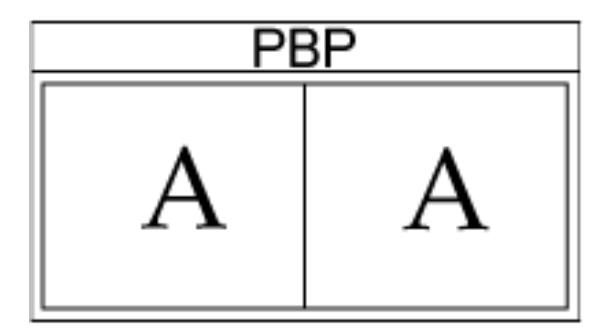

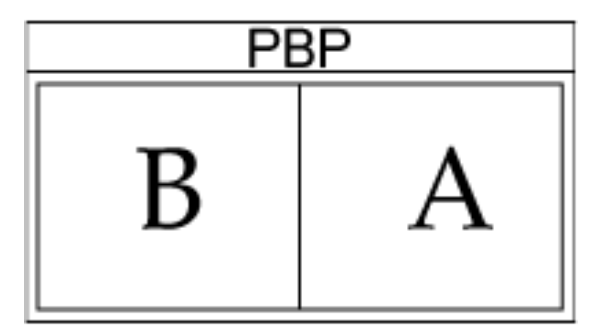

D&LL)

**PBP (Sub) (PBP (подпр.))** може да са свързани към монитора за Изберете между различните видеосигнали, които подпрозореца PBP. Натиснете бутона **Джойстик**, за да изберете сигнал на източник на подпрозореца PBP.

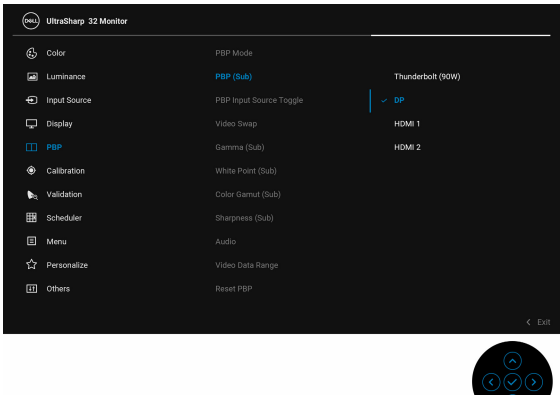

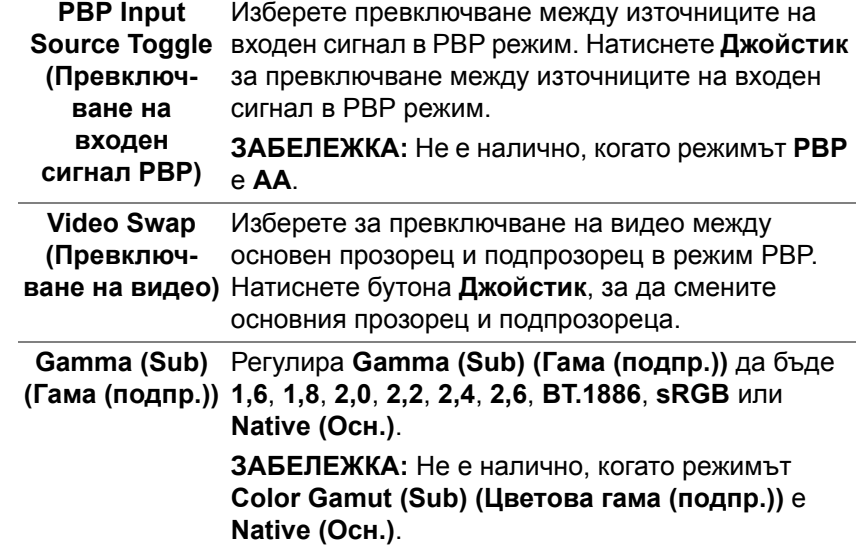

**D**<sup></sup>

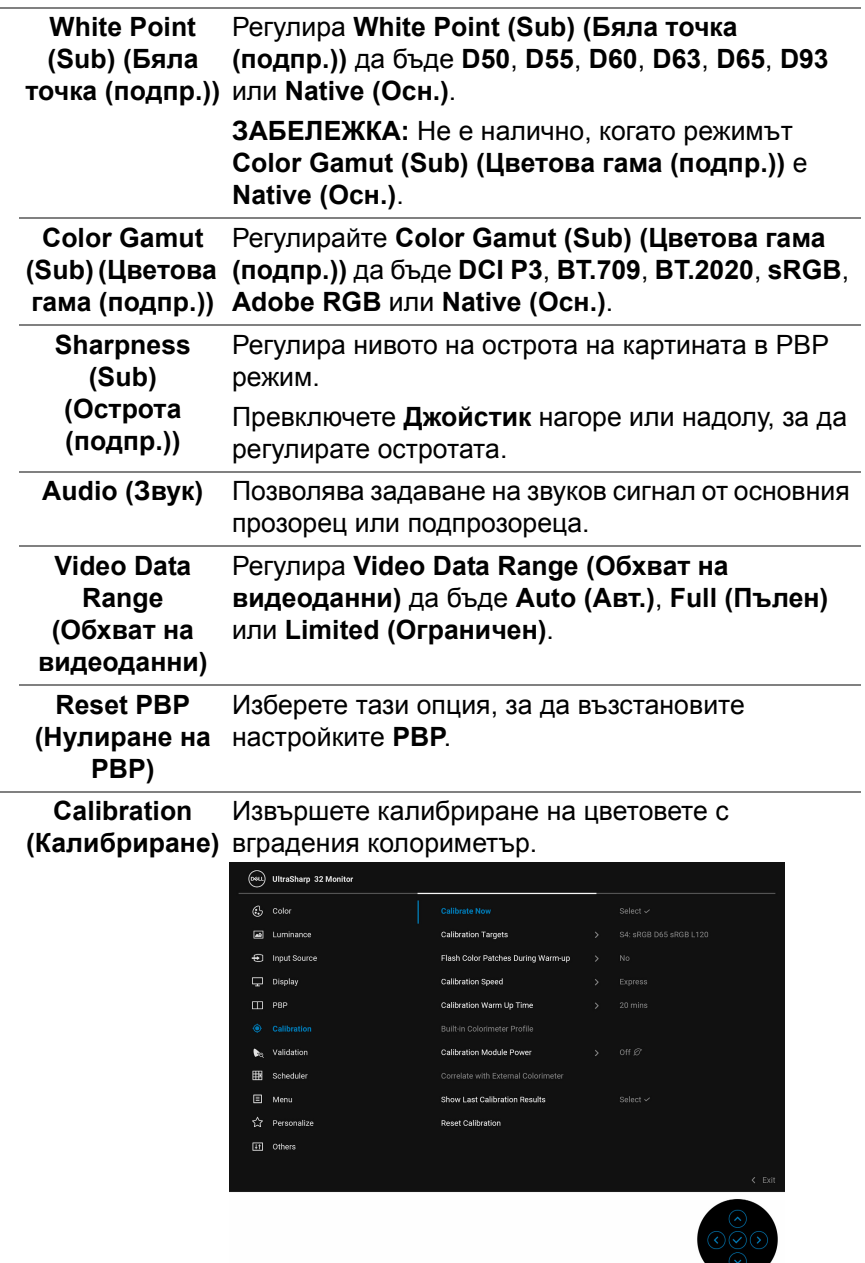

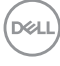

 $\bullet$ 

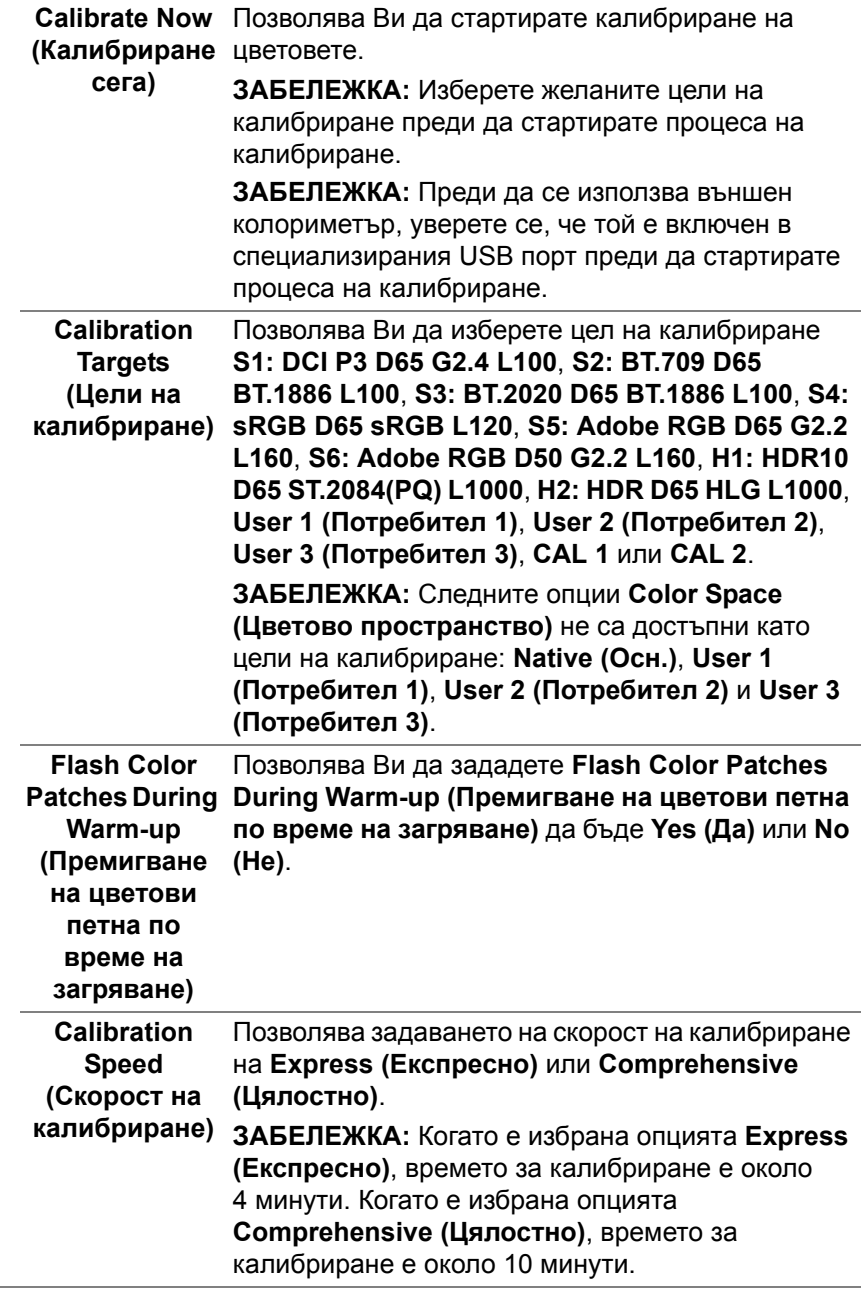

 $($ DELL

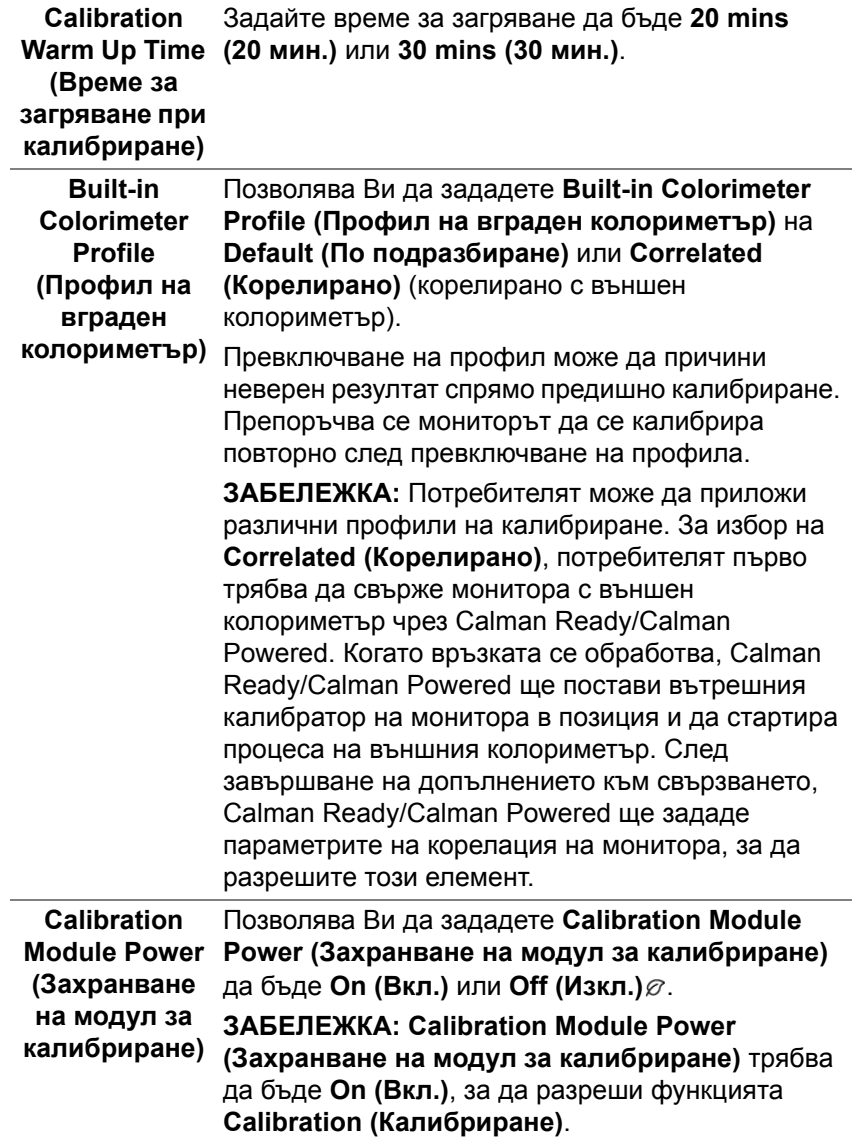

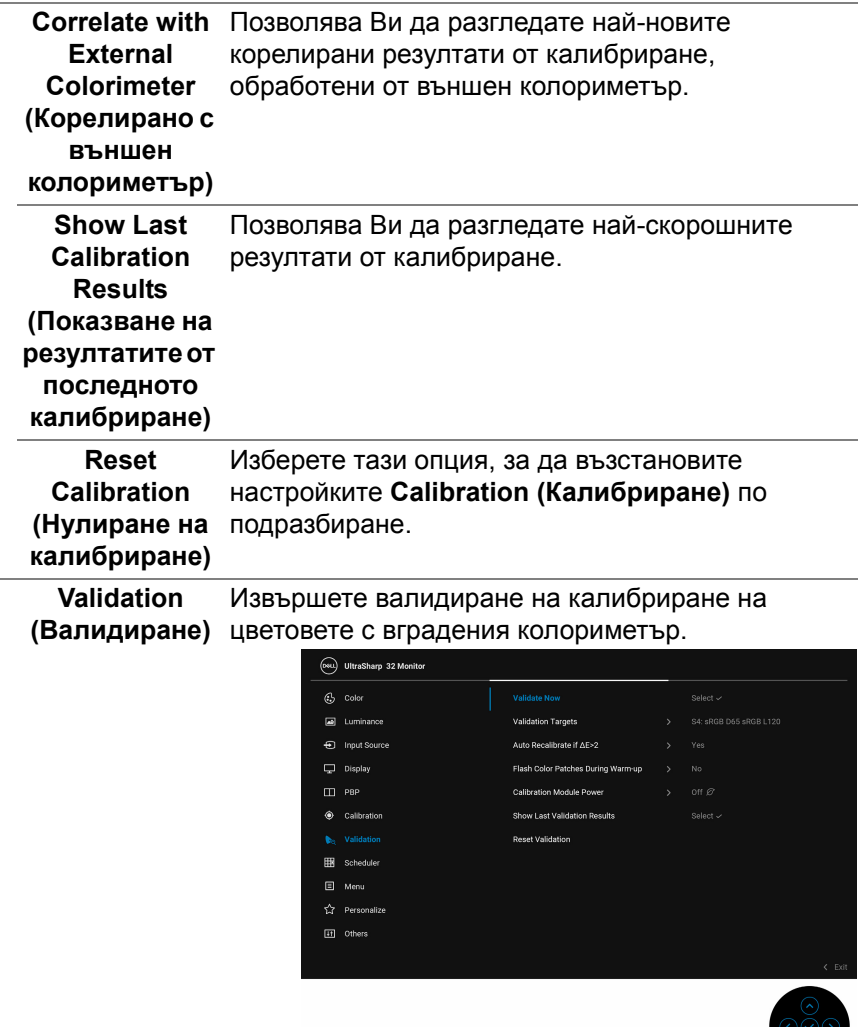

20

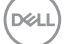

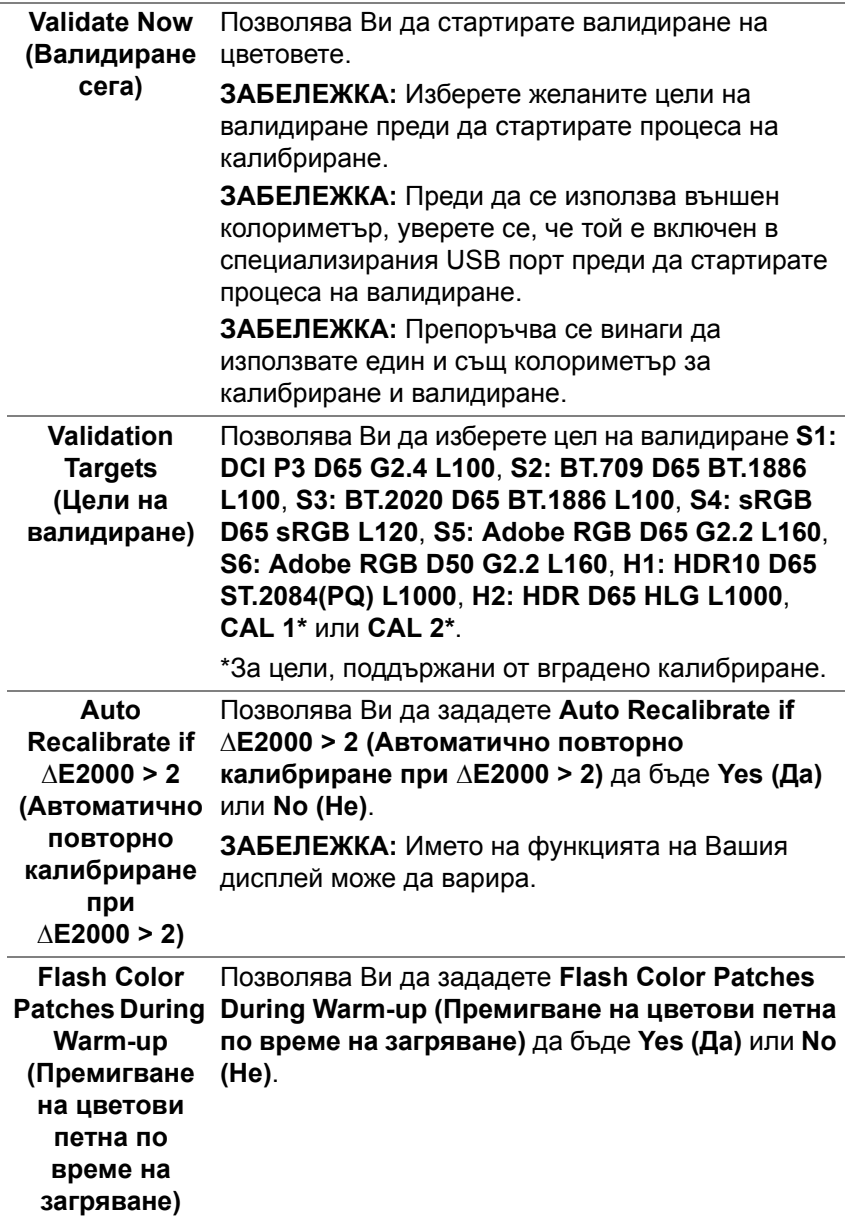

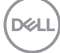

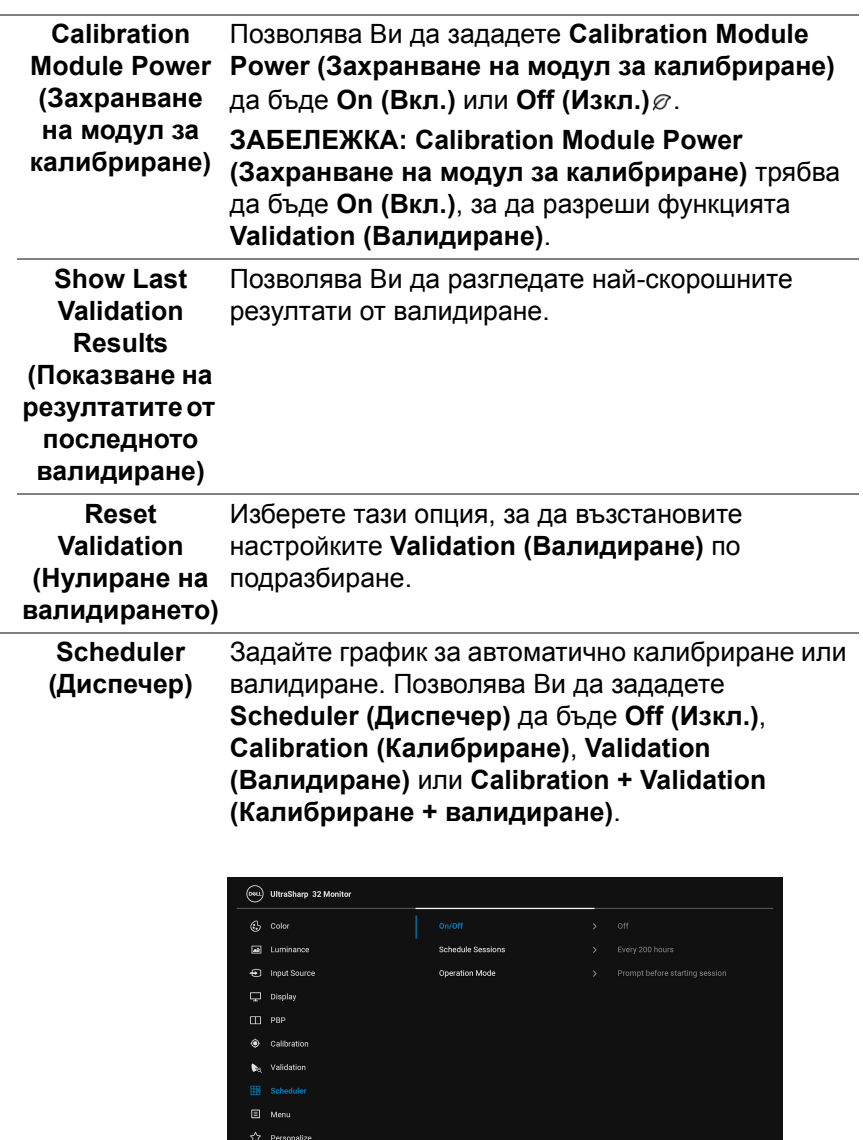

**ED** 

 $\frac{8}{80}$ 

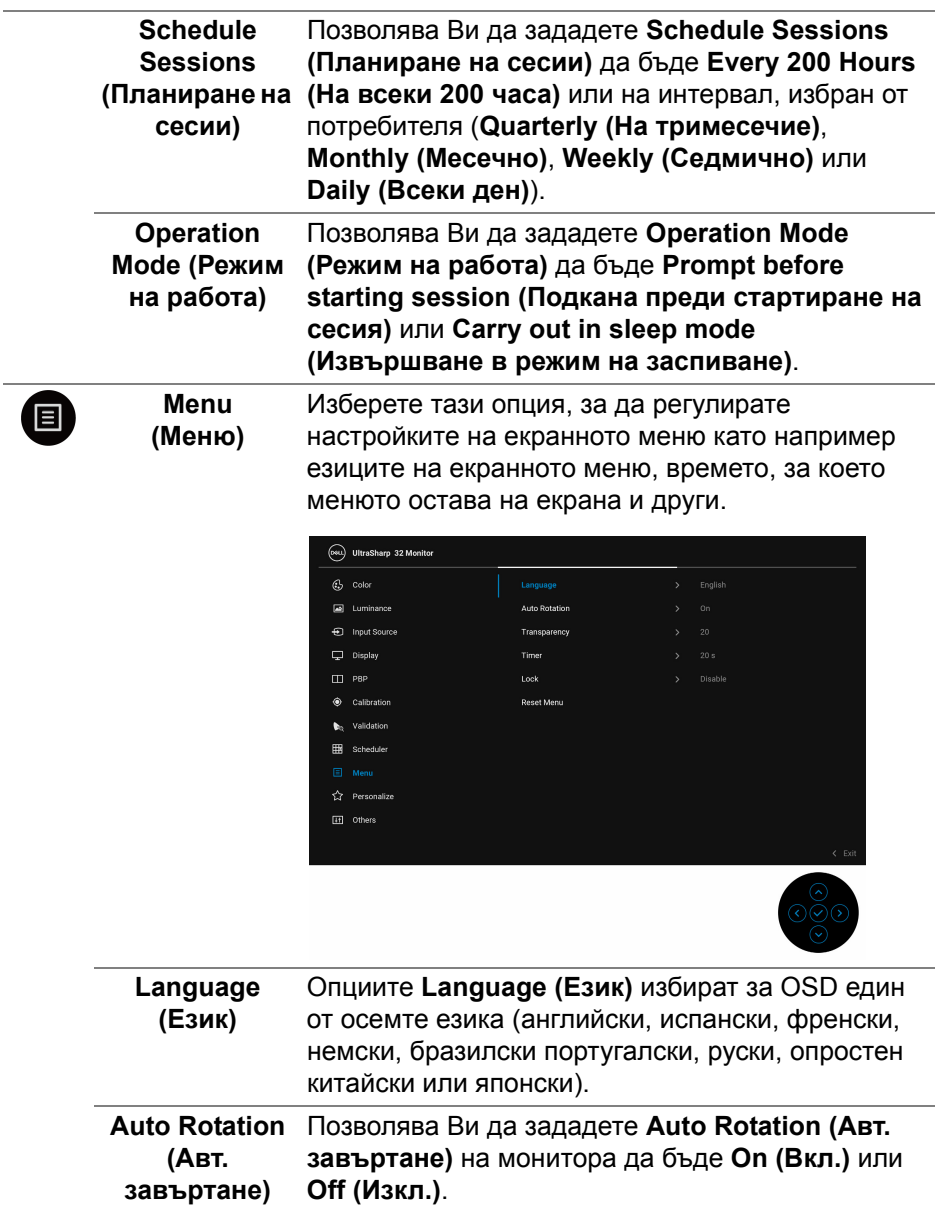

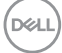

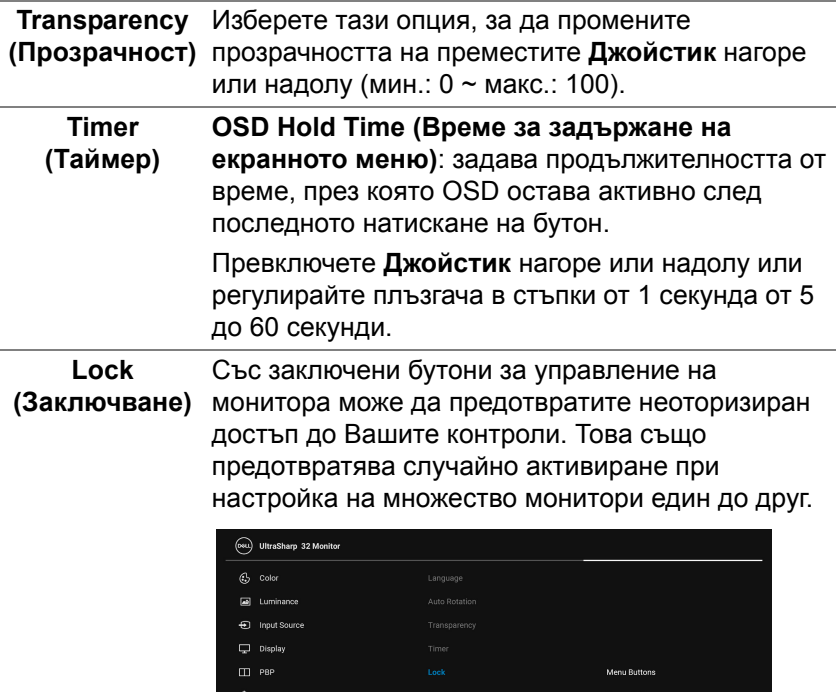

- **Menu Buttons (Бутони на менюто)**: Всички функции на **Джойстик** (освен **Бутон за захранването**) са заключени и са недостъпни за потребителя.
- **Power Button (Бутон на Захранване)**: Само **Бутон на захранването** е заключен и недостъпен за потребителя.

**D**<sup></sup>

nu + Power Br .<br>Malas Puetom Petit

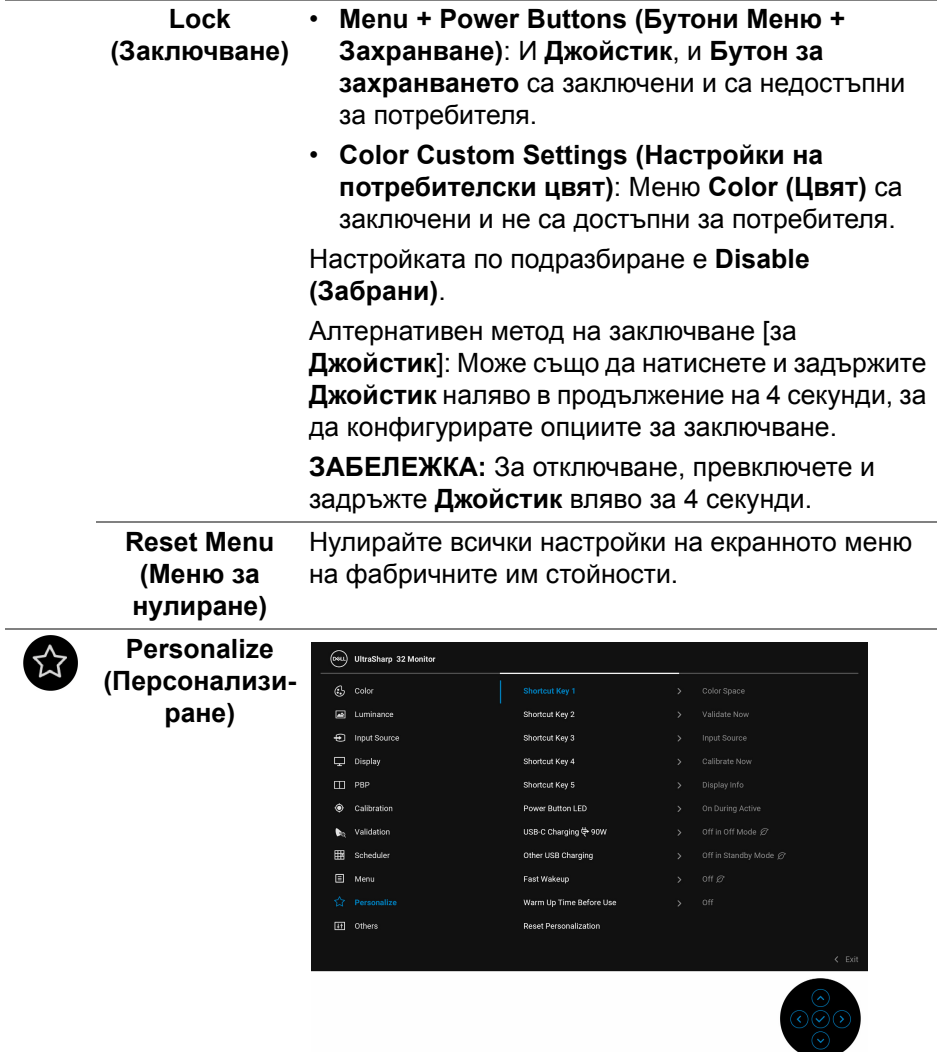

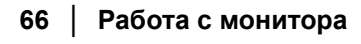

 $($ DELL

 $\overline{a}$ 

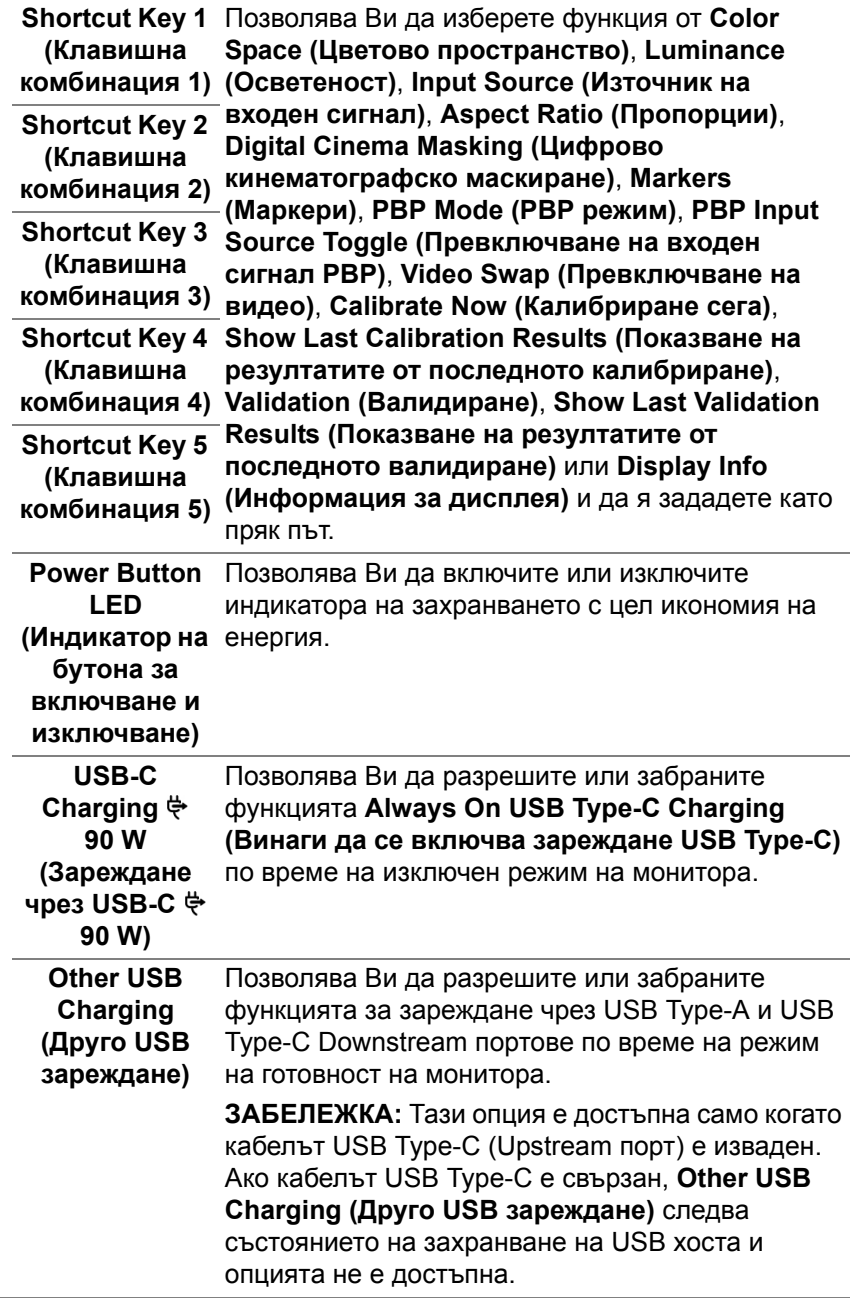

 $(\nabla \times L)$ 

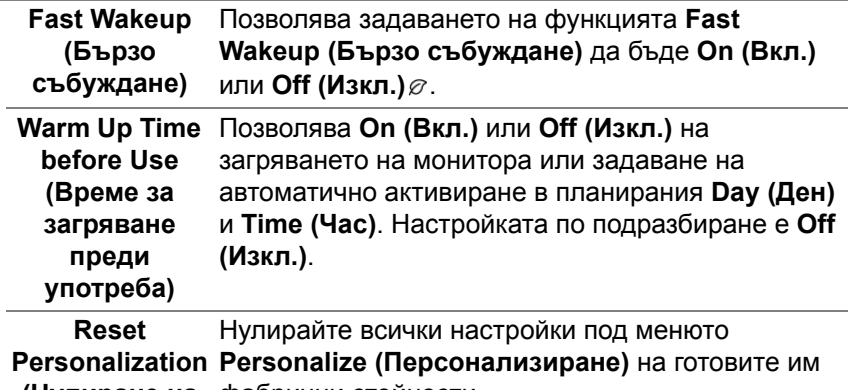

**(Нулиране на** фабрични стойности.

**персонализиране)**

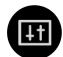

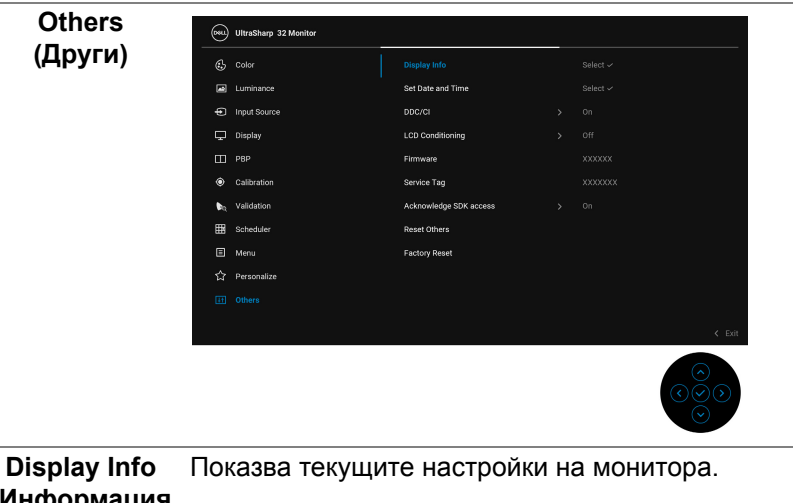

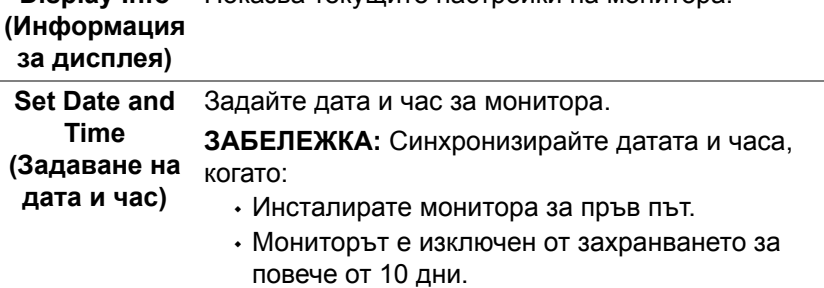

(dell

**DDC/CI** DDC/CI (Display Data Channel/Command Interface) позволява регулиране на параметрите на Вашия монитор (яркост, цветови баланс и др.) чрез софтуера на Вашия компютър.

Можете да забраните тази функция като изберете **Off (Изкл.)**.

Разрешете тази функция за най-добро потребителско изживяване и оптимална производителност на Вашия монитор.

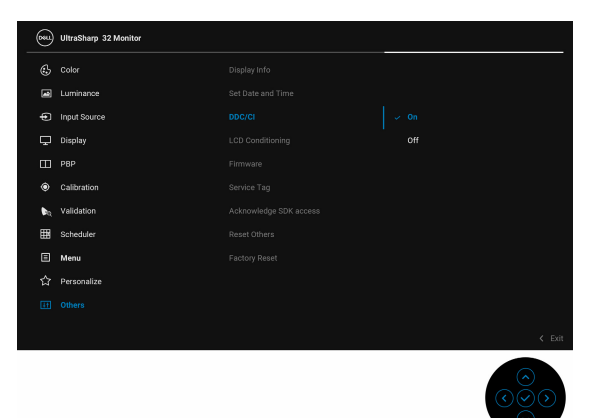

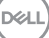

## **LCD Conditioning (LCD подобрение)**

Спомага за намаляването на краткотрайно задържане на изображението. В зависимост от степента на задържане на изображението, възможно е изпълнението на програмата да отнеме известно време. Можете да разрешите тази функция като изберете **On (Вкл.)**.

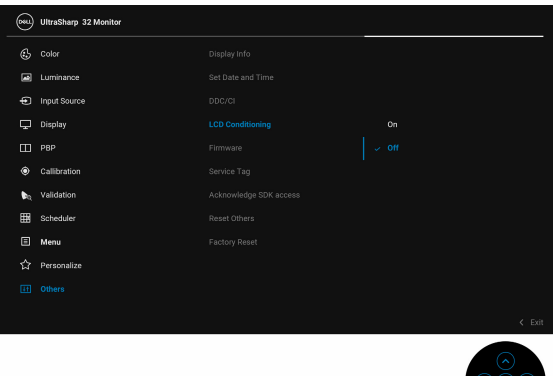

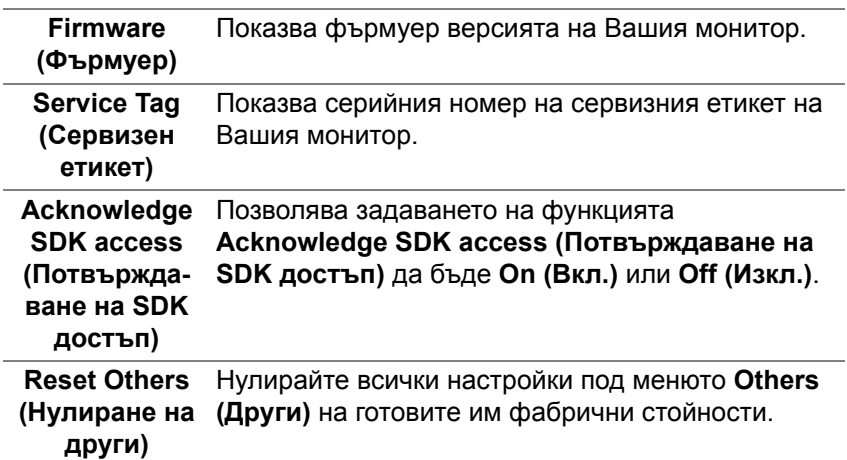

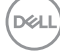

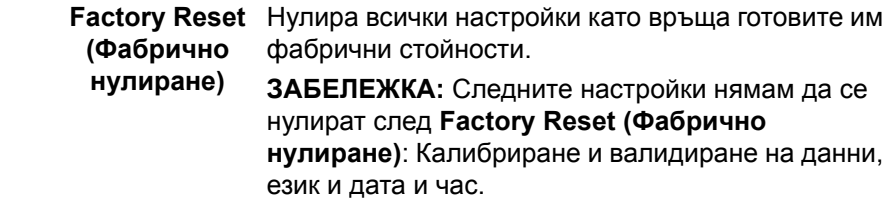

#### **Предупреждения на OSD**

Когато мониторът не поддържа определен режим на разделителната способност, ще видите следното съобщение:

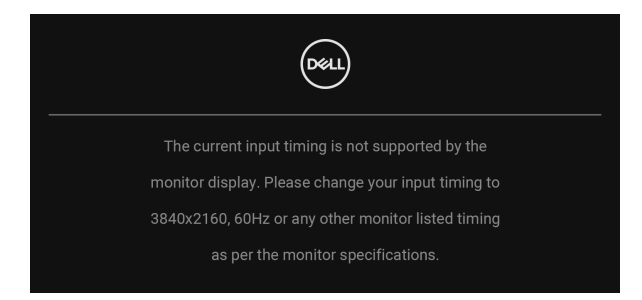

## **ЗАБЕЛЕЖКА: Съобщението може да се различава в зависимост от свързания входен сигнал.**

Това означава, че мониторът не може да се синхронизира със сигнала, който получава от компютъра. Вижте **Технически [характеристики](#page-13-0) на [монитора](#page-13-0)** относно диапазона на хоризонтална и вертикална честота, които са адресируеми за този монитор. Препоръчителният режим е 3840 x 2160.

Ще видите следното съобщение преди да бъде забранена функцията DDC/CI.

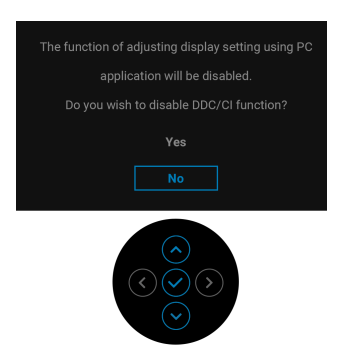

Ще видите следното съобщение преди активиране на функцията **Lock (Заключване)**:

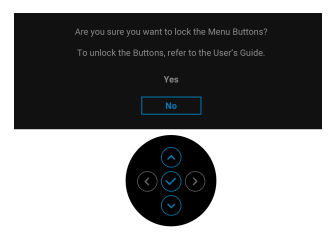

**ЗАБЕЛЕЖКА: Съобщението може да се различава в зависимост от избраните настройки.**

Следното съобщение се появява, когато мониторът влезе в **Режим на готовност**.

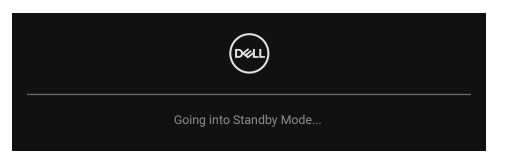

Активирайте компютъра и събудете монитора, за да получите достъп до **[OSD](#page-44-0)**.

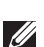

**ЗАБЕЛЕЖКА: Съобщението може да се различава в зависимост от свързания входен сигнал.**

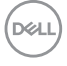
Ако натиснете произволен бутон, различен от **Бутон на захранването**, следното съобщение се появява в зависимост от избрания входен сигнал:

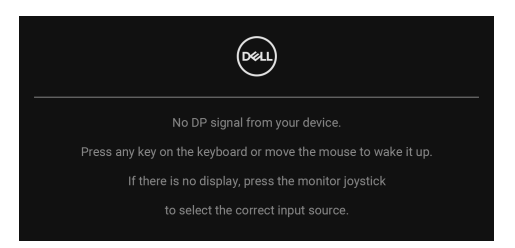

### **ЗАБЕЛЕЖКА: Съобщението може да се различава в зависимост от свързания входен сигнал.**

Ако е избран входен сигнал **Thunderbolt (90 W)**, **HDMI** или **DP** и съответният кабел също не е свързан, ще се появи плаващ диалогов прозорец, както е показано по-долу.

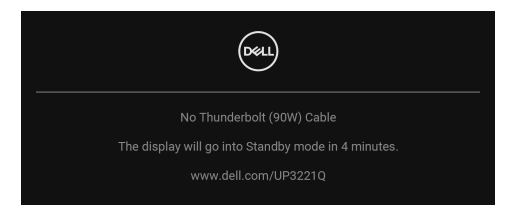

#### **ЗАБЕЛЕЖКА: Съобщението може да се различава в зависимост от свързания входен сигнал.**

Когато мониторът е с входен сигнал DP/HDMI и кабел Thunderbolt™ 3 Active е свързан към ноутбук, който поддържа Алтернативен DP режим, ако е разрешена функцията **[Auto Select for Thunderbolt \(90 W\) \(](#page-50-0)Авт. избор за [Thunderbolt \(90 W\)\)](#page-50-0)**, ще се появи следното съобщение.

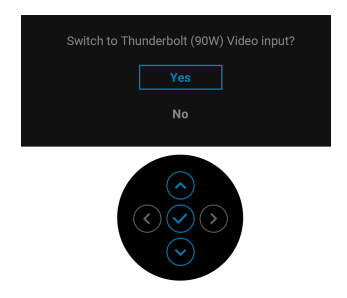

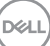

Когато е избрана настройка **Factory Reset (Фабрично нулиране)**, ще се появи следното съобщение:

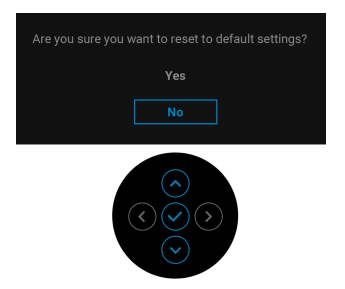

Когато е избрана настройка **Yes (Да)**, ще се появи следното съобщение:

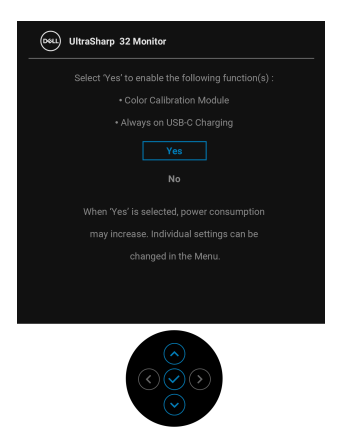

Вижте **Отстраняване на [неизправности](#page-88-0)** за повече информация.

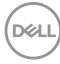

## **Настройка на максималната разделителна способност**

За да зададете максималната разделителна способност на монитора: В Windows® 7, Windows® 8 и Windows® 8.1:

- **1.** За Windows® 8 и Windows® 8.1 изберете плочката на работния плот, за да превключите на класически работен плот.
- **2.** Щракнете с десния бутон върху **Разделителна способност на екрана**.
- **3.** Щракнете върху падащия списък на разделителна способност на екрана и изберете **3840 x 2160**.
- **4.** Щракнете върху **ОК**.

B Windows<sup>®</sup> 10:

- **1.** Щракнете с десния бутон върху работния плот и щракнете върху **Настройки на дисплея**.
- **2.** Щракнете върху **Разширени настройки на дисплея**.
- **3.** Щракнете върху падащия списък на **Разделителна способност** и изберете **3840 x 2160**.
- **4.** Натиснете **Приложи**.

Ако не виждате 3840 x 2160 като опция, трябва да проверите дали Вашата видеокарта поддържа 4K при 60 Hz. Ако не поддържа 4K при 60 Hz, актуализирайте драйвера на видеокартата. Ако не поддържа 4K при 60 Hz, в зависимост от Вашия компютър извършете една от следните процедури:

Ако имате настолен или преносим компютър Dell:

• Отидете на **<http://www.dell.com/support>**, въведете сервизния си номер и изтеглете най-новия драйвер за Вашата видеокарта.

Ако използвате компютър, различен от Dell (преносим или настолен):

- Отидете на сайта за поддръжка на Вашия компютър и изтеглете найновите драйвери за видеокартата.
- Отидете на уеб сайта на видеокарта и да изтеглете най-новите драйвери за картата.

DEL

### **Извършване на калибриране на цветовете**

Извършете **Calibration (Калибриране)** с вградения колориметър за калибриране на цвета на Вашия монитор.

#### **Използване на екранното меню**

**1.** Използвайте екранното меню, задайте критерии за калибриране въз основа на предпочитанията си. След това изберете **Calibrate Now (Калибриране сега)**.

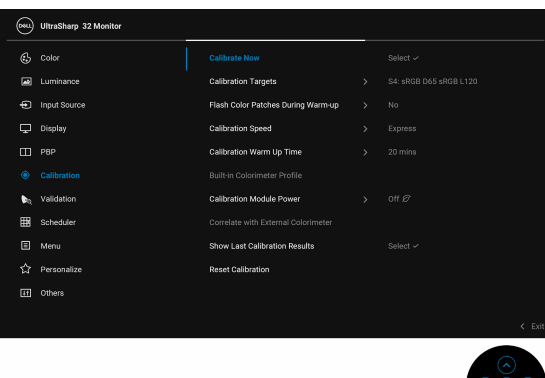

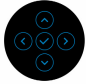

**2.** Следното съобщение се появява, изберете **Yes (Да)**, за да продължите процеса.

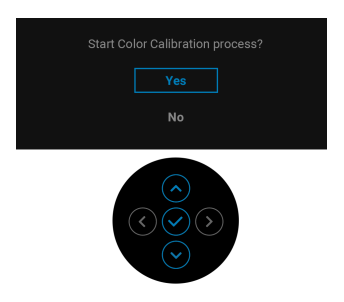

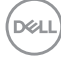

**3.** Калибрирането ще стартира автоматично.

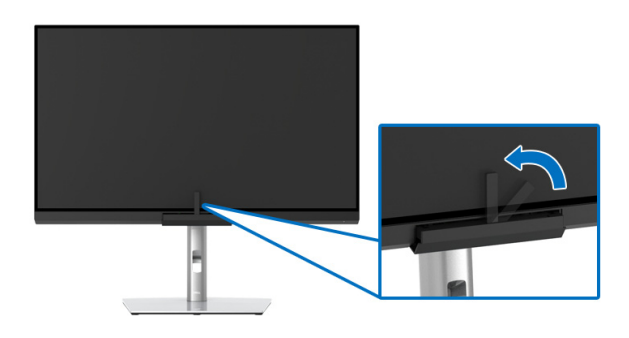

#### **Използване на Клавиш за пряк път с видеосигнал**

- **1.** Натиснете **Джойстик**, за да покажете клавишните комбинации.
- **2.** Изберете иконата ...

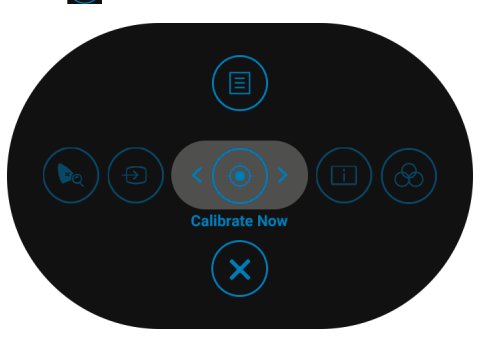

**3.** Следното съобщение се появява, изберете **Yes (Да)**, за да продължите процеса.

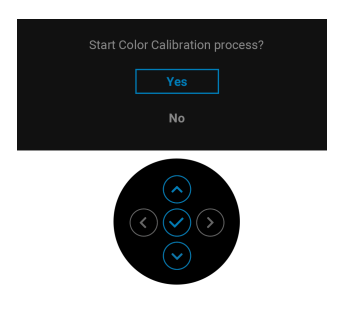

DØL

**4.** Калибрирането ще стартира автоматично.

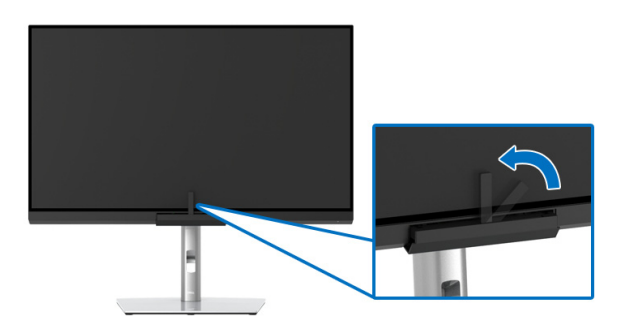

#### **Използване на Клавиш за пряк път без видеосигнал**

Може да извършите калибриране за монитора без да получите входен сигнал от компютъра.

- **1.** Натиснете бутона **Джойстик**, за да покажете екранното меню.
- **2.** Превключете на меню **Calibration (Калибриране)** и задайте критерии за калибриране въз основа на Вашите предпочитания. След това изберете **Calibrate Now (Калибриране сега)**.

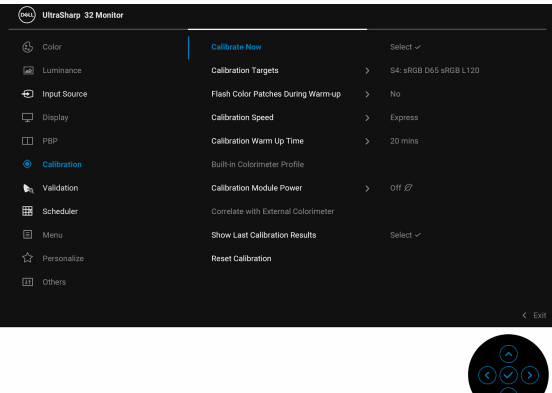

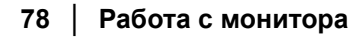

DØL

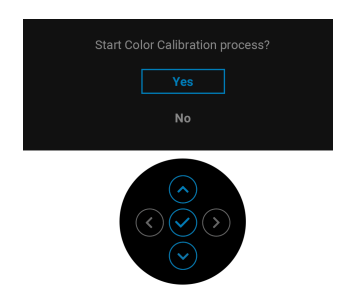

**4.** Калибрирането ще стартира автоматично.

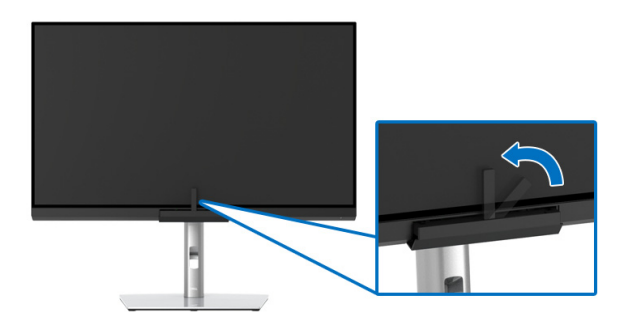

**ЗАБЕЛЕЖКА: Калибриране в Портретен режим не се поддържа.**

**ЗАБЕЛЕЖКА: За повече подробности вижте [Calibration](#page-57-0)  ([Калибриране](#page-57-0)).**

# **Спиране на Процес на калибриране**

Можете да спрете процеса на калибриране по всяко време.

**1.** По време на процеса на калибриране, натиснете **Джойстик** и ще се появи следното съобщение.

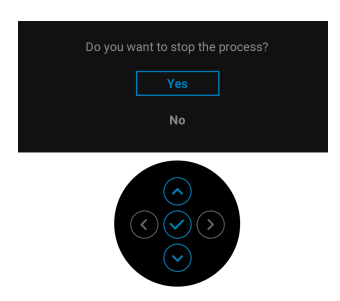

**2.** Изберете **Yes (Да)**, за да спрете процеса.

#### **Извършване на валидиране на цветовете**

Извършете **Validation (Валидиране)** на калибрирането на цветовете с вградения колориметър.

#### **Използване на екранното меню**

**1.** Използвайте екранното меню, задайте критерии за валидиране въз основа на предпочитанията си. После изберете **Validate Now (Валидиране сега)** за стартиране на процеса на валидиране.

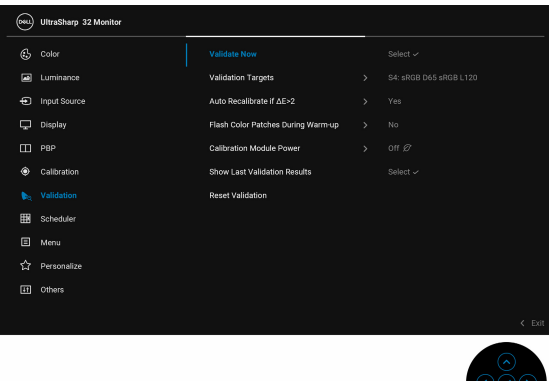

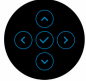

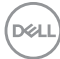

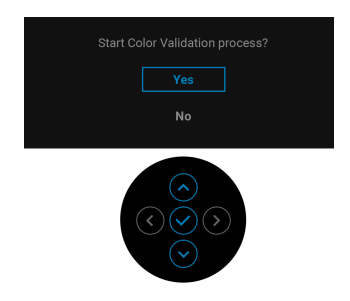

**3.** Валидирането ще стартира автоматично.

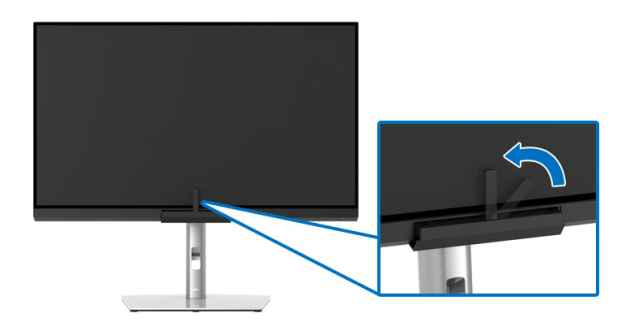

#### **Използване на клавиш за бърз достъп с видеосигнал**

- **1.** Натиснете **Джойстик**, за да покажете клавишните комбинации.
- **2.** Изберете иконата ...

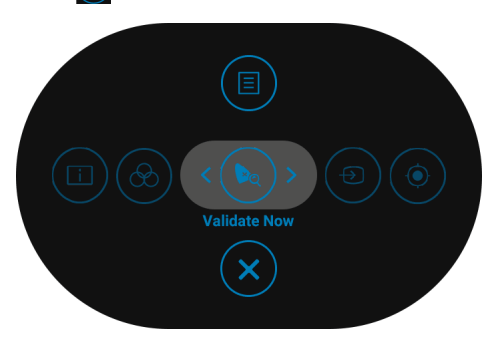

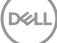

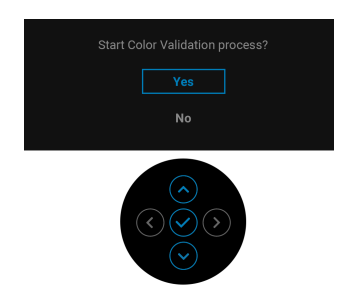

**4.** Валидирането ще стартира автоматично.

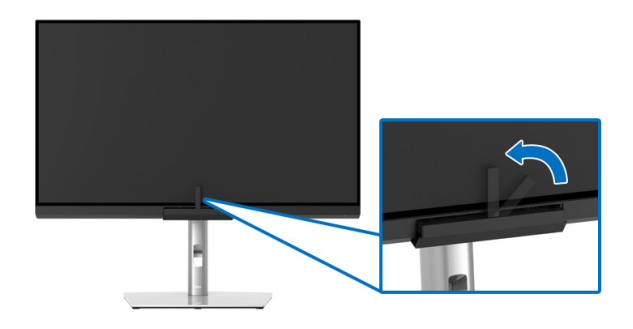

#### **Използване на клавиш за пряк път без видеосигнал.**

Може да извършите валидиране за монитора без да получите входен сигнал от компютъра.

- **1.** Натиснете бутона **Джойстик**, за да покажете екранното меню.
- **2.** Превключете на меню **Validation (Валидиране)** и задайте критерии за валидиране въз основа на Вашите предпочитания. След това изберете **Validate Now (Валидиране сега)**.

DØL

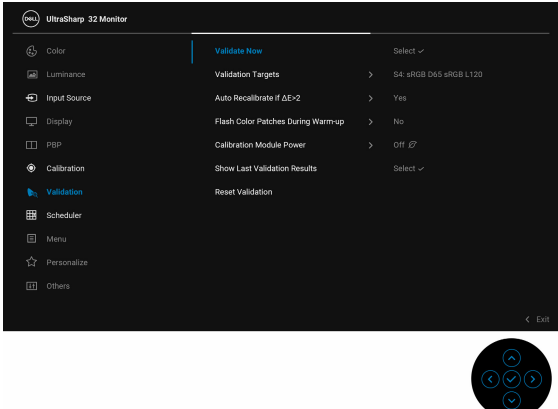

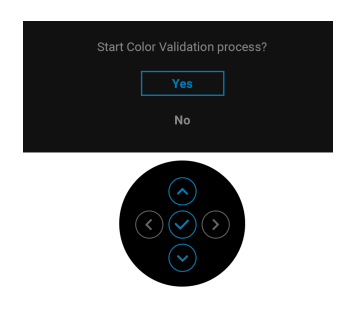

**4.** Валидирането ще стартира автоматично.

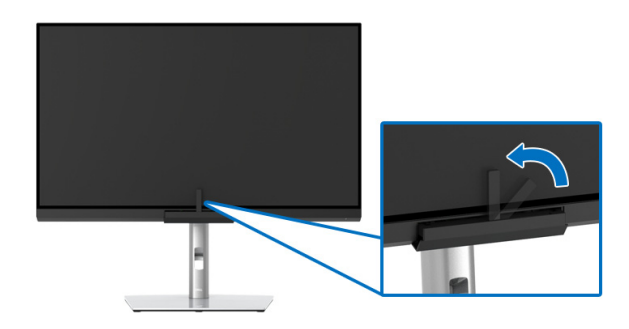

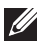

**ЗАБЕЛЕЖКА: Валидиране в Портретен режим не се поддържа.**

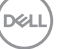

#### **ЗАБЕЛЕЖКА: За повече подробности вижте [Validation](#page-60-0)  ([Валидиране](#page-60-0)).**

### **Спиране на Процес на валидиране**

Можете да спрете процеса на валидиране по всяко време.

**1.** По време на процеса на валидиране, натиснете **Джойстик** и ще се появи следното съобщение.

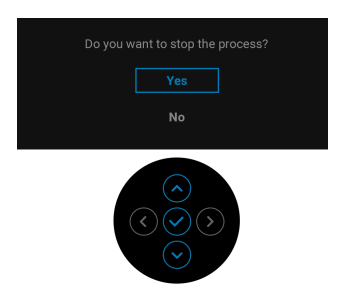

**2.** Изберете **Yes (Да)**, за да спрете процеса.

### **Изисквания за преглед или възпроизвеждане на HDR съдържание**

#### **(1) чрез Ultra BluRay DVD или игрови конзоли**

Уверете се, че DVD плейърът и игровите конзоли са съвместими с HDR, напр. Panasonic DMP-UB900, x-Box One S, PS4 Pro. Изтеглете и инсталирайте подходящи видеокарти (за компютърни приложения), вижте по-долу.

#### **(2) чрез компютър**

Уверете се, че използваната видеокарта е съвместима с HDR, напр. съвместима с HDMI2.0a (с опция HDR) и има инсталирана HDR видеокарта. Трябва да се използва приложение за съвместим с HDR плейър, напр. Cyberlink PowerDVD 17, Windows 10 Movies and TV приложение.

Например, Dell XPS 8910, Alienware Aurora R5 в пакет с видеокартите по-долу.

Видеокарта Dell с поддръжка на HDR: Вижте страницата за поддръжка на Dell, за да изтеглите най-новите драйвери на видеокартата, които поддържат възпроизвеждане на HDR на Вашия компютър/ноутбук.

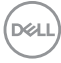

#### Nvidia

Nvidia видеокарта, съвместима с HDR: GTX1070, GTX1080, P5000, P6000 и др. За пълен набор от Nvidia видеокарти, съвместими с HDR, вижте уеб сайта на Nvidia [www.nvidia.com.](www.nvidia.com)

Драйвер, който поддържа режим Възпроизвеждане на цял екран (напр. компютърни игри, UltraBluRay плейъри), HDR на операционни системи Win 10 Redstone 2: 381.65 или по-късна.

#### AMD

AMD видеокарта, съвместима с HDR: RX480, RX470, RX460, WX7100, WX5100, WX4100 и др. За пълен набор от видеокарти AMD, съвместими с HDR, вижте [www.amd.com.](www.nvidia.com) Вижте информацията за поддръжка на HDR драйвери и изтеглете най-новия драйвер от [www.amd.com.](www.nvidia.com)

Intel (вградена видеокарта)

Система, съвместима с HDR: CannonLake или по-нова Подходящ HDR плейър: Приложение Windows 10 Movies and TV Операционна система с поддръжка на HDR: Windows 10 Redstone 3 Драйвер с поддръжка на HDR: посетете <downloadcenter.intel.com> за най-новия HDR драйвер

**3.Възпроизвеждане на HDR чрез операционна система (напр. възпроизвеждане на HDR в прозорец на работния плот) изисква Win 10 Redstone 2 или по-нова версия с подходящи приложения на плейър, напр. PowerDVD17. Възпроизвеждане на защитено съдържание ще изисква подходящ DRM софтуер и/или хардуер, например Microsoft Playready™. Вижте уеб сайта на Microsoft за информация за поддръжка на HDR.**

DEL

# **Използване на Наклон, Завъртане и Вертикално удължаване**

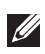

**ЗАБЕЛЕЖКА: Това е приложимо за монитор със стойка. При закупуване на друга стойка вижте към ръководството на съответната стойка за указания относно инсталирането й.**

#### **Наклон, Завъртане**

Когато стойката е прикачена към монитора, можете да наклоните и да завъртите монитора до най-подходящия за Вас зрителен ъгъл.

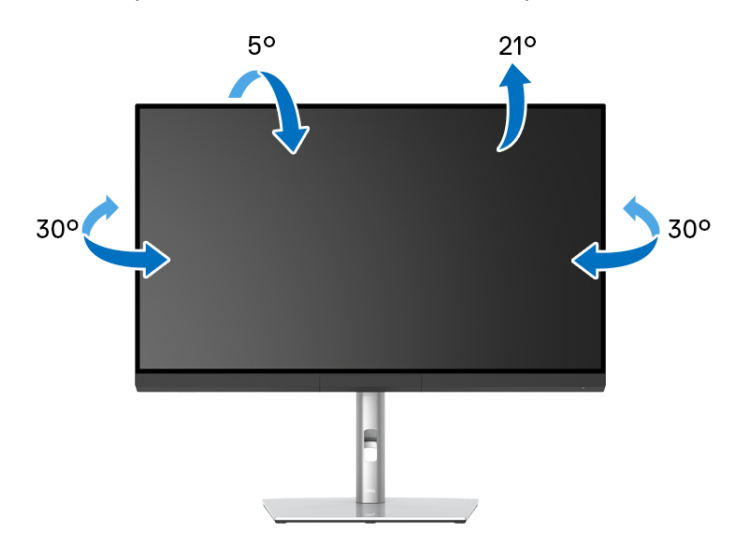

**ЗАБЕЛЕЖКА: Когато мониторът се изпраща от фабриката, стойката е отделена.**

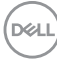

<span id="page-86-0"></span>**Вертикално удължаване**

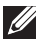

**ЗАБЕЛЕЖКА: Стойката се удължава вертикално до 160 mm. Фигурата по-долу илюстрира как да удължите вертикално стойката.**

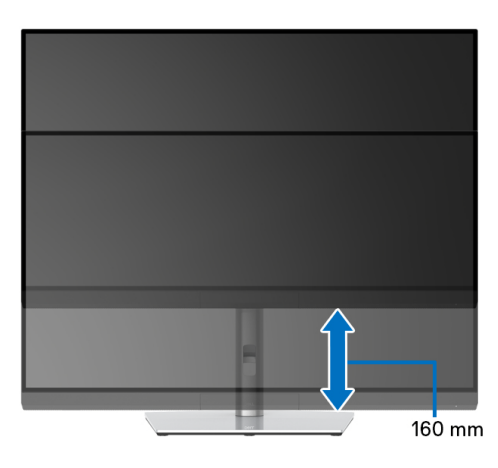

#### **Завъртане на монитора**

Преди да завъртите монитора, той трябва да бъде вертикално удължен докрай (**Вертикално [удължаване](#page-86-0)**) и изцяло наклонен нагоре, за да не ударите долния ръб на монитора.

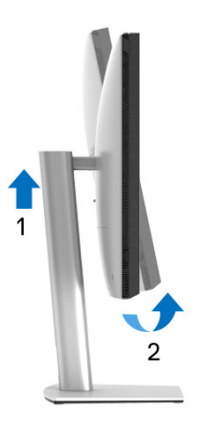

DØL

### **Завъртане по посока на часовниковата стрелка**

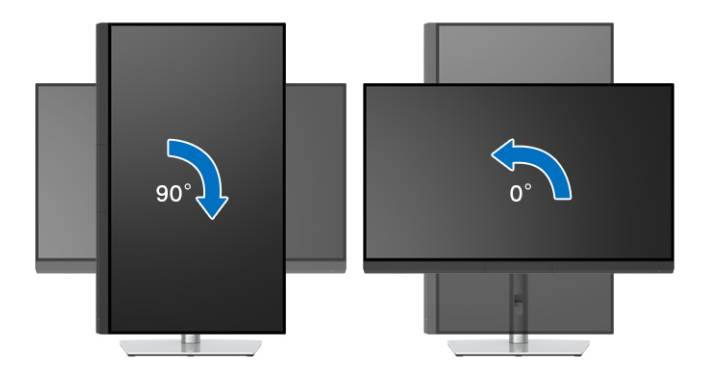

### **Завъртете по посока обратно на часовниковата стрелка**

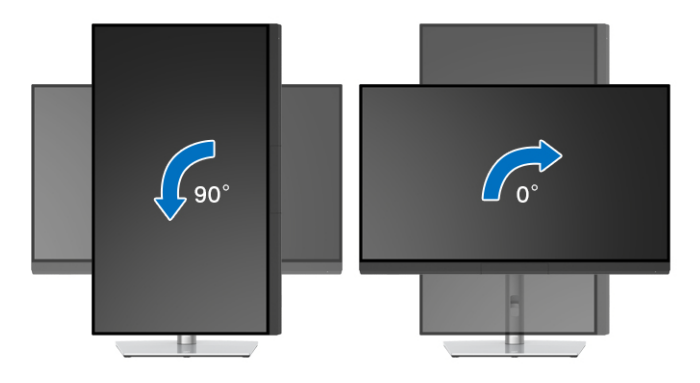

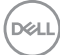

# <span id="page-88-0"></span>**Отстраняване на неизправности**

**ПРЕДУПРЕЖДЕНИЕ: Преди да започнете процедурите в този раздел, следвайте Инструкции за [безопасност](#page-101-0).**

### **Самодиагностика**

Вашият мониторът осигурява функция за самодиагностика, която Ви позволява да проверите дали мониторът функционира правилно. Ако мониторът и компютърът са свързани правилно, но екранът на монитора остава тъмен, пуснете самодиагностика за монитора като изпълните следните стъпки:

- **1.** Изключете компютъра и монитора.
- **2.** Извадете видеокабела от гърба на компютъра.
- **3.** Включете монитора.

На екрана трябва да се появи плаващият диалогов прозорец (на черен фон), ако мониторът не може да открие видеосигнал и работи както трябва. Докато сте в режим на самодиагностика, индикаторът на захранването остава бял. Също така, в зависимост от избрания входен сигнал, диалоговият прозорец, показан по-долу, продължително ще превърта екрана.

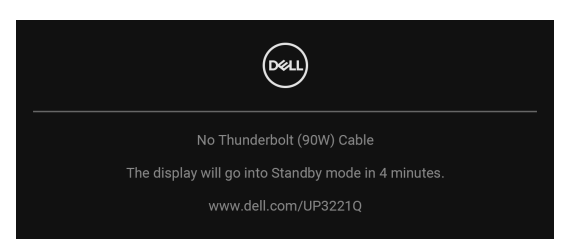

- **ЗАБЕЛЕЖКА: Съобщението може да се различава в зависимост от свързания входен сигнал.**
	- **4.** Тази кутийка също се появява по време на нормална операция на системата, ако видеокабелът е изключен или повреден.
	- **5.** Изключете монитора и свържете видеокабела; след това включете и компютъра, и монитора.

Ако на монитора Ви няма нищо, след като използвате предишната процедура, проверете видеоконтролера и компютър си, защото мониторът функционира както трябва.

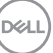

### **Вградена диагностика**

Мониторът Ви има вграден инструмент за диагностика, който Ви помага да определите дали дадена аномалия на екрана Ви представлява свойствен проблем с монитора, или с Вашия компютър и видеокарта.

За да изпълните вградена диагностика:

- **1.** Уверете се, че екранът е чист (няма прахови частици по повърхността на екрана).
- **2.** Превключете и задръжте **Джойстик** вляво за 4 секунди, появява се следното съобщение:

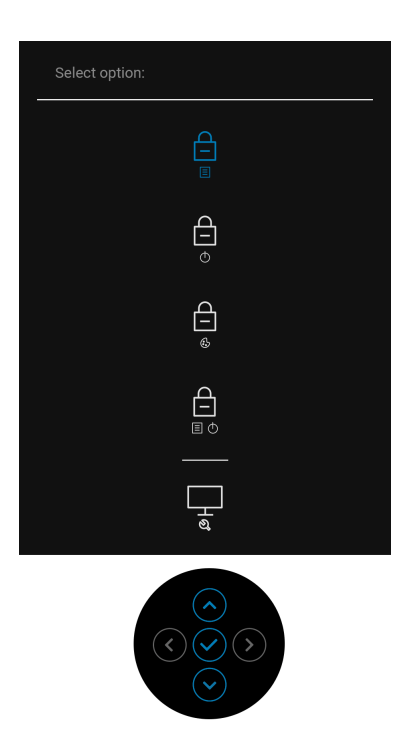

**3.** Превключете **Джойстик**, за да маркирате иконата Диагностика, след което натиснете бутона **Джойстик** и ще се появи сив екран.

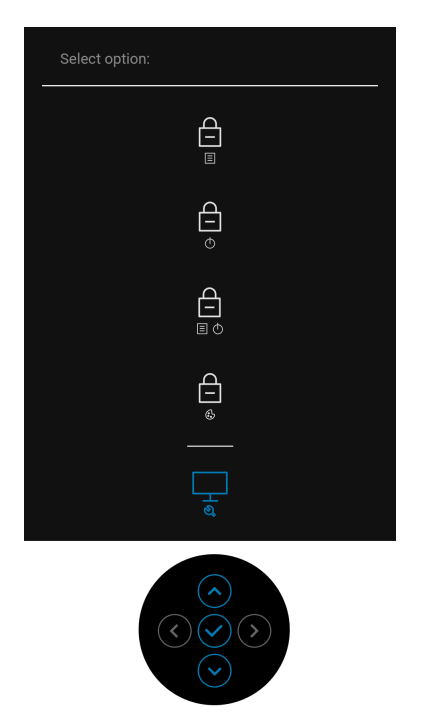

- **4.** Внимателно разгледайте екрана за аномалии.
- **5.** Натиснете **Джойстик** отново. Цветът на екрана се променя на червено.
- **6.** Инспектирайте дисплея за всякакви аномалии.
- **7.** Повторете стъпки 5 и 6 за инспектиране на дисплея при зелено, синьо, черно, бяло и екрани с текст.

Тестът свършва, когато се появи екран с текст. За изход натиснете отново **Джойстик**.

# **Зареждане Always On USB Type-C (Thunderbolt™)**

Мониторът Ви позволява да зареждате своя ноутбук или мобилни устройства чрез кабел Thunderbolt™ 3 Active, когато мониторът е изключен. Вижте **[USB-C Charging 90 W \(](#page-66-0)Зареждане чрез USB-C 90 W)** за повече информация. Трябва да актуализирате до най-новия фърмуер, за да може тази функция да работи правилно.

## **Актуализация на фърмуера**

Може да проверите текущата версия на Вашия фърмуер тук: **[Firmware](#page-69-0)  ([Фърмуер](#page-69-0))**. Ако опцията не е достъпна, отидете на уебсайта за изтегляне и поддръжка на Dell за най-новата инсталационна програма (**Monitor Firmware Update Utility.exe**) и направете справка с Ръководство на потребителя с инструкции за актуализиране на фърмуера: **[www.dell.com/](http://www.dell.com/UP3221Q) [UP3221Q](http://www.dell.com/UP3221Q)**

Ако процесът на актуализация на фърмуера не завърши правилно, когато се опитате да включите монитора, ще се появи предупредително съобщение:

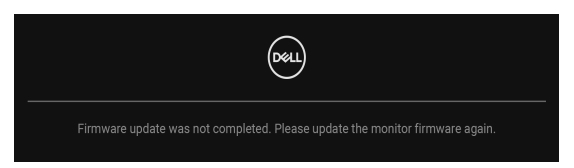

Вижте инструкциите в Ръководство на потребителя с инструкции за актуализиране на фърмуера и актуализирайте фърмуера на монитора отново. Не изключвайте инструмента Помощна програма за актуализация на фърмуера преди да приключи актуализацията.

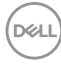

# **Често срещани проблеми**

Следната таблица съдържа обща информация за често срещани проблеми на монитора, с които може да се сблъскате, и възможните решения:

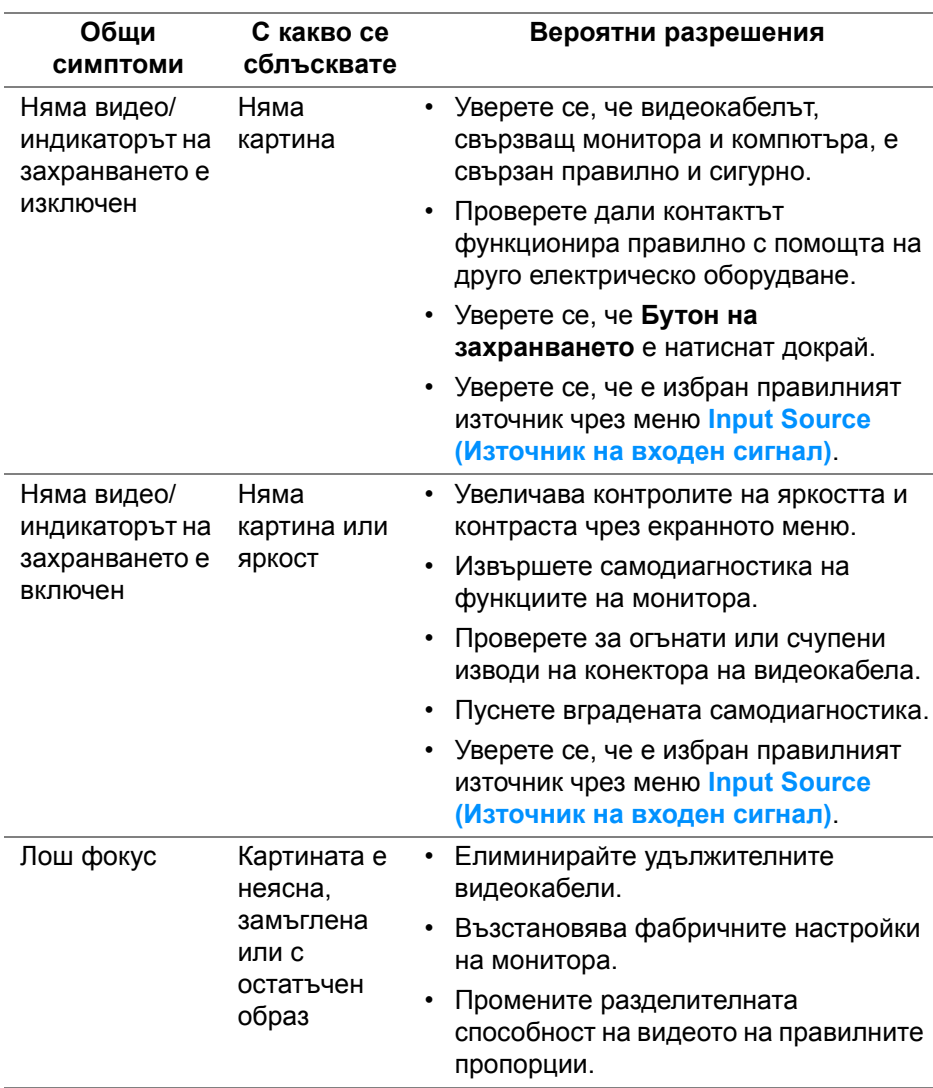

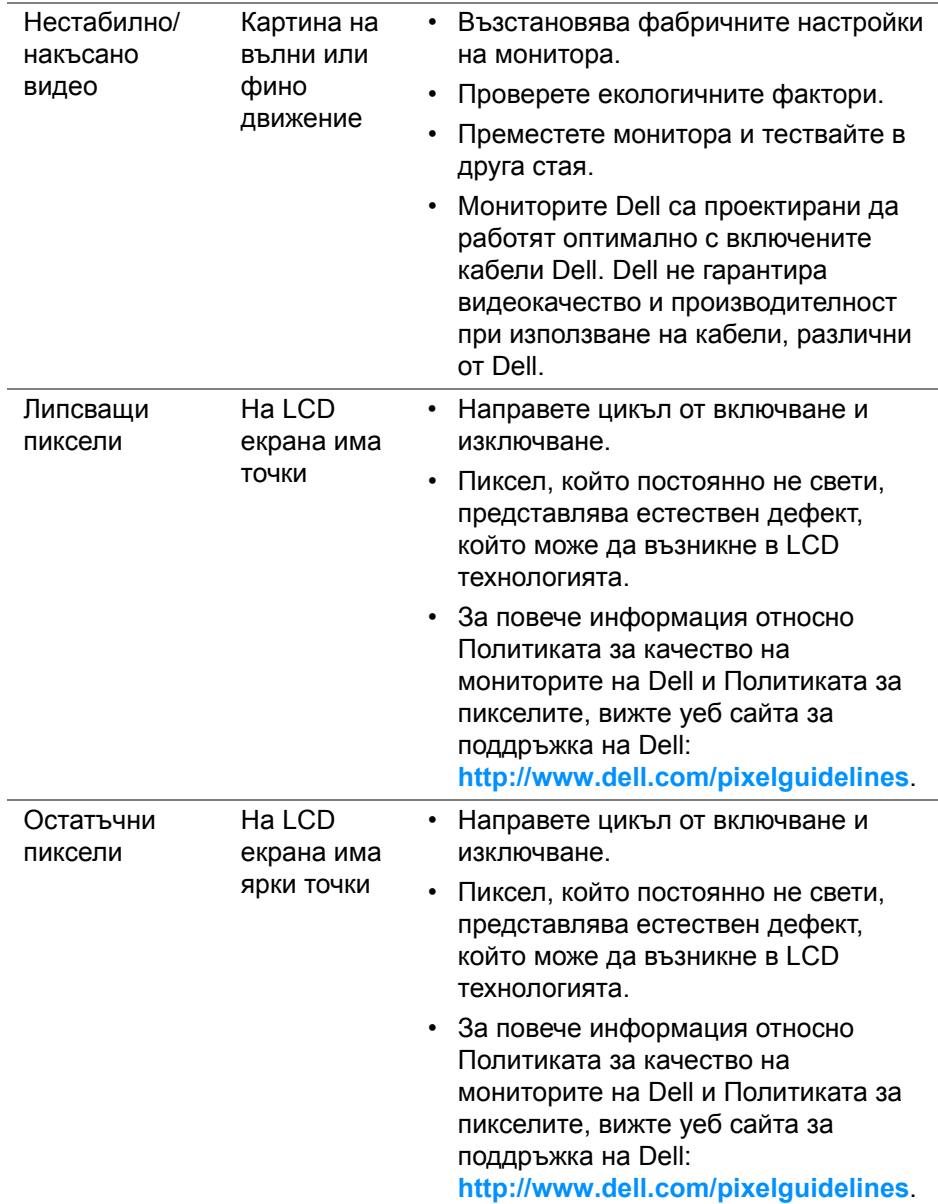

 $(1)$ 

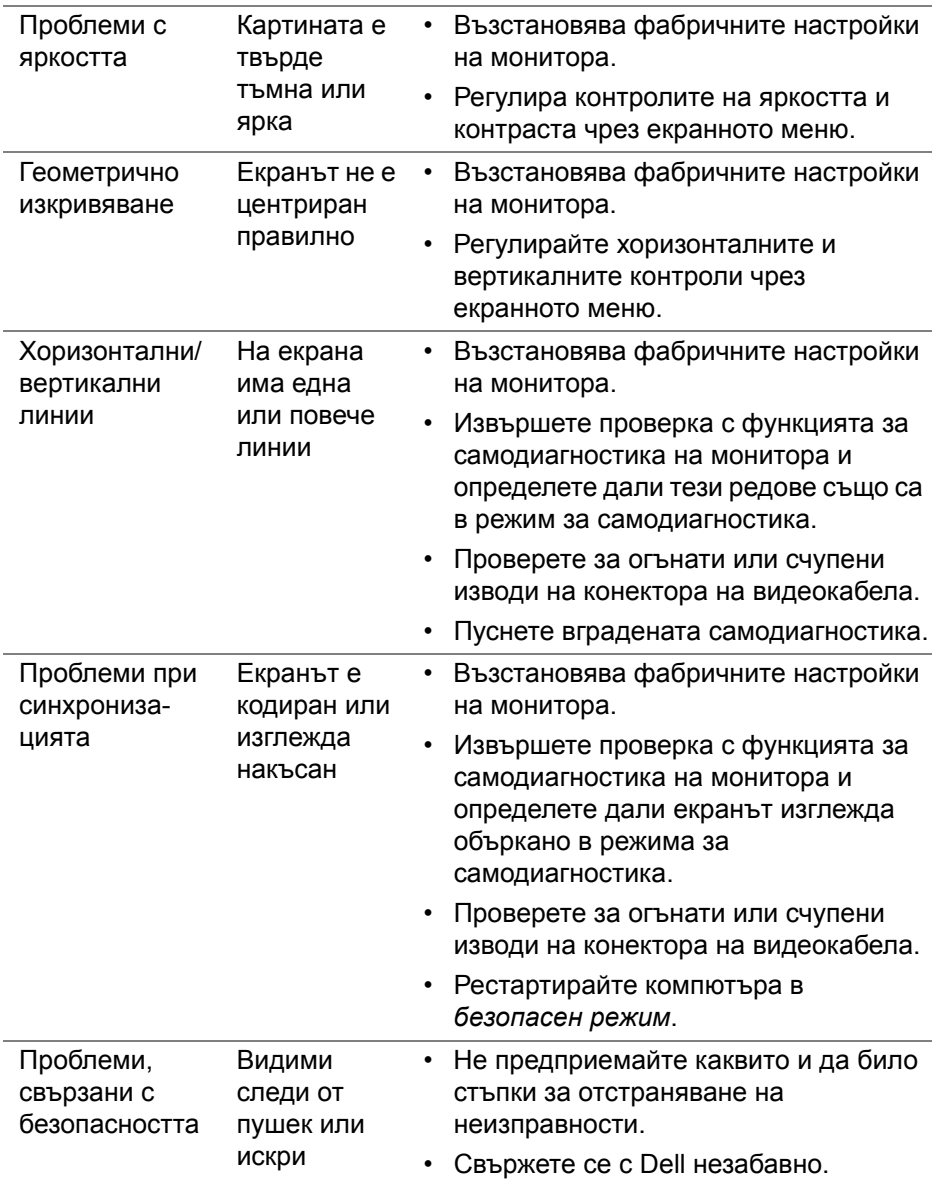

 $($ DELL

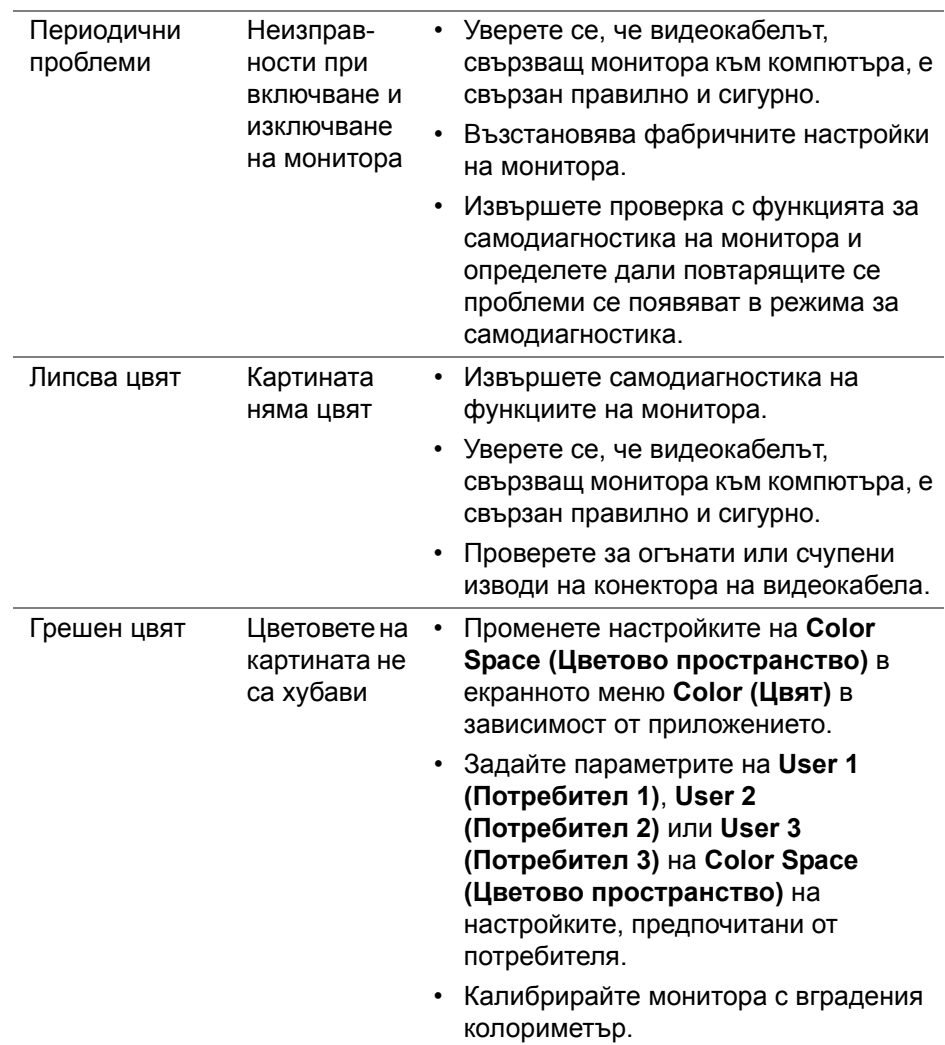

 $(1)$ 

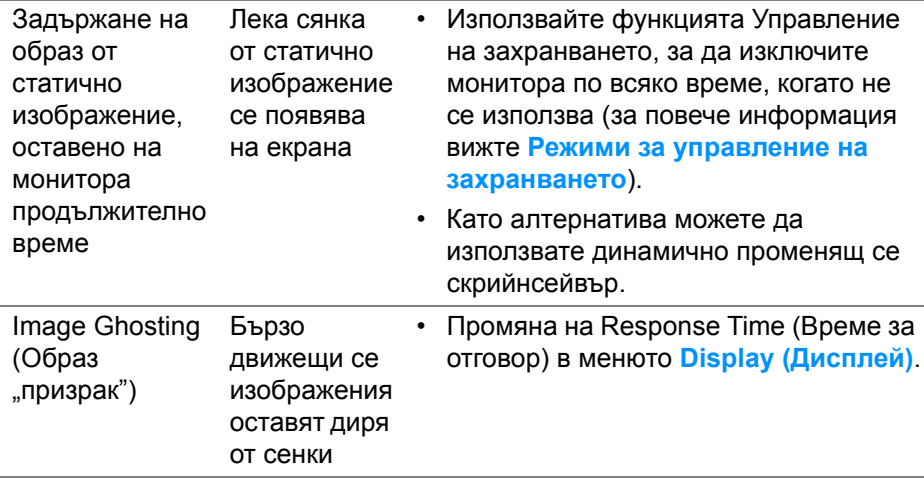

# **Проблеми, специфични за продукта**

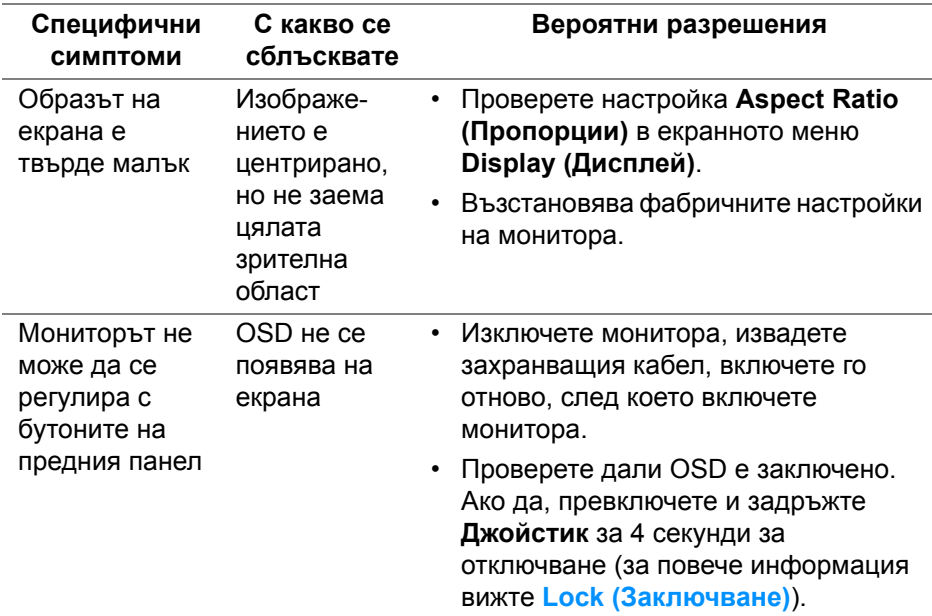

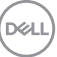

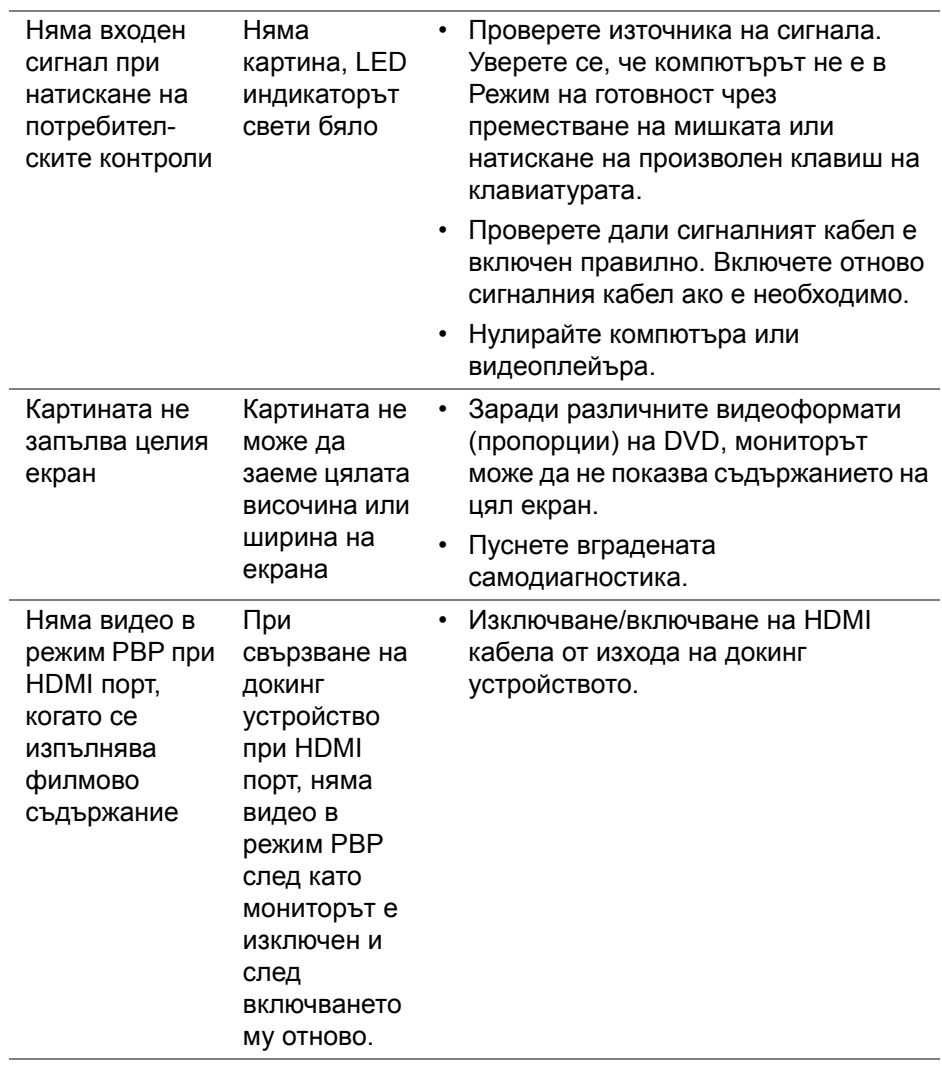

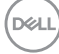

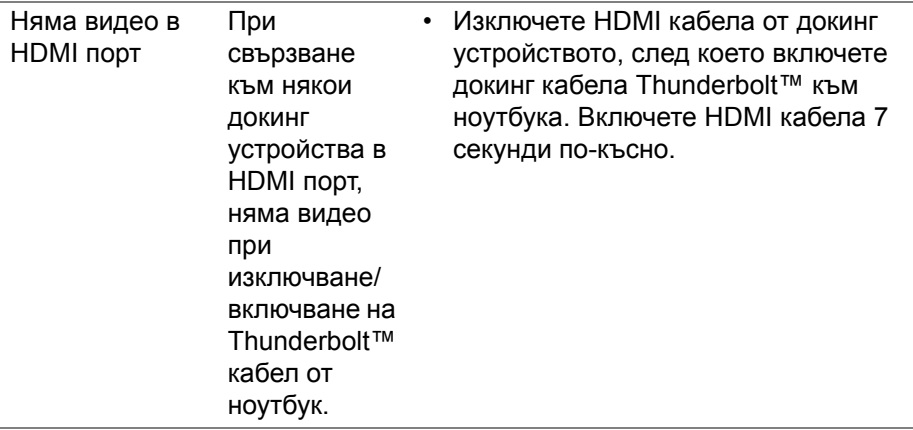

### **Проблеми, специфични за универсална серийна шина (USB)**

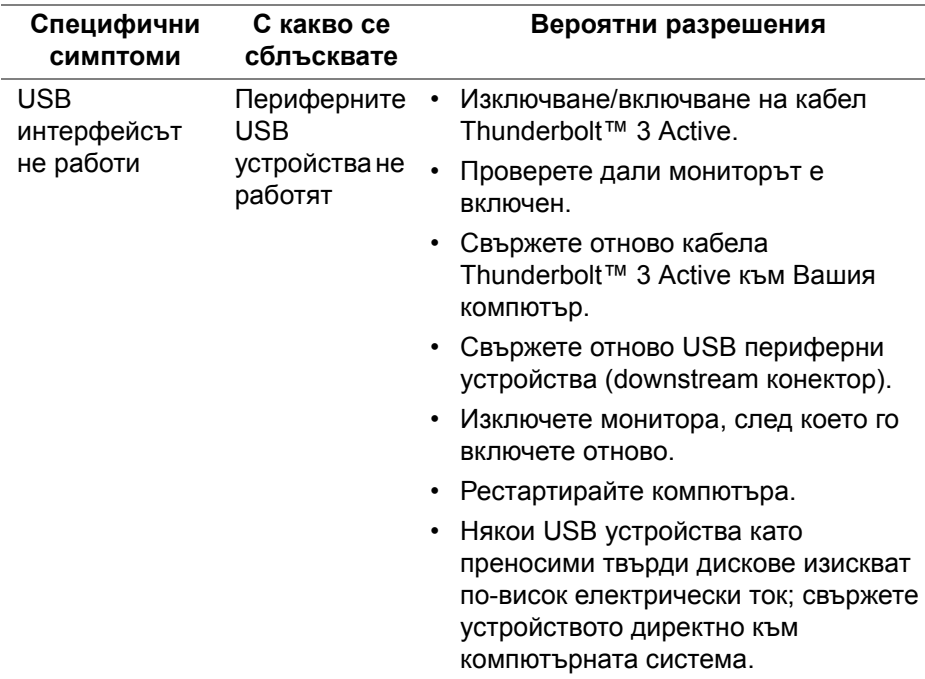

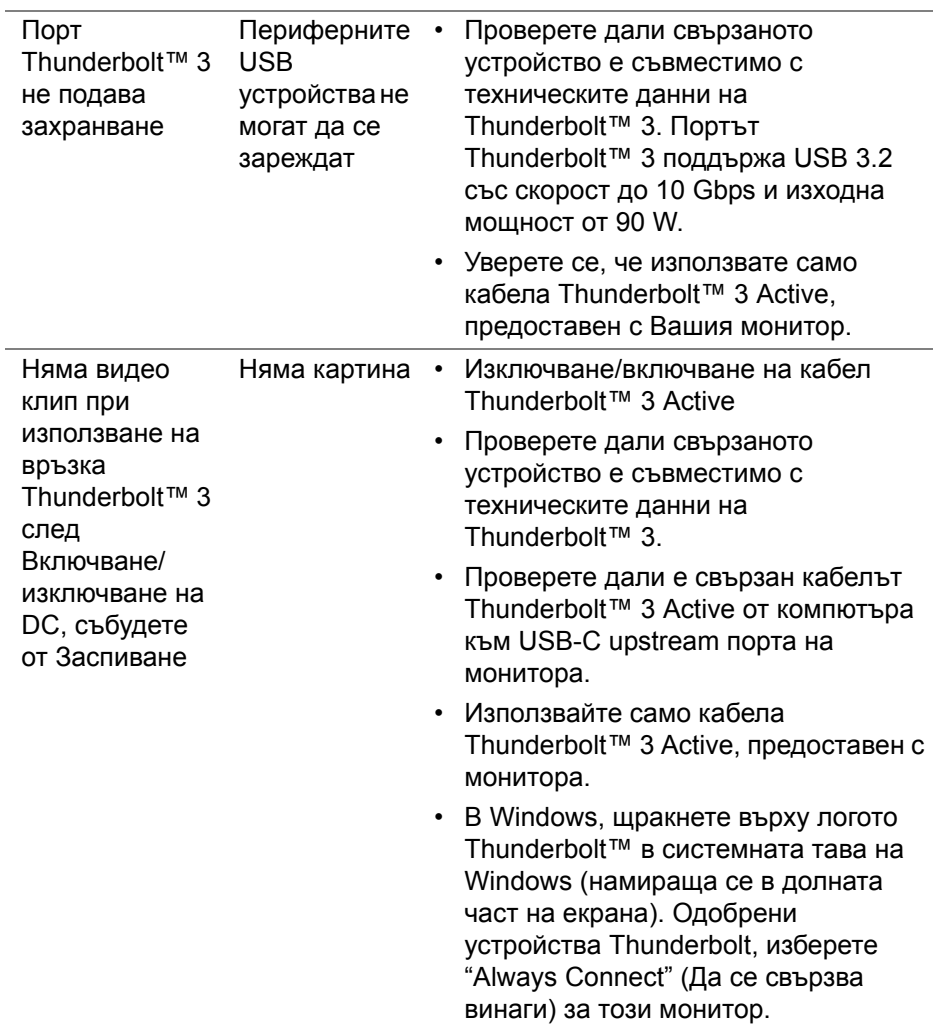

 $($ DELL $)$ 

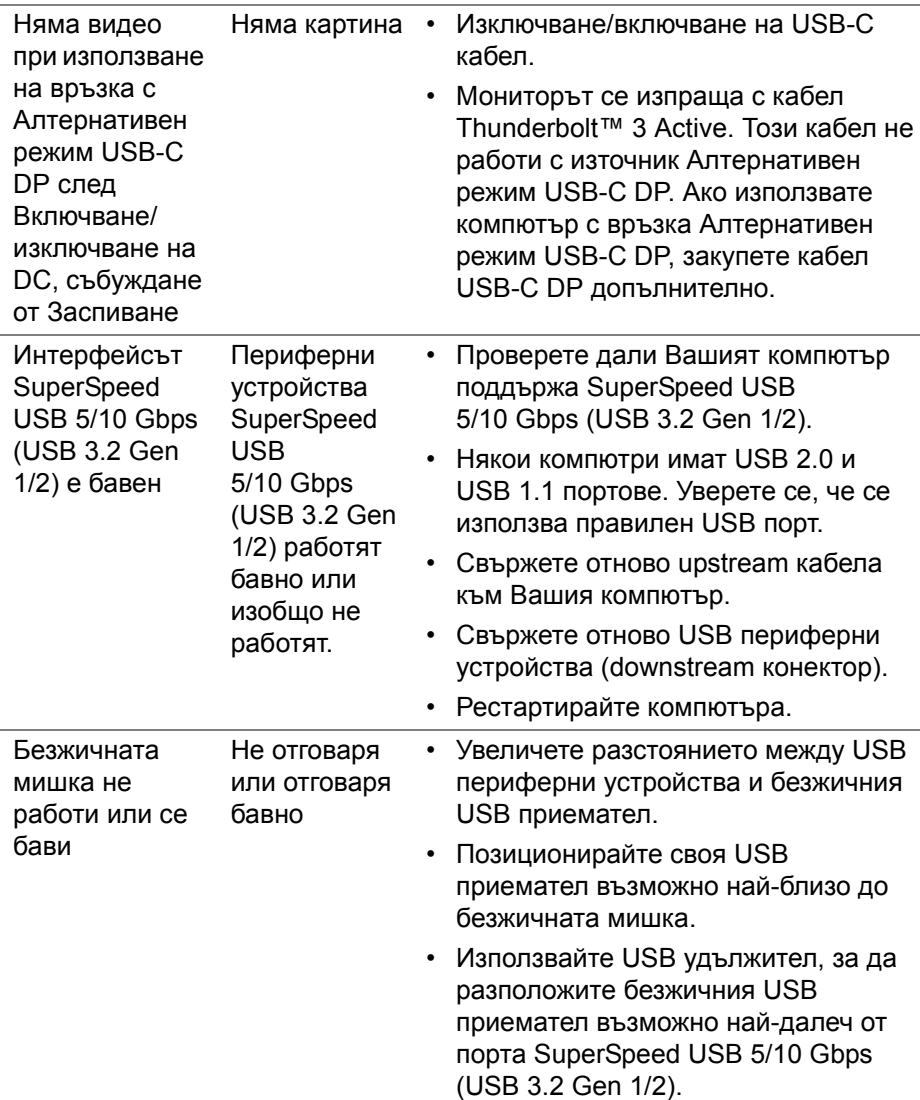

(DELL

# **Приложение**

#### <span id="page-101-0"></span>**ПРЕДУПРЕЖДЕНИЕ: Инструкции за безопасност**

**ПРЕДУПРЕЖДЕНИЕ: Използването на команди, регулировки или процедури, различаващи се от описаните в настоящата документация може да причини излагане на риск от токов удар, електрически опасности и други механични опасности.**

За повече информация относно инструкциите за безопасност, вижте Безопасност, околна среда и нормативна информация (SERI).

## **Обявления на ФКК (само за САЩ) и друга регулаторна информация**

За обявления на ФКК и друга регулаторна информация, вижте уеб сайта за съвместимост с нормативната уредба на адрес www.dell.com/regulatory\_compliance.

# **Връзка с Dell**

**За клиенти в Съединените американски щати, позвънете на 800-WWW-DELL (800-999-3355).**

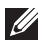

**ЗАБЕЛЕЖКА: Ако нямате активна интернет връзка, ще намерите информация за контакти във фактурата за покупка, опаковъчната ведомост, сметката или в продуктовия каталог на Dell.**

**Dell предлага няколко опции за онлайн и телефонна поддръжка и обслужване. Наличността варира според държавата и продукта, а някои услуги може да не са налични за Вашия район.** 

- Онлайн техническа помощ www.dell.com/support/monitors
- Връзка с Dell [w](www.dell.com/contactdell)ww.dell.com/contactdell

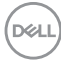

# **Видео и USB поддръжка през USB-C**

Разделителната способност на видео и USB поддръжка при свързване с монитора през USB-C.

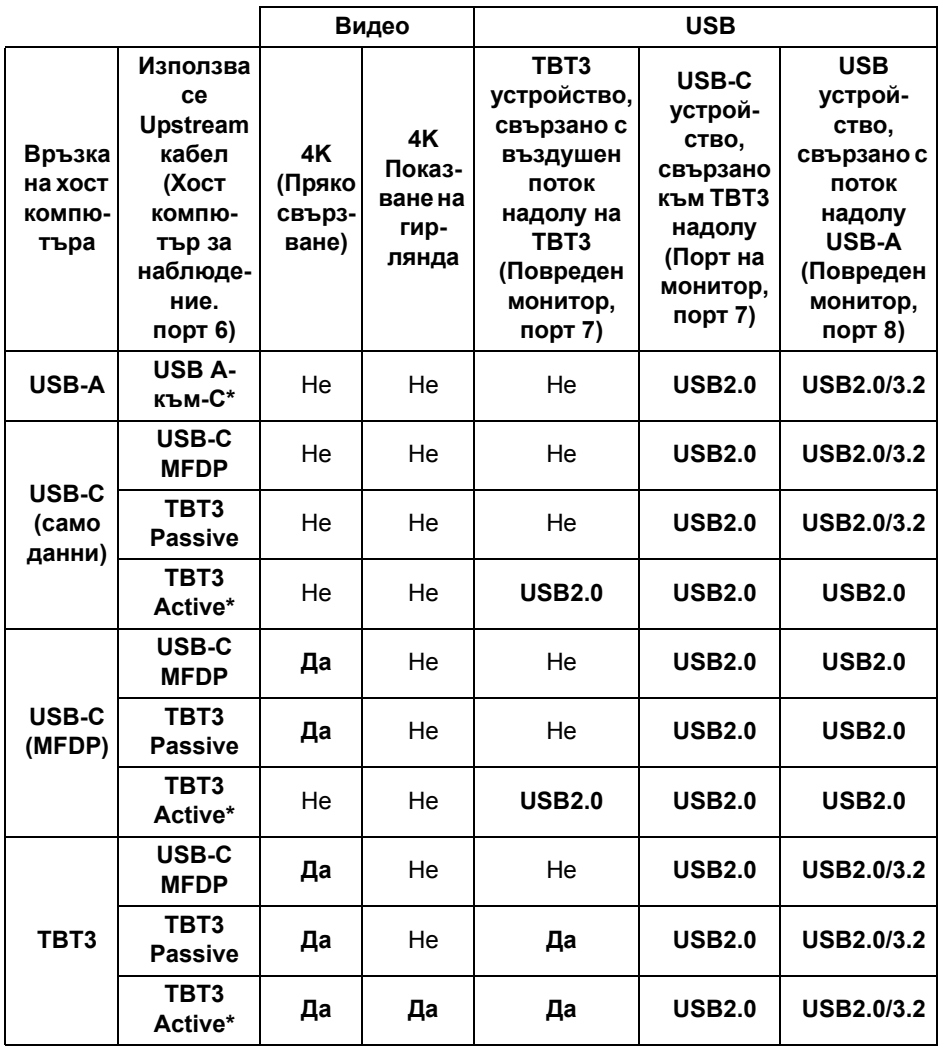

**\*Кабел, изпратен с монитора.**

**ЗАБЕЛЕЖКА: TBT3 е определението за Thunderbolt™ 3.**

**D**<sup></sup>

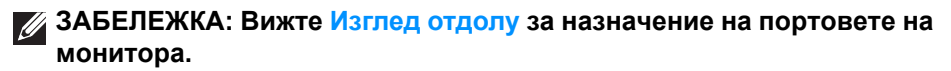

**ЗАБЕЛЕЖКА: Вижте [Свързване](#page-37-0) на монитора за функция [Thunderbolt™ Multi-Stream Transport \(MST\)](#page-37-0) за връзка с гирлянда.**

**Закупуване на кабел Thunderbolt™ 3 Passive**

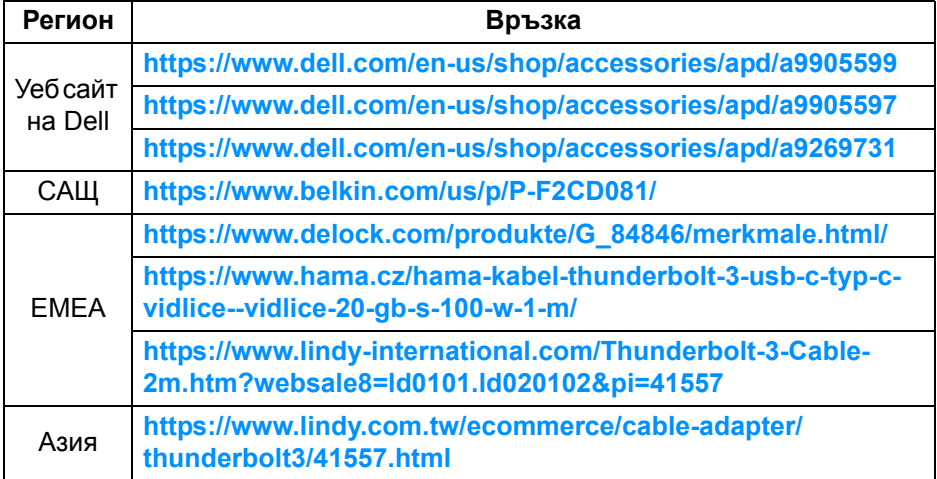

**ЗАБЕЛЕЖКА: Връзките са само за справка и са предмет на**  $\mathscr{M}$ **промяна без предизвестие.**